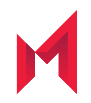

# MobileIron Core 10.6.0.0 System Manager Guide

March 4, 2019

For complete product documentation see: MobileIron Core product [documentation](https://help.mobileiron.com/s/mil-productdoclistpage?Id=a1s3400000240gaAAA&Name=MobileIron+Core) home page Copyright © 2009 - 2020 MobileIron, Inc. All Rights Reserved.

Any reproduction or redistribution of part or all of these materials is strictly prohibited. Information in this publication is subject to change without notice. MobileIron, Inc. does not warrant the use of this publication. For some phone images, a third-party database and image library, Copyright © 2007-2009 Aeleeta's Art and Design Studio, is used. This database and image library cannot be distributed separate from the MobileIron product.

"MobileIron," the MobileIron logos and other trade names, trademarks or service marks of MobileIron, Inc. appearing in this documentation are the property of MobileIron, Inc. This documentation contains additional trade names, trademarks and service marks of others, which are the property of their respective owners. We do not intend our use or display of other companies' trade names, trademarks or service marks to imply a relationship with, or endorsement or sponsorship of us by, these other companies.

## <span id="page-2-0"></span>**Contents**

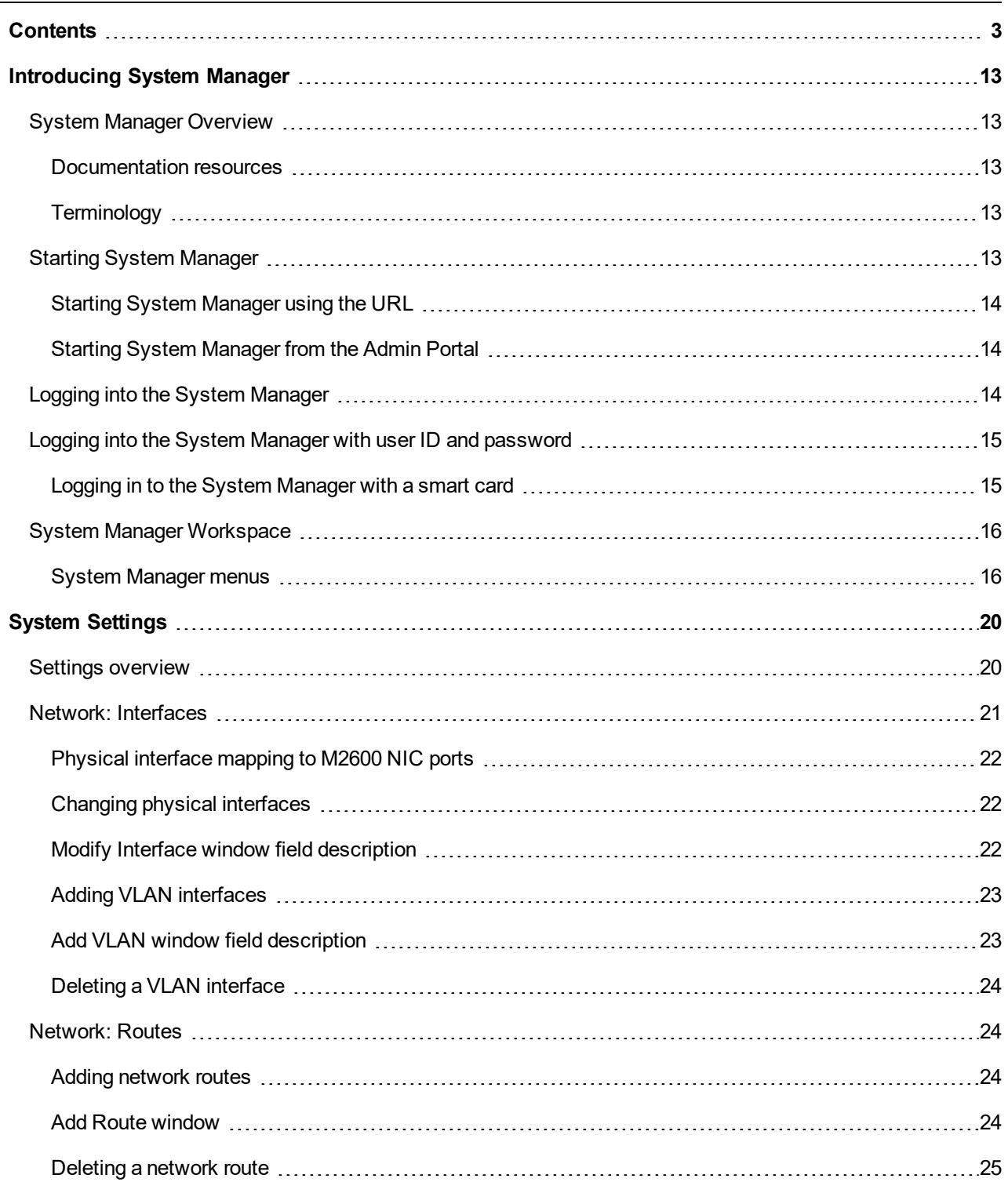

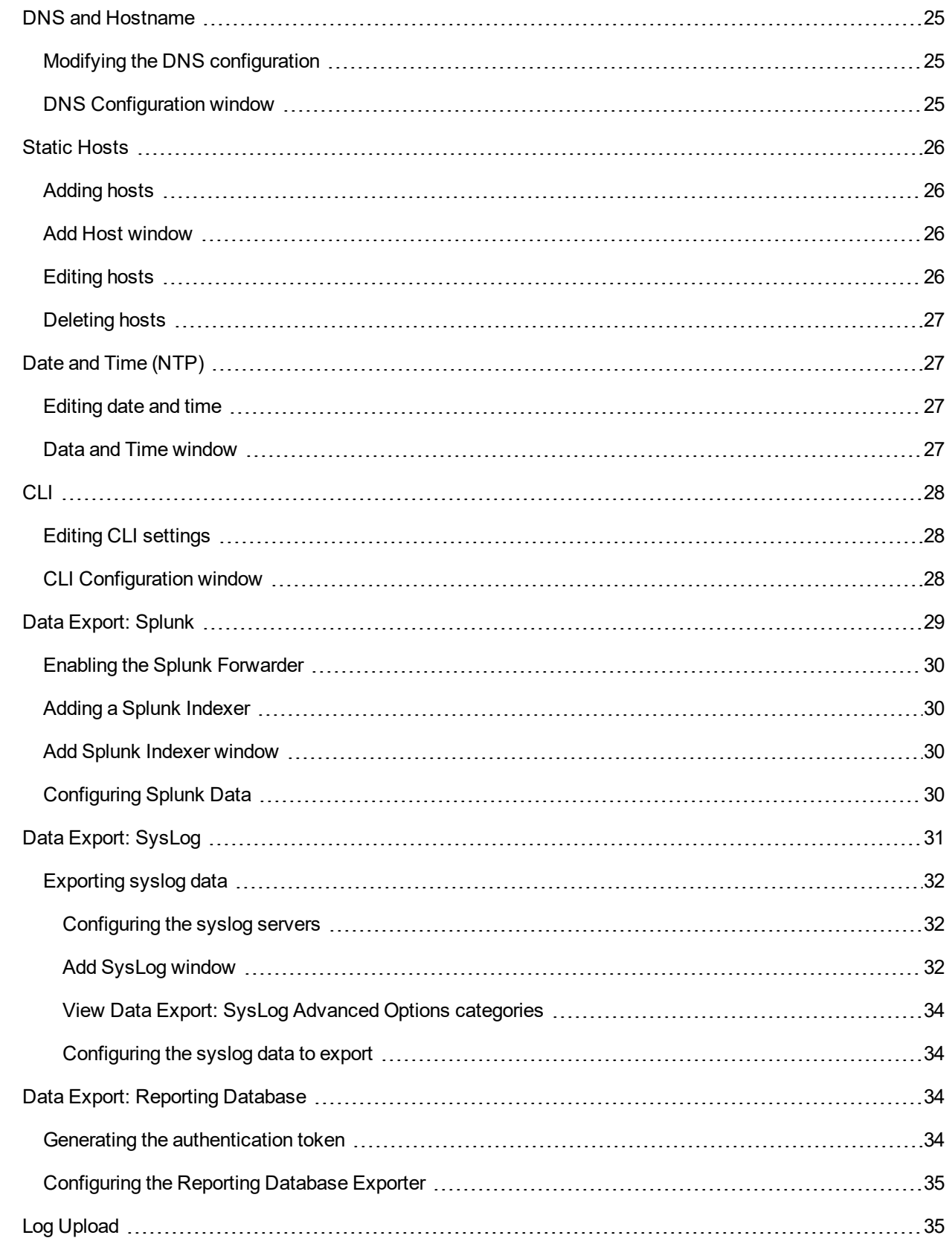

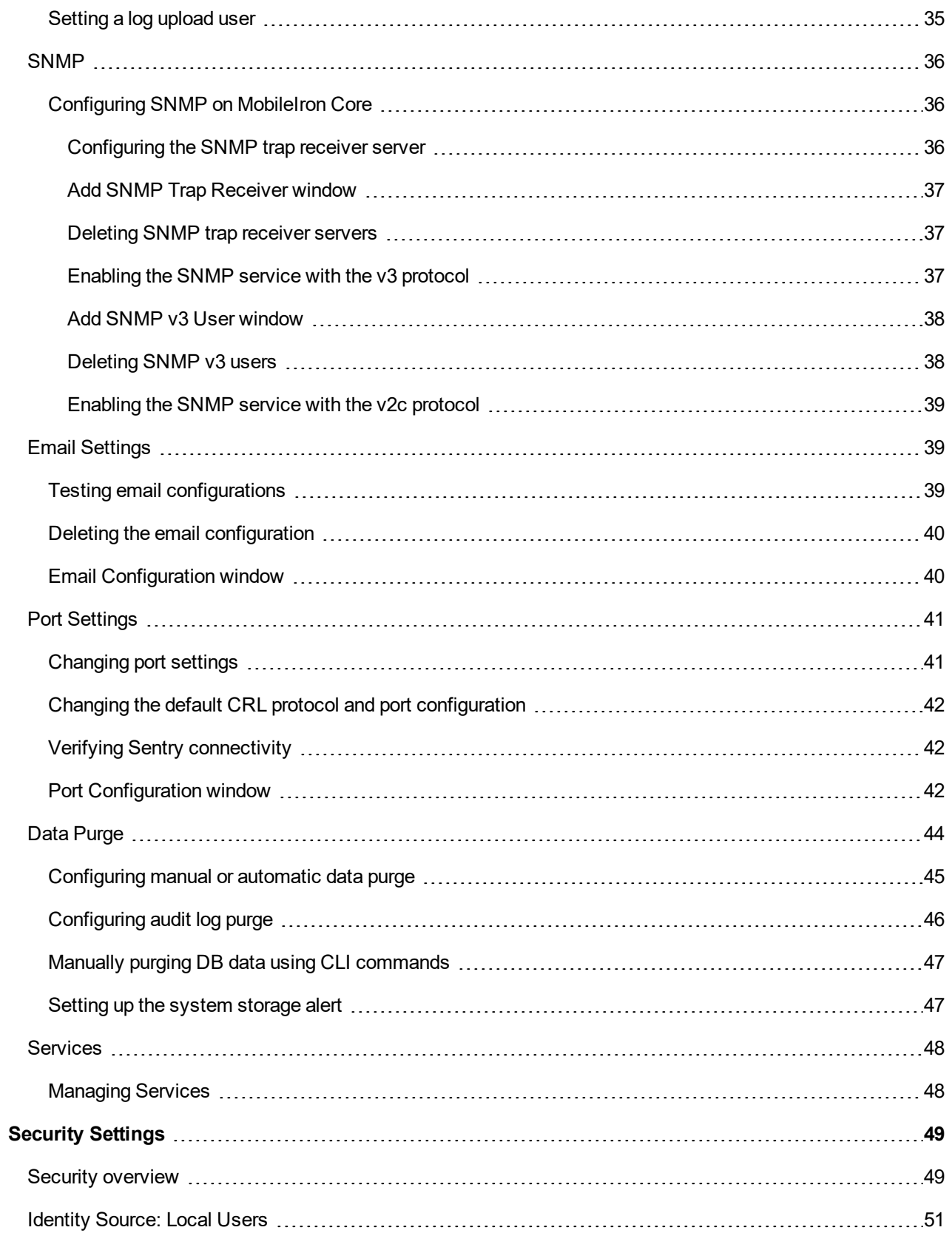

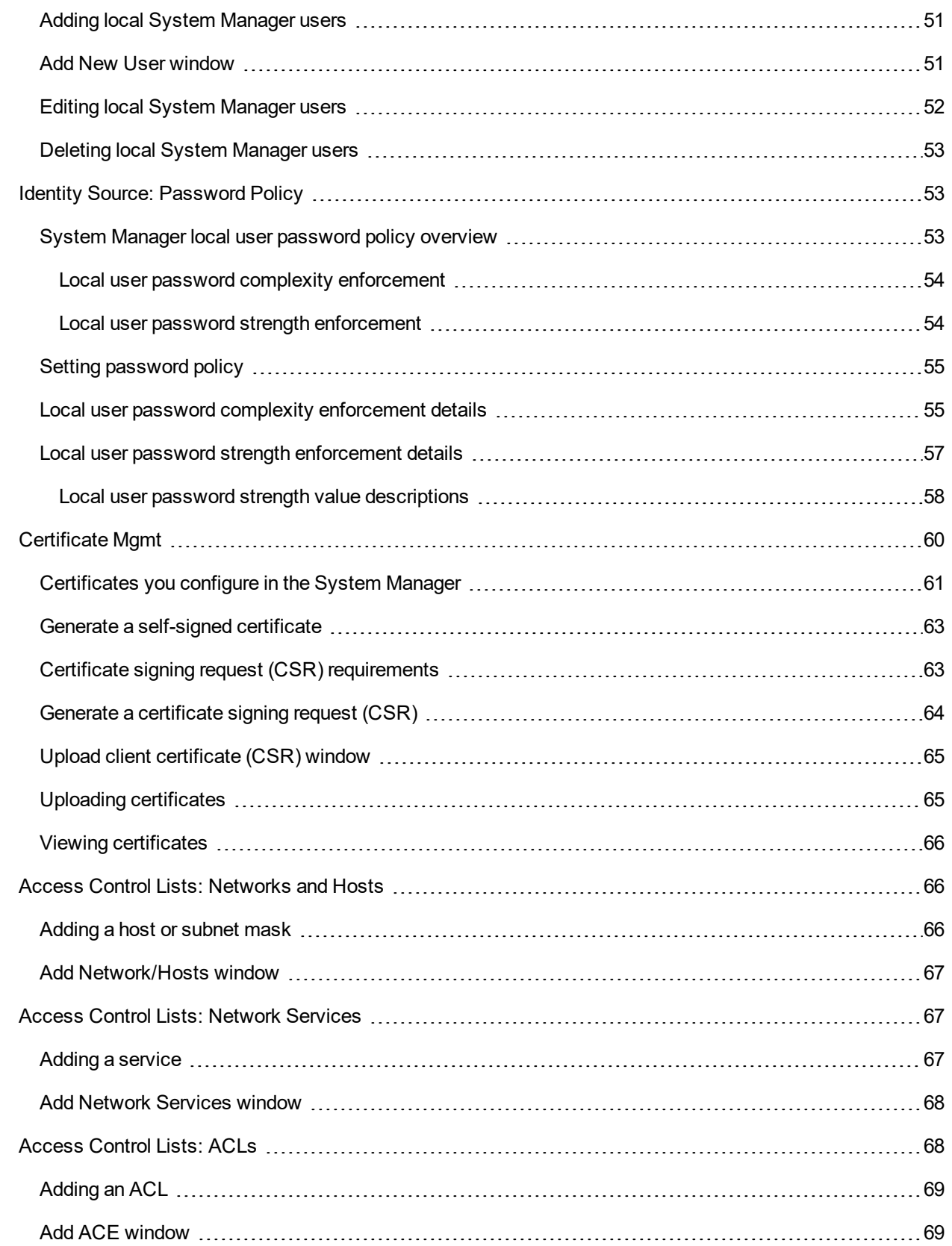

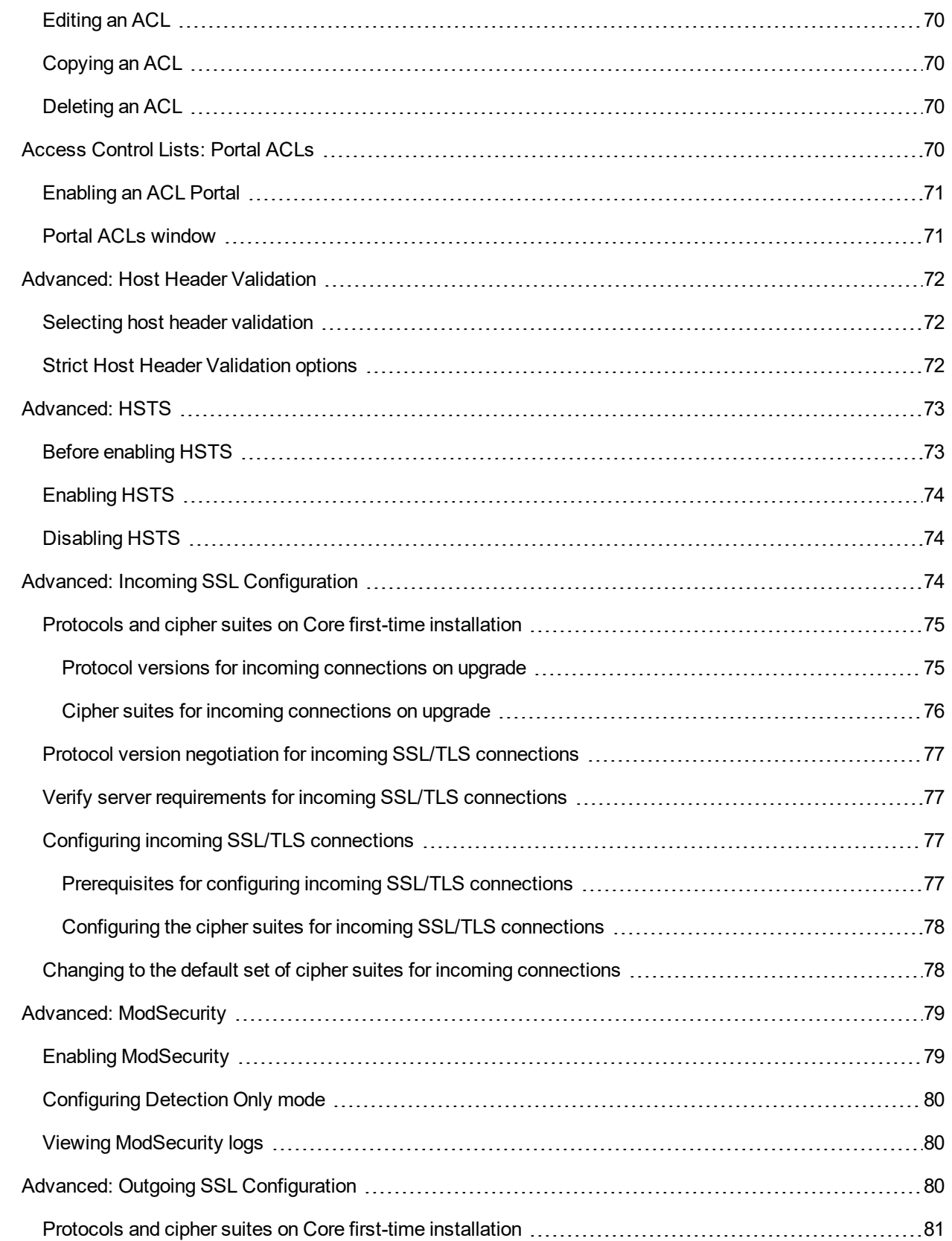

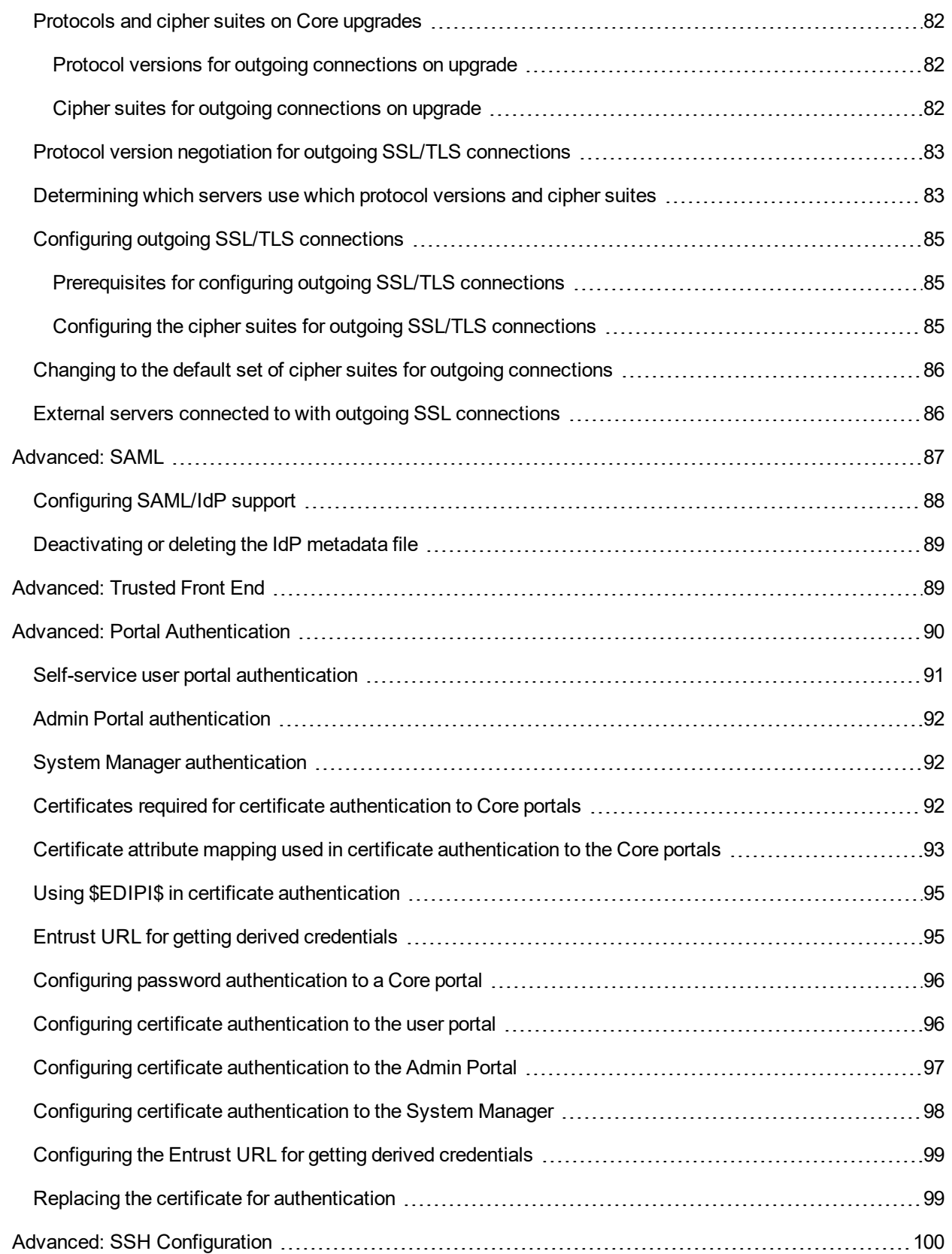

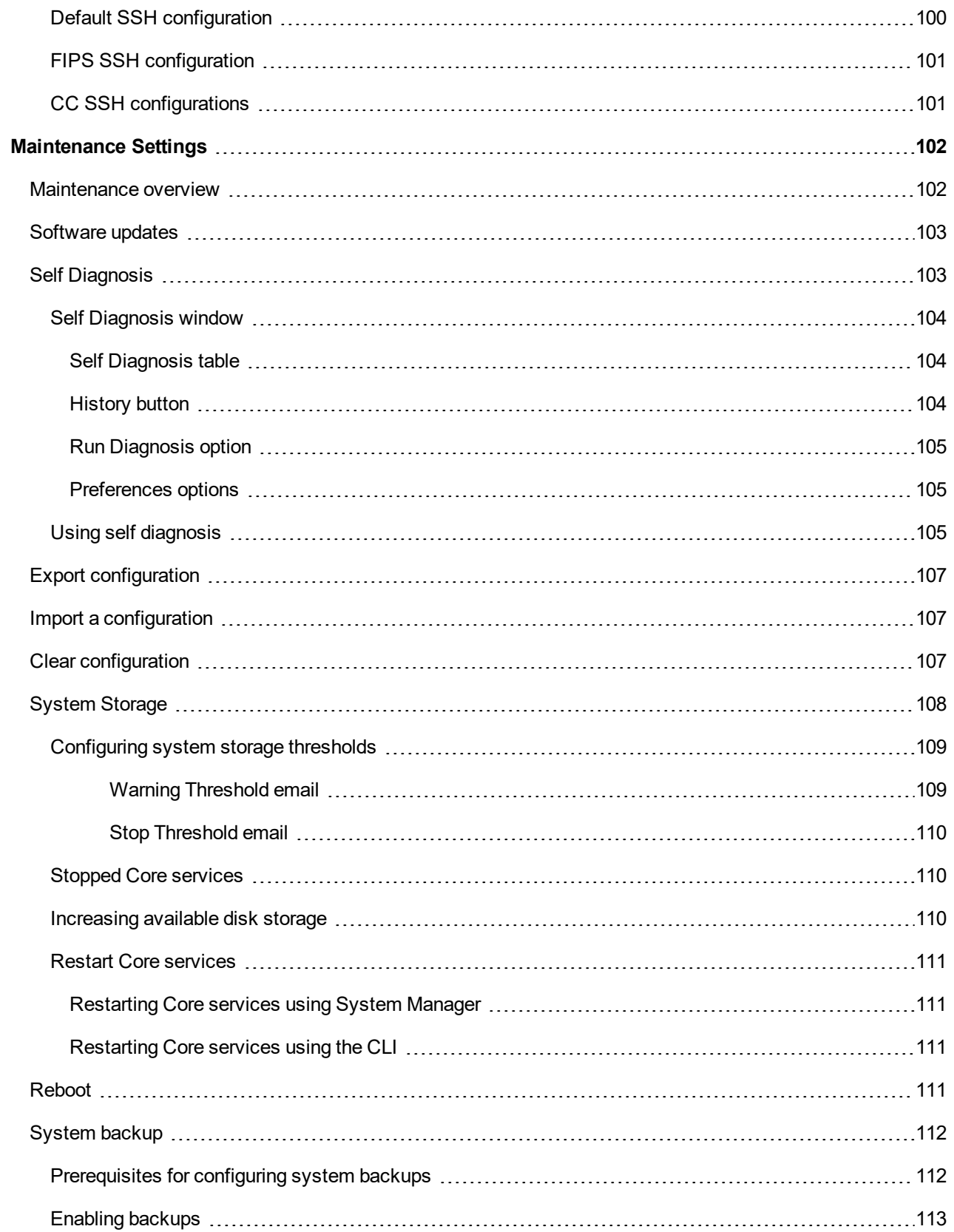

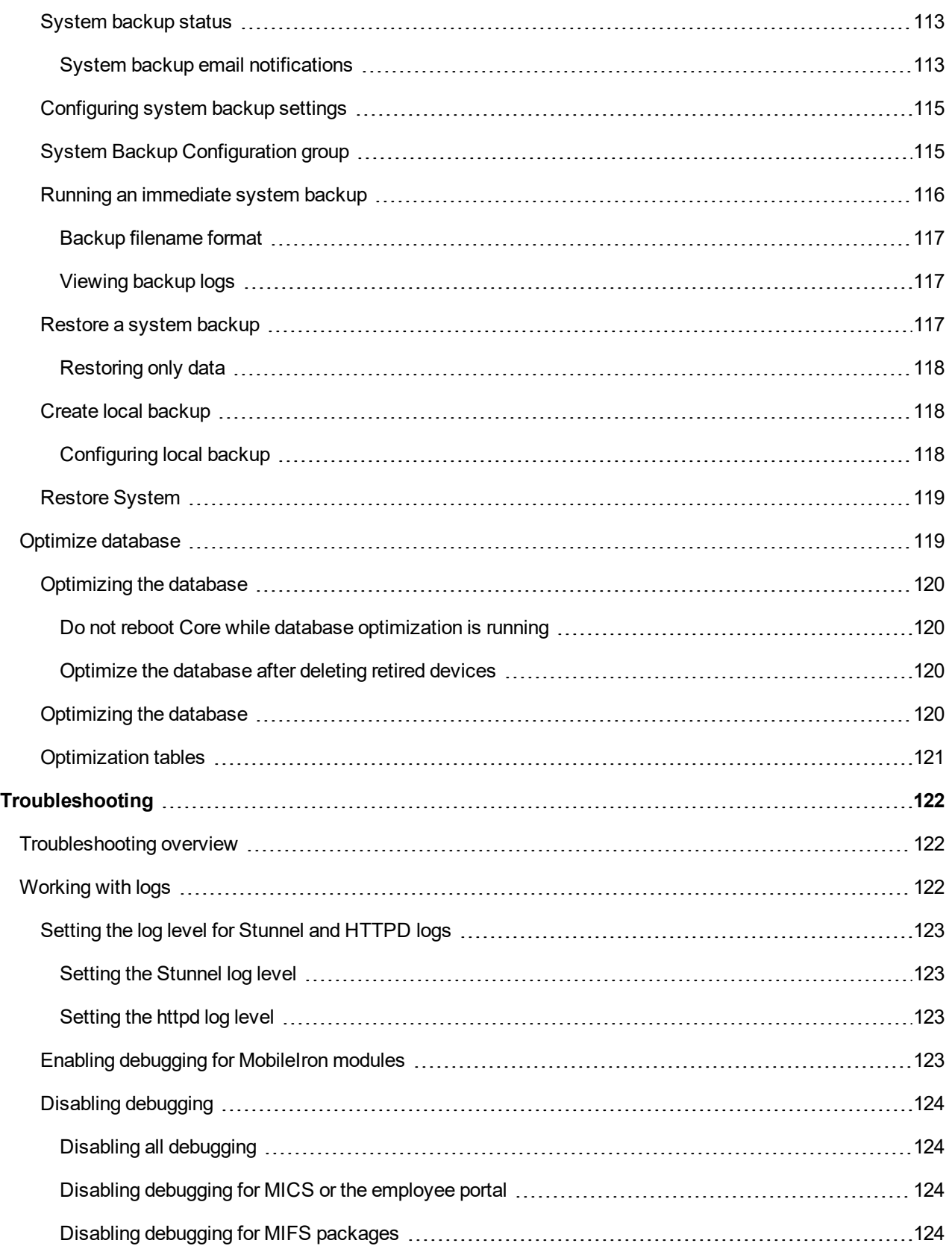

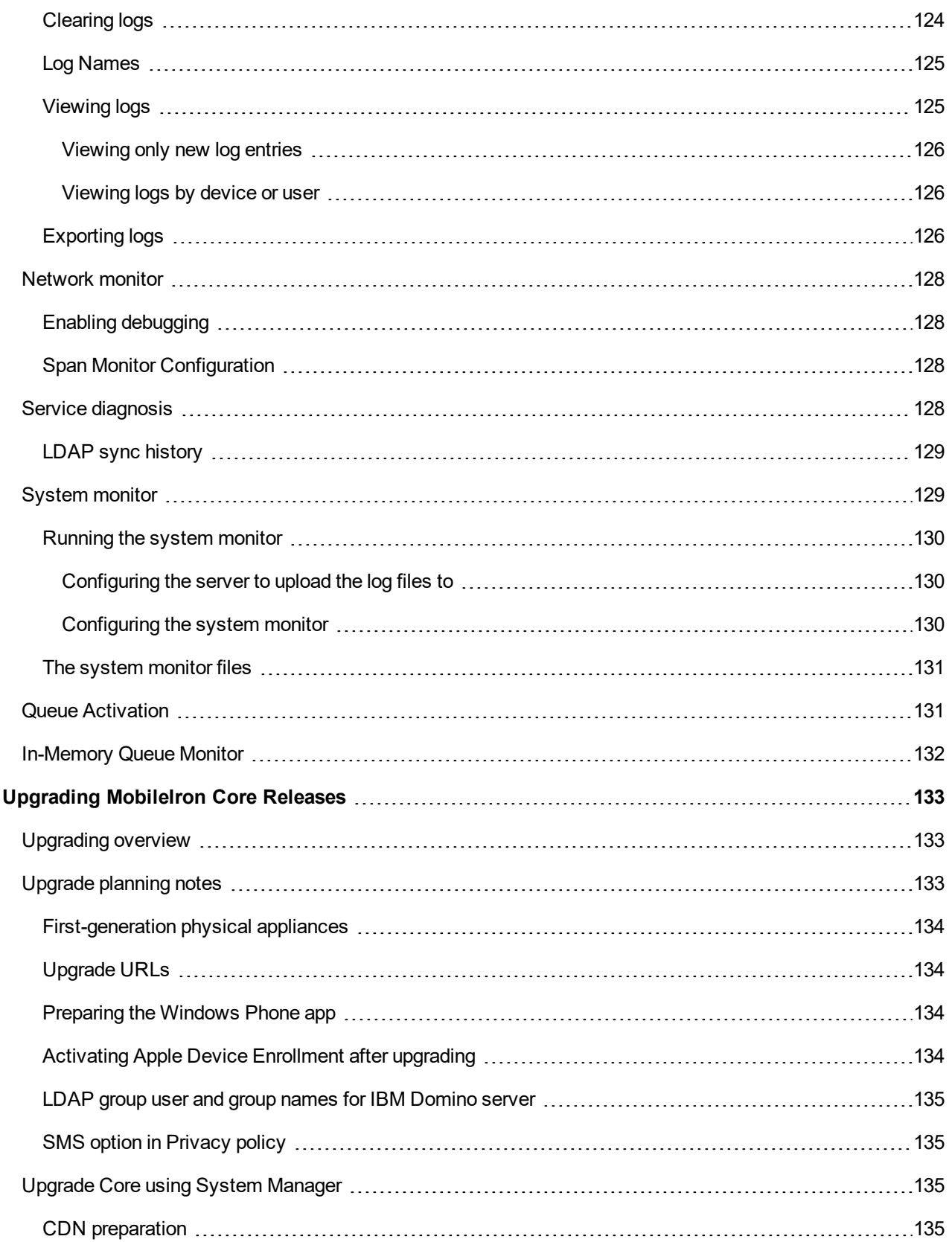

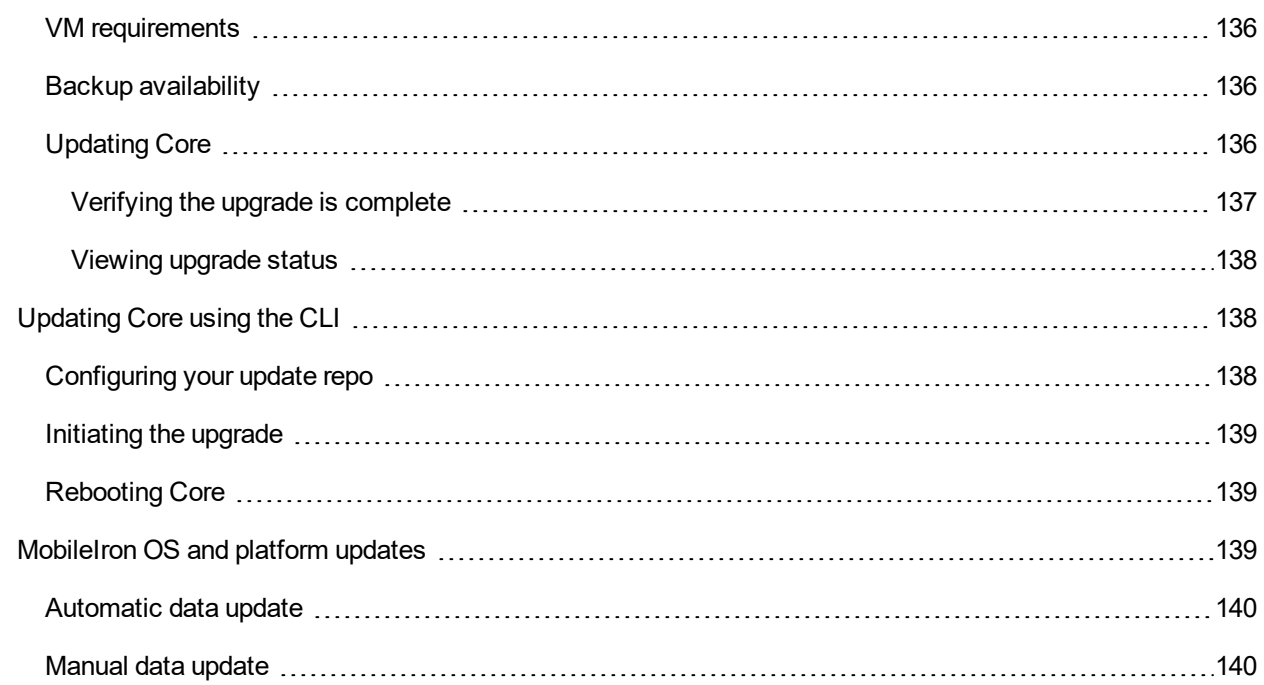

## <span id="page-12-0"></span>Introducing System Manager

- **System Manager [Overview](#page-12-1)**
- **Starting System [Manager](#page-12-4)**
- <span id="page-12-1"></span>• System Manager [Workspace](#page-15-0)

## System Manager Overview

After installing MobileIron Core, administrators have access to the following web portal tools:

- <sup>l</sup> **System Manager**: for performing most configuration tasks, including:
	- <sup>o</sup> Configuring Core
	- <sup>o</sup> Managing network settings
	- <sup>o</sup> Managing Core within your infrastructure
	- <sup>o</sup> Upgrading Core
	- <sup>o</sup> Troubleshooting and maintenance
- **Admin Portal**: for performing most common administrative tasks. Refer to your *MobileIron Core Device Management Guide* for information on using the Admin Portal. [Documentation](#page-12-2) resources provides instructions on how to access MobileIron product documentation.

### <span id="page-12-2"></span>Documentation resources

MobileIron Core and related product documentation is available in the Support Community: <https://community.mobileiron.com/welcome>

<span id="page-12-3"></span>MobileIron Support credentials are required to access the Support Community.

## **Terminology**

The following terminology is used in this document.

- **MICS:** MobileIron Configuration Service (the service that supports System Manager)
- **MIFS:** MobileIron File Service (the service that supports the rest of MobileIron Core)

## <span id="page-12-4"></span>Starting System Manager

You can start System Manager two ways:

**1**

- **Starting System [Manager](#page-13-0) using the URL**
- Starting System [Manager](#page-13-1) from the Admin Portal

## <span id="page-13-0"></span>Starting System Manager using the URL

#### **Procedure**

To start System Manager using the System Manager URL:

- 1. Open a supported browser. Refer to the latest release notes for information on supported and compatible browsers.
- 2. Enter your Core URL in the browser to open the System Manager log in screen. For example: https://<Core\_fully\_qualified\_hostname>:8443/mics

## <span id="page-13-1"></span>Starting System Manager from the Admin Portal

#### **Procedure**

To start System Manager from the Admin Portal:

- 1. Log into the into Admin Portal.
- 2. Click on the person icon at the top right of the Admin Portal page.
- 3. Select **System Manager** from the menu to open the System Manager workspace.

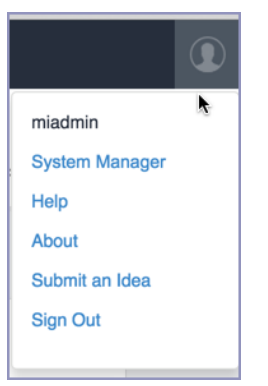

The System Manager login screen displays.

## <span id="page-13-2"></span>Logging into the System Manager

When first setting up MobileIron Core, a system administrator determines which login methods are allowed for the System Manager.

- Logging into the System Manager with user ID and [password](#page-14-0)
- Logging in to the [System Manager](#page-14-1) with a smart card

#### **Related topics**

- [Advanced: Portal](#page-89-0) Authentication
- Identity [Source:](#page-50-0) Local Users

## <span id="page-14-0"></span>Logging into the System Manager with user ID and password

If supported by your system administrator, you can login to the System Manager with a user ID and password. Refer to [Advanced: Portal](#page-89-0) Authentication for information on setting up this authentication method. The user ID is case-sensitive and must be either:

- the user ID created during the initial setup of MobileIron Core
- <sup>l</sup> the user ID created in the System Manager under **Security > Identity Source > Local Users**.

#### **Procedure**

- 1. In the web browser displaying the System Manager login screen, enter the user ID and password of a System Manager user.
- 2. Click **SIGN IN** to open the System Manager workspace.

### <span id="page-14-1"></span>Logging in to the System Manager with a smart card

If supported by your system administrator, you can login to the System Manager on a desktop computer using an identity certificate on a smart card. Refer to [Advanced: Portal](#page-89-0) Authentication for information on setting up this authentication method. This user must a local user created in the System Manager under **Security > Identity Source > Local Users**.

NOTE: This authentication method issupported only on desktop computers. It is not supported on mobile devices. Also, it is not supported with Firefox.

#### **Procedure**

- 1. Attach your smart card reader with your smart card to a USB port on the desktop computer. If your computer has a built-in smart card reader, insert your smart card.
- 2. Go to the URL of the System Manager at https://*<fully\_qualified\_hostname>*:8443/mics
- 3. If you are not logged in, select **Sign In With Certificate**. A prompt appears to select your certificate.
- 4. Select the certificate from the smart card.
- 5. If prompted, enter the password of the private key of the identity certificate on your smart card. The System Manager workspace displays.

## <span id="page-15-0"></span>System Manager Workspace

System Manager is a web-based portal where you can perform most configuration tasks. When you log into System Manager, you are presented with the System Manager workspace, which has the following components (the number listed below correspond to the numbers in System Manager [workspace\)](#page-15-2):

- 1. **Admin Portal link**: opens the Admin Portal.
- 2. **Sign Out button**: exits System Manager and automatically retain (but does not save) current settings, however, rebooting Core without saving settings returns Core to its previously-saved configuration.
- 3. **Save button**: saves current settings.
- 4. **Menu tabs**: lists the top-level System Manager functionality.
- 5. **Menu items pane**: lists each item associated with the selected menu.
- 6. **Menu item details pane**: lists the detailed functionality and options for the selected menu item.
- 7. **Menu item(s) breadcrumbs**: provides a menu > menu item path.

#### <span id="page-15-2"></span>FIGURE 1. SYSTEM MANAGER WORKSPACE

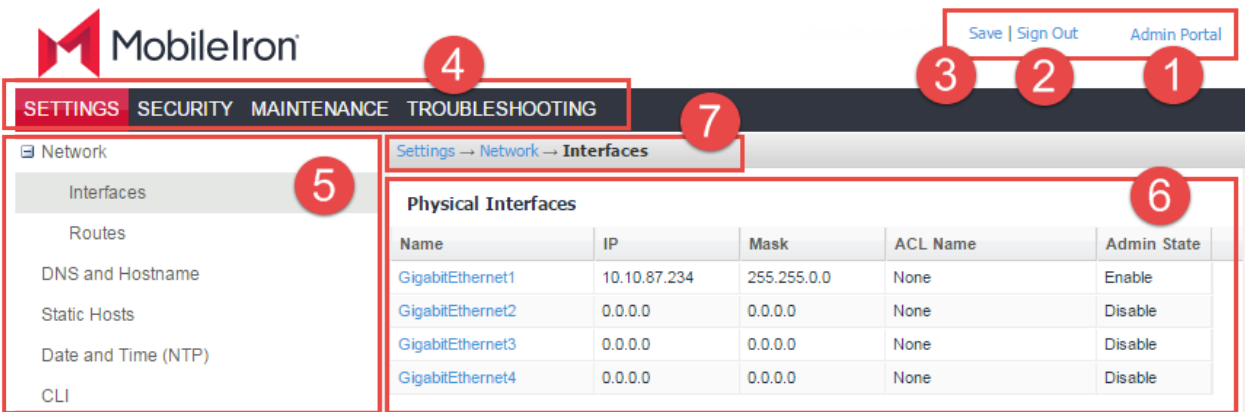

## <span id="page-15-1"></span>System Manager menus

The following table describes the top-level menus, menu items associated with each menu, and the tasks of each menu item.

### TABLE 1. SYSTEM MANAGER MENUS

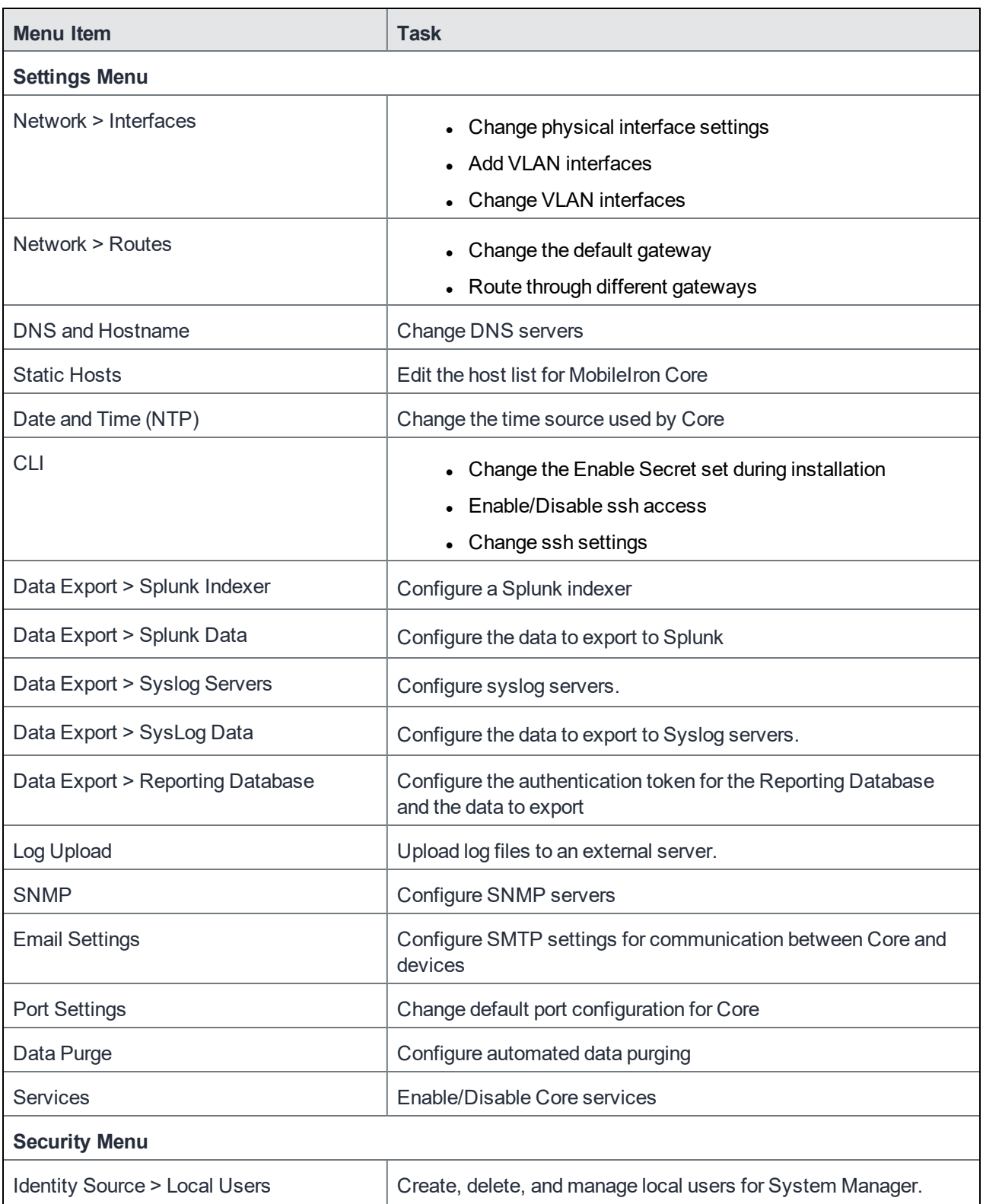

TABLE 1. SYSTEM MANAGER MENUS (CONT.)

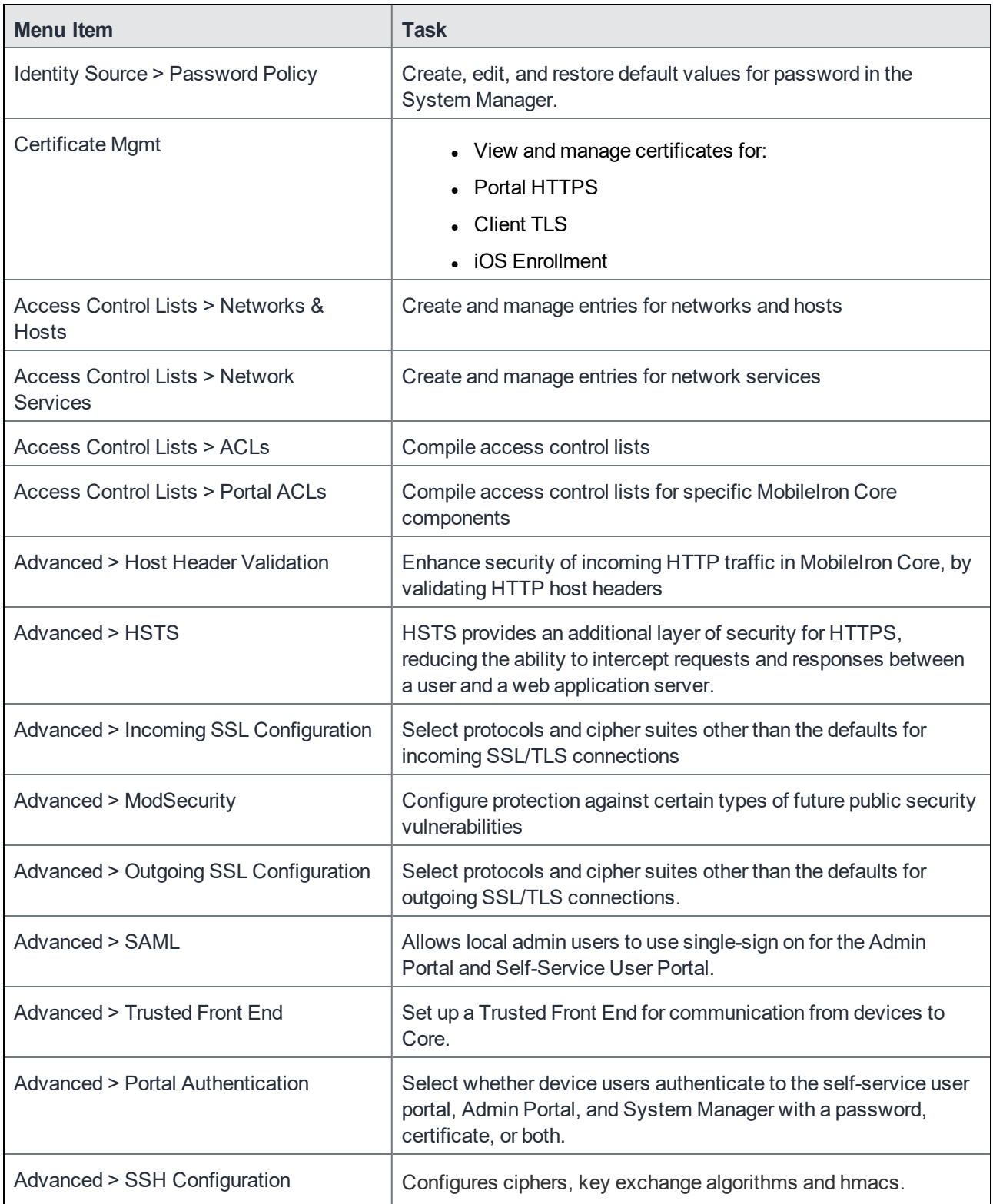

## TABLE 1. SYSTEM MANAGER MENUS (CONT.)

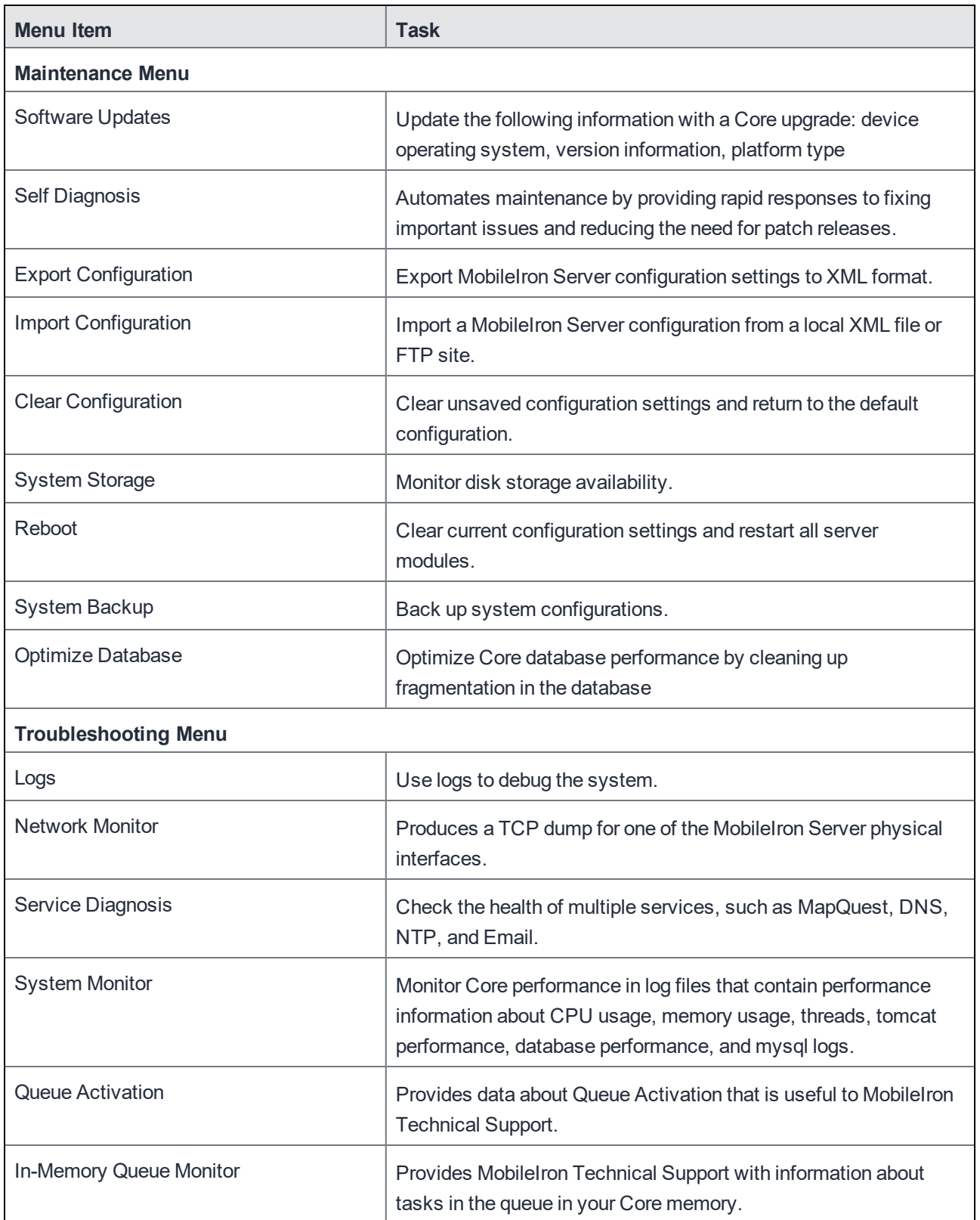

## <span id="page-19-0"></span>System Settings

- **Settings [overview](#page-19-1)**
- Network: [Interfaces](#page-20-0)
- [Network:](#page-23-1) Routes
- DNS and [Hostname](#page-24-1)
- **Static [Hosts](#page-25-0)**
- Date and Time [\(NTP\)](#page-26-1)
- $\cdot$  [CLI](#page-27-0)
- Data [Export:](#page-28-0) Splunk
- Data Export: [SysLog](#page-30-0)
- Data Export: [Reporting](#page-33-2) Database
- Log [Upload](#page-34-1)
- **.** [SNMP](#page-35-0)
- Email [Settings](#page-38-1)
- Port [Settings](#page-40-0)
- Data [Purge](#page-43-0)
- **[Services](#page-47-0)**

## <span id="page-19-1"></span>Settings overview

System Manager **Settings** contains menu items for configuring MobileIron Core. The following table summarizes the tasks associated with each menu item.

| <b>Settings Menu</b> | Task                                                               |
|----------------------|--------------------------------------------------------------------|
| Network > Interfaces | • Change physical interface settings                               |
|                      | • Add VLAN interfaces                                              |
|                      | • Change VLAN interfaces                                           |
| Network > Routes     | • Change the default gateway<br>• Route through different gateways |
| DNS and Hostname     | Change DNS server details                                          |

TABLE 2. SYSTEM MANAGER SETTINGS MENU ITEMS

| <b>Settings Menu</b>             | <b>Task</b>                                                                             |
|----------------------------------|-----------------------------------------------------------------------------------------|
| <b>Static Hosts</b>              | Add, edit, and delete the host list for MobileIron Core                                 |
| Date and Time (NTP)              | Change the time source used by Core                                                     |
| <b>CLI</b>                       | • Change the Enable Secret set during installation                                      |
|                                  | Enable/Disable ssh access                                                               |
|                                  | Change ssh settings                                                                     |
| Data Export > Splunk Indexer     | Configure a Splunk indexer                                                              |
| Data Export > Splunk Data        | Configure the data to export to Splunk                                                  |
| Data Export > Syslog Servers     | Configure Syslog servers.                                                               |
| Data Export > SysLog Data        | Configure the data to export to Syslog servers.                                         |
| Data Export > Reporting Database | Configure the authentication token for the Reporting Database and the<br>data to export |
| Log Upload                       | Upload log files to an external server.                                                 |
| <b>SNMP</b>                      | Configure SNMP servers                                                                  |
| <b>Email Settings</b>            | Configure SMTP settings for communication between Core and<br>devices                   |
| <b>Port Settings</b>             | Change default port configuration for Core                                              |
| Data Purge                       | Configure automated data purging                                                        |
| <b>Services</b>                  | Enable/Disable Core services                                                            |

TABLE 2. SYSTEM MANAGER SETTINGS MENU ITEMS(CONT.)

## <span id="page-20-0"></span>Network: Interfaces

Use the **Settings > Network > Interfaces** menu options to change parameters for the following network interface points for MobileIron Core:

- **Physical interfaces**: are configured as part of the installation process.
- <sup>l</sup> **Virtual Local Area Network (VLAN) interfaces**: are optional interfaces you can configure on MobileIron Core to manage bandwidth and load balancing.

This section includes the following topics:

- Physical [interface](#page-21-0) mapping to M2600 NIC ports
- Changing physical [interfaces](#page-21-1)
- Modify Interface window field [description](#page-21-2)
- Adding VLAN [interfaces](#page-22-0)
- Add VLAN window field [description](#page-22-1)
- Deleting a VLAN [interface](#page-23-0)

## <span id="page-21-0"></span>Physical interface mapping to M2600 NIC ports

The following table provides a mapping of the physical interface name in the MobileIron Core System Manager to the physical NIC port in the M2600 appliance.

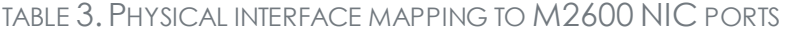

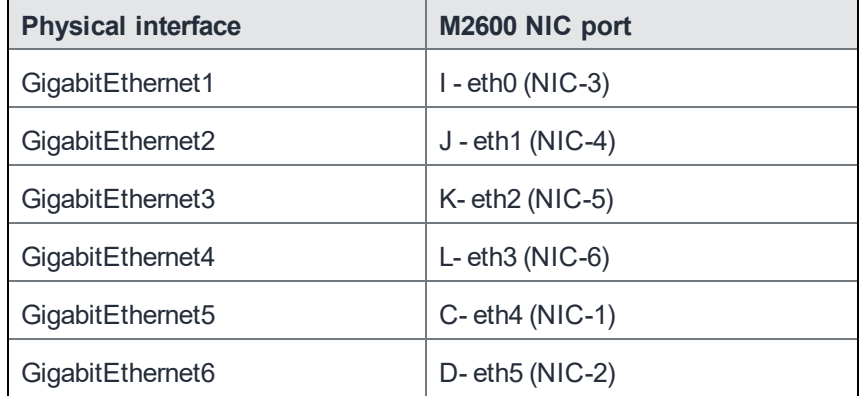

### <span id="page-21-1"></span>Changing physical interfaces

#### **Procedure**

To change a physical interface:

- 1. In the MobileIron Core System Manager, go to **Settings > Network > Interfaces**.
- 2. Click the interface name in the **Physical Interfaces** group to open the **Modify Interface** window.
- 3. Modify one or more of the interface fields, as necessary. Refer to the Modify Interface window field [description](#page-21-2) table for details.
- 4. Click **Apply > OK** to save the changes.

### <span id="page-21-2"></span>Modify Interface window field description

The following table summarizes fields and descriptions in the **Modify Interface** window:

| <b>Fields</b>      | <b>Description</b>                                                                                                    |
|--------------------|----------------------------------------------------------------------------------------------------|
| ΙP                 | Enter the IP address of the physical network interface.                                                                                                    |
|                    | Unless you are configuring a standalone implementation for a small trial, you should<br>specify at least one physical interface.                                              |
| Mask               | Enter the netmask of the physical network interface.                                                                                                    |
| <b>ACL Name</b>    | Select an Access Control List for this interface.                                                                                                    |
| <b>Admin State</b> | To enable this interface for use with the Mobilelron system, click <b>Enable</b> . To temporarily<br>prevent use of this interface with the Mobilelron system, click Disable. |

TABLE 4. MODIFY INTERFACE WINDOW FIELD DESCRIPTION

### <span id="page-22-0"></span>Adding VLAN interfaces

The following describes how to add a VLAN interface.

#### **Procedure**

- 1. In the MobileIron Core System Manager, go to **Settings > Network > Interfaces**.
- 2. Go to the VLAN Interfaces group.
- 3. Click **Add** to open the **Add VLAN** window.
- 4. Configure the VLAN interface, as necessary. Refer to the Add VLAN window field [description](#page-22-1) table for details.
- 5. Click **Apply > OK** to save the changes.

## <span id="page-22-1"></span>Add VLAN window field description

The following table summarizes fields and descriptions in the **Add VLAN** window:

| <b>Fields</b>             | <b>Description</b>                                                                                         |
|---------------------------|----------------------------------------------------------------------------------------------------|
| <b>VLAN ID</b>            | Specify a number between 2 and 4094.                                                                       |
| <b>IP Address</b>         | Enter the IP address for this VLAN interface.                                                              |
| Mask                      | Enter the netmask for this VLAN interface.                                                                 |
| <b>Physical Interface</b> | Select the physical interface that corresponds to this VLAN interface.                                     |
| <b>ACL Name</b>           | Select an Access Control List for this interface. See Portal ACLs window.                                  |
| Admin State               | To enable this interface, click <b>Enable</b> . To temporarily suspend use of this VLAN, click<br>Disable. |

TABLE 5. VLAN WINDOW FIELD DESCRIPTION

## <span id="page-23-0"></span>Deleting a VLAN interface

The following describes how to delete a Virtual Local Area Network (VLAN) interface:

#### **Procedure**

- 1. In the MobileIron Core System Manager, go to **Settings > Network > Interfaces**.
- 2. Go to the VLAN Interfaces group.
- 3. Select the VLAN you want to remove.
- 4. Click **Delete > Yes**.

## <span id="page-23-1"></span>Network: Routes

Use the **Network > Routes** menu options to create and maintain static network routes within the enterprise. This section includes the following topics:

- Adding [network](#page-23-2) routes
- Add Route [window](#page-23-3)
- $\bullet$  [Deleting](#page-24-0) a network route

## <span id="page-23-2"></span>Adding network routes

#### **Procedure**

- 1. Log into System Manager.
- 2. Go to **Settings > Network > Routes**.
- 3. Click **Add** to open the **Add Route** window.
- 4. Configure the network route, as necessary. Refer to the Add Route [window](#page-23-3) table for details.
- 5. Click **Apply > OK** to save the changes.

### <span id="page-23-3"></span>Add Route window

The following table summarizes fields and descriptions in the **Add Route** window:

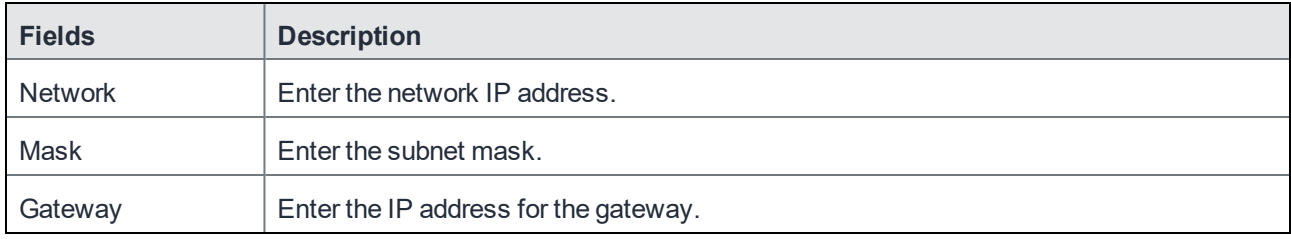

## <span id="page-24-0"></span>Deleting a network route

To delete a network route:

- 1. Log into System Manager.
- 2. Go to **Settings > Network > Routes**.
- 3. Select the entry you want to delete.
- <span id="page-24-1"></span>4. Click **Delete > Yes**.

## DNS and Hostname

Use the **Settings > DNS and Hostname** window to manage the hostname, default domain, and DNS information entered during installation. This section includes the following topics:

- Modifying the DNS [configuration](#page-24-2)
- DNS [Configuration](#page-24-3) window

### <span id="page-24-2"></span>Modifying the DNS configuration

#### **Procedure**

To modify the DNS configuration and hostname:

- 1. Log into System Manager.
- 2. Go to **Settings > DNS and Hostname** to display the **DSN Configuration** options.
- 3. Configure the host, as necessary. Refer to the DNS [Configuration](#page-24-3) window table for details.
- 4. Click **Apply > OK** to save the changes.

## <span id="page-24-3"></span>DNS Configuration window

The following table summarizes fields and descriptions in the **DNS Configuration** window:

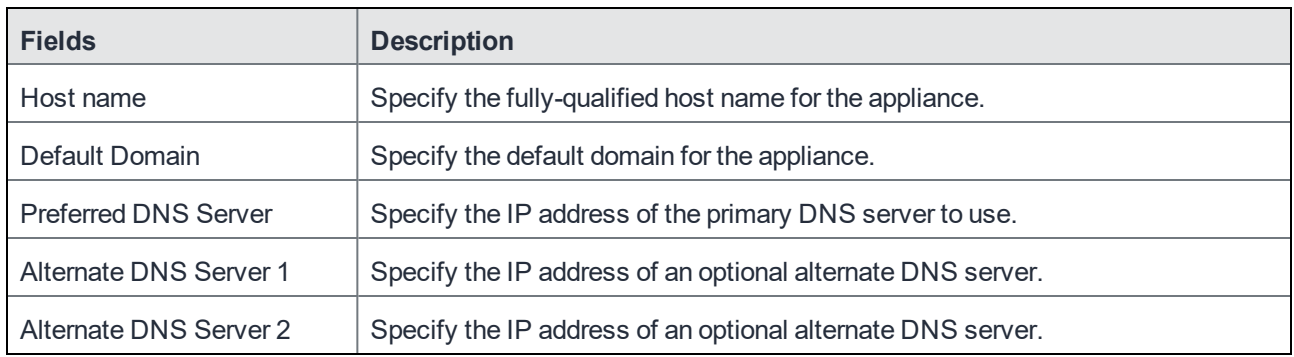

## <span id="page-25-0"></span>Static Hosts

Use the **Settings > Static Hosts** options to edit the hosts file when:

- DNS is not available or does not resolve the necessary names.
- DNS resolves the hostname to the external IP, but you want the traffic to go via the internal IP.

This section includes the following topics:

- [Adding](#page-25-1) hosts
- Add Host [window](#page-25-2)
- [Editing](#page-25-3) hosts

### <span id="page-25-1"></span>Adding hosts

#### **Procedure**

- 1. Log into System Manager.
- 2. Go to **Settings > Static Hosts**.
- 3. Click **Add** to open the **Add Host** window.
- 4. Configure the host, as necessary. Refer to the Add Host [window](#page-25-2) table for details.
- 5. Click **Apply > OK** to save the changes.

### <span id="page-25-2"></span>Add Host window

The following table summarizes fields and descriptions in the **Add Host** window:

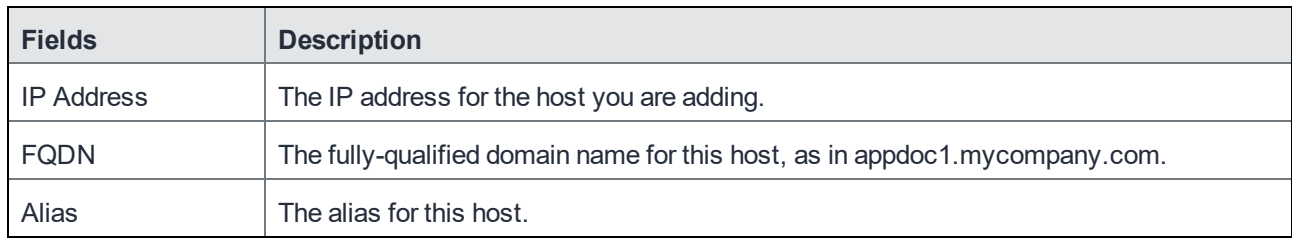

### <span id="page-25-3"></span>Editing hosts

#### **Procedure**

- 1. Log into System Manager.
- 2. Go to **Settings > Static Hosts**.
- 3. Click the IP address to open the **Modify Host** window.
- 4. Edit the fields, as necessary. Refer to the Add Host [window](#page-25-2) table for details.
- 5. Click **Apply > OK** to save the changes.

## <span id="page-26-0"></span>Deleting hosts

#### **Procedure**

- 1. Log into System Manager.
- 2. Go to **Settings > Static Hosts**.
- 3. Select the entry you want to delete.
- 4. Click **Delete > Yes**.

## <span id="page-26-1"></span>Date and Time (NTP)

Use the **Settings > Date and Time (NTP)** options to manage Network Time Protocol (NTP) information specified during installation. This configuration step is optional, but is recommended due to the effect of database timestamps on the behavior of the system, as well as on the quality of reporting.

Currently, only UTC time format is supported for NTP. If you want to use a time format other than UTC, you must choose the local time source instead..

This section includes the following topics:

- [Editing](#page-26-2) date and time
- Data and Time [window](#page-26-3)

## <span id="page-26-2"></span>Editing date and time

#### **Procedure**

- 1. Log into System Manager.
- 2. Go to **Settings > Date and Time (NTP)**.
- 3. Edit the fields, as necessary. Refer to the Data and Time [window](#page-26-3) table for details.
- 4. Click **Apply > OK** to save the changes.

## <span id="page-26-3"></span>Data and Time window

The following table summarizes fields and descriptions in the **Date and Time** window:

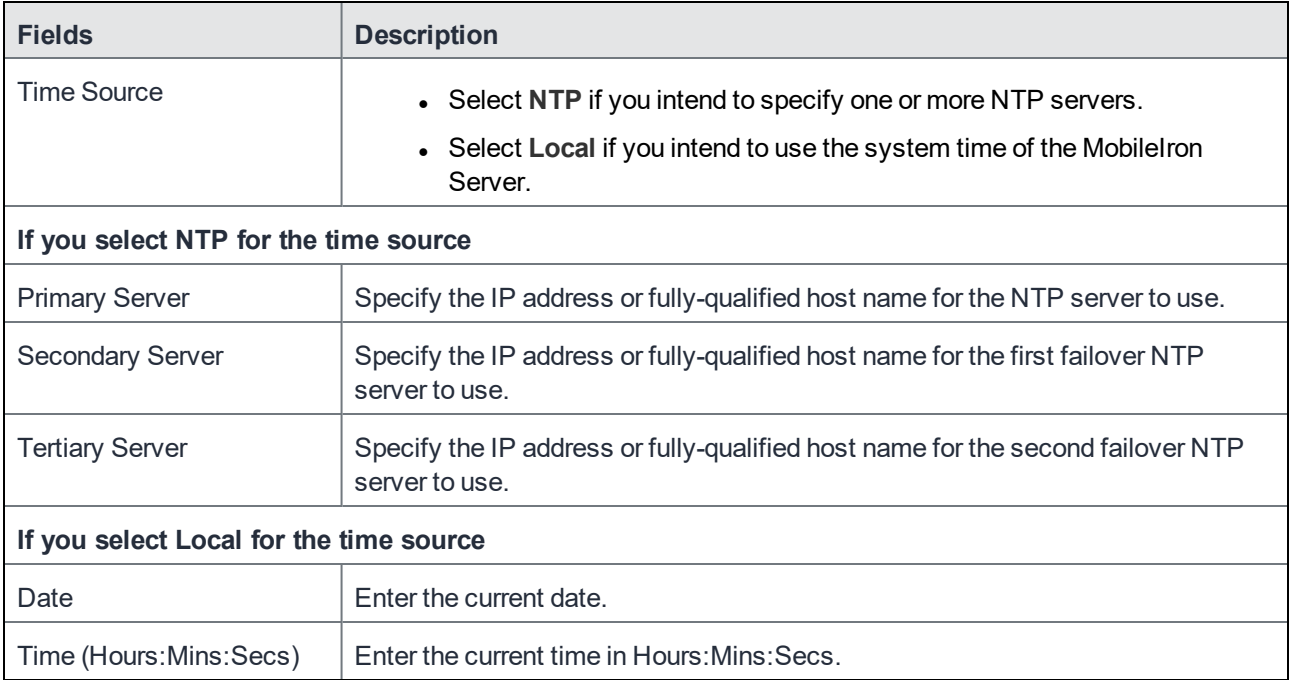

## <span id="page-27-0"></span>CLI

Use the **Settings > CLI** options to manage command line interface access settings specified during configuration. This section includes the following topics:

- Editing CLI [settings](#page-27-1)
- CLI [Configuration](#page-27-2) window

## <span id="page-27-1"></span>Editing CLI settings

#### **Procedure**

- 1. Log into System Manager.
- 2. Go to **Settings > CLI** to open the CLI Configuration window.
- 3. Modify one or more of the CLI fields, as necessary. Refer to the CLI [Configuration](#page-27-2) window table for details.
- 4. Click **Apply > OK** to save the changes.

## <span id="page-27-2"></span>CLI Configuration window

The following table summarizes fields and descriptions in the **CLI Configuration** window:

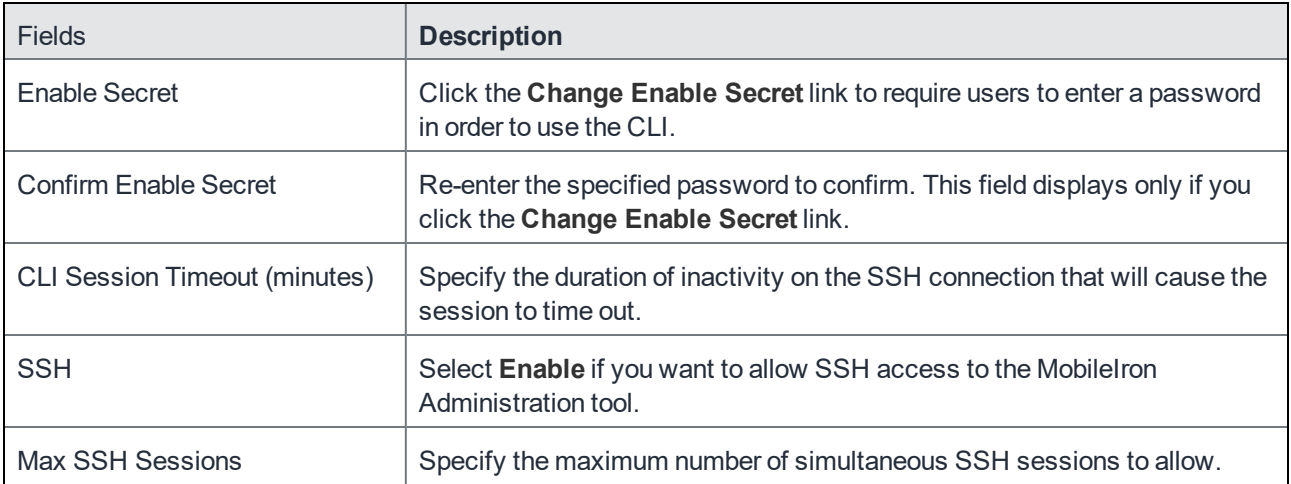

## <span id="page-28-0"></span>Data Export: Splunk

The following system statistics are forwarded to Splunk Indexer:

- MobileIron Core Java Virtual Machine (JVM)
- CPU: including an overview and breakdown by host, process, user, stat, and source.
- Memory: including an overview and breakdown by host, process, user, and source.
- Disk: including usage by host, source, and files opened by command, type, and user.
- Network: including interfaces, interface throughput, connection details, and network sources.

Refer to the *MobileIron Core Splunk Forwarder and App for Splunk Enterprise Guide* for information on how to set up the end-to-end MobileIron Splunk solution. [Documentation](#page-12-2) resources provides instructions on how to access MobileIron product documentation.

This section includes the general workflow to configure the Splunk Indexer:

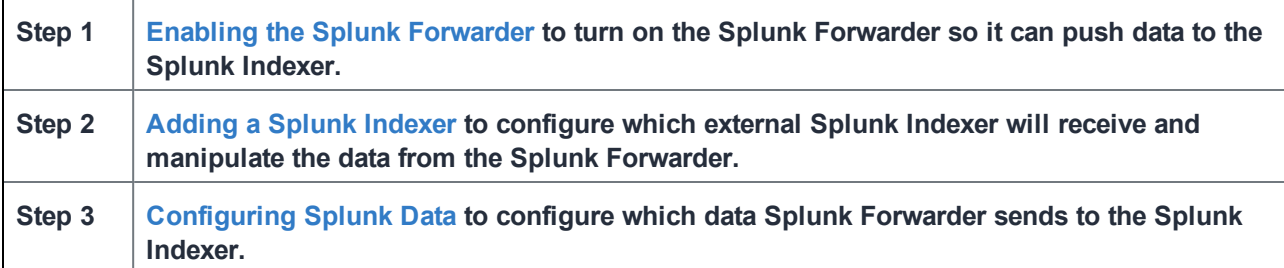

## <span id="page-29-0"></span>Enabling the Splunk Forwarder

#### **Procedure**

- 1. Log into System Manager.
- 2. Go to **Settings > Services**.
- 3. Select **Enable** next to **Splunk Forwarder**.
- 4. Click **Apply > OK** to save the changes.

## <span id="page-29-1"></span>Adding a Splunk Indexer

#### **Procedure**

- 1. Log into System Manager.
- 2. Go to **Settings > Data Export > Splunk Indexer**.
- 3. Click **Add** to open the **Add Splunk Indexer** window.
- 4. Modify the fields, as necessary.
- 5. Refer to the Add Splunk Indexer [window](#page-29-2) table for details.
- 6. Click **Apply > OK** to save the changes.

### <span id="page-29-2"></span>Add Splunk Indexer window

The following table summarizes fields and descriptions in the **Add Splunk Indexer** window:

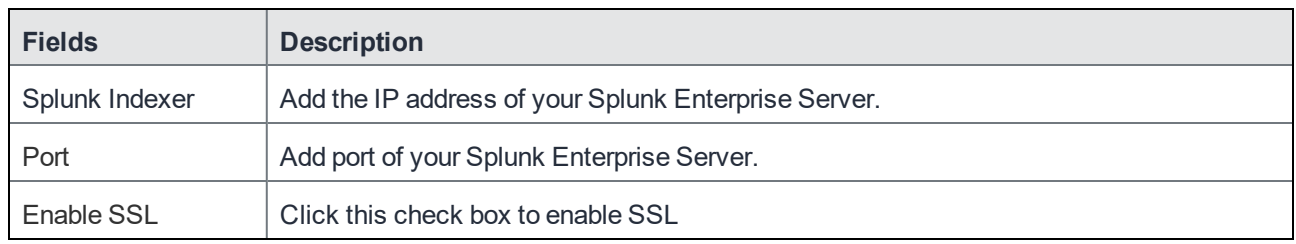

## <span id="page-29-3"></span>Configuring Splunk Data

#### **Procedure**

To configure the data to export to Splunk:

- 1. Log into System Manager.
- 2. Go to **Settings > Data Export > Splunk Data** to open the **Data to Index** window.
- 3. Modify the fields, as necessary. Click **Show/Hide Advanced Options** to further customize which data to send to Splunk.
- 4. Click **Apply > OK**.
- 5. Restart the Splunk Forwarder by disabling it, then enabling it again.
	- a. Go to **Settings > Services**.
	- b. Select **Disable** next to **Splunk Forwarder**.
	- c. Click **Apply > OK.**
	- d. Select **Enable** next to **Splunk Forwarder**.
- 6. Click **Apply > OK** to save the changes.

## <span id="page-30-0"></span>Data Export: SysLog

SysLog is a standard for message logging. You can use a syslog server to gather, analyze, and report on MobileIron Core activity. Using the System Manager, you configure the syslog servers that receive syslog data. You also can configure which data to export to which syslog server, and the format of the exported data.

MobileIron Core logs the following as Syslog events:

- Android client authentication failure events
- failure to establish connection to determine revocation status
- failure to establish TLS session
- failure to generate key pair
- key randomization failure
- number of registered devices exceeded for this user
- self test failure
- self test start
- SSH connection failed
- trusted channel during device enrollment
- X.509 certificate validation failure
- Certificate related events, including the following Certificate Expiry events:
	- <sup>o</sup> Portal HTTPS Certificate
	- <sup>o</sup> Client TLS Certificate
	- <sup>o</sup> iOS Enrollment Certificate

Syslog events are stored on MobileIron Core and copied to the configured Syslog servers. The logs remain on Core until deleted as part of the default log rotation process. View the data in System Manager at **TroubleShooting > Logs > View Module Logs**.

SysLog support on MobileIron Core includes:

- Secure connections between Core and your syslog servers using TLS over TCP.
- Ability to specify which data to export, which allows you to:
	- <sup>o</sup> adhere to your security requirements.
	- improve performance on both Core and your syslog servers, as well as disk usage requirements on your syslog servers.
	- <sup>o</sup> focus only on data of interest to you.
- Ability to format the exported syslog data to meet your needs by using syslog templates.

## <span id="page-31-0"></span>Exporting syslog data

This section includes the general workflow to export syslog data:

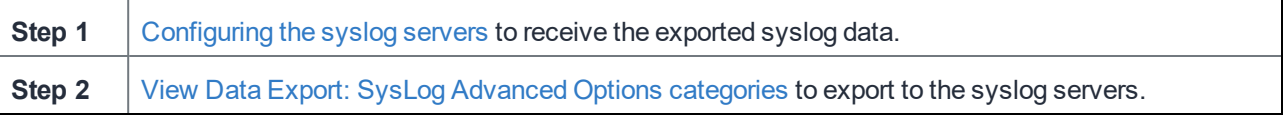

#### <span id="page-31-1"></span>Configuring the syslog servers

#### **Procedure**

- 1. Log into System Manager.
- 2. Select **Settings > Data Export > SysLog Servers**.
- 3. Click **Add** to open the **Add SysLog** window.
- 4. Modify the fields, as necessary. Refer to the Add [SysLog](#page-31-2) window table for details.
- 5. Click **Apply > OK** to save the changes.

### <span id="page-31-2"></span>Add SysLog window

The following table summarizes fields and descriptions in the **Add SysLog** window:

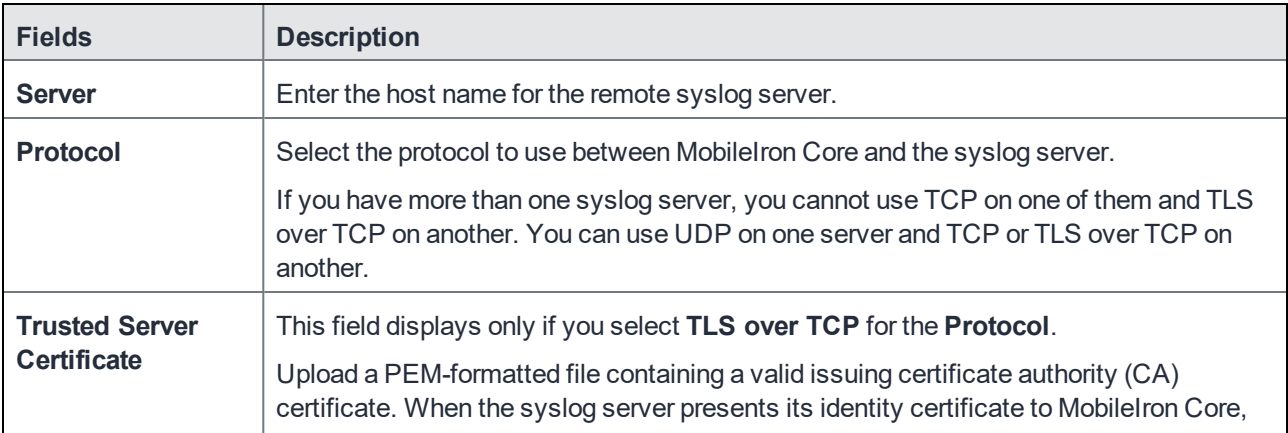

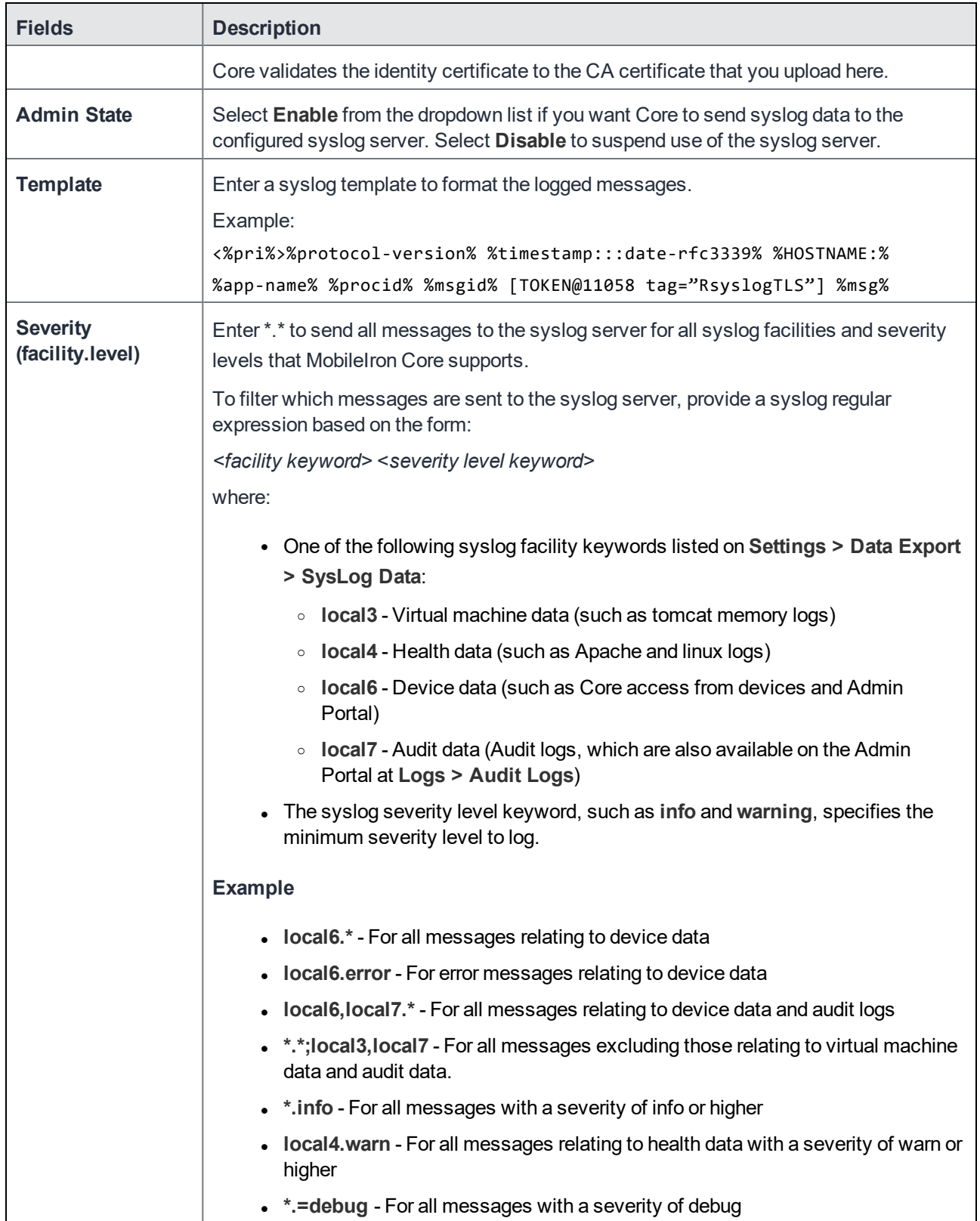

### <span id="page-33-0"></span>View Data Export: SysLog Advanced Options categories

#### **Procedure**

- 1. Log into System Manager.
- 2. Go to **Settings > Data Export > SysLog Data** to open the **Data to Index** window.
- 3. Click **Advanced Options** to display the categories within each set of data you want to modify.

#### <span id="page-33-1"></span>Configuring the syslog data to export

#### **Procedure**

- 1. Log into System Manager.
- 2. Go to **Settings > Data Export > SysLog Data** to open the **Data to Index** window.
- 3. Click **Advanced Options** to display the categories within each set of data you want to modify.
- 4. Modify one or more of the fields, as necessary.
- 5. Change time intervals, as necessary. An interval indicates how often MobileIron collects the information and adds it to syslog data.
- 6. Click **Apply > OK** to save the changes.

## <span id="page-33-2"></span>Data Export: Reporting Database

MobileIron RDB (Reporting Database) is a reporting database for MobileIron Core that provides a source you can query for creating reports. Use the **Settings > Data Export > Reporting Database** options to:

- Generating the [authentication](#page-33-3) token
- [Configuring](#page-34-0) the Reporting Database Exporter

Refer to the *MobileIron Reporting Database Essentials* for information on configuring and using the Reporting Database. [Documentation](#page-12-2) resources provides instructions on how to access MobileIron product documentation.

## <span id="page-33-3"></span>Generating the authentication token

#### **Procedure**

To generate the authentication token for the Reporting Database:

- 1. Log into System Manager.
- 2. Go to **Settings > Data Export > Reporting Database**.
- 3. Go to the **Authentication Token** box.
- 4. Click **Generate**.

5. Copy the displayed token to the clipboard. Use this token in [Configuring](#page-34-0) the Reporting Database Exporter.

## <span id="page-34-0"></span>Configuring the Reporting Database Exporter

#### **Procedure**

To configure the Reporting Database Exporter:

- 1. Log into System Manager.
- 2. Select **Settings > Data Export > Reporting Database**.
- 3. Go to Export Configuration > **Data to Export**.
	- Check data categories to specify the data to export.
	- Clear data categories to specify the data to omit.

The **Device** option is required and cannot be cleared.

- 4. Select a frequency for **Run RDB Export Every**.
- 5. Select a retention time for **Retain Export Data For**.
- 6. Click **Apply > OK** to save the changes.

## <span id="page-34-1"></span>Log Upload

Use the **Settings > Log Upload** options to upload MobileIron Core log files to an external server when you are working with MobileIron Technical support or a MobileIron partner to troubleshoot an issue in Core. You can upload the following files:

- Log files (see [Exporting](#page-125-2) logs in the Troubleshooting chapter for more information)
- [System](#page-128-1) monitor files (see System monitor in the Troubleshooting chapter for more information)

### <span id="page-34-2"></span>Setting a log upload user

#### **Procedure**

- 1. Log into System Manager.
- 2. Go to **Settings > Log Upload** to open the **Log Upload** details page.
- 3. Fill out the fields in one of the following server groups:
	- SFTP Server Configuration
	- HTTPS Server Configuration
- 4. Typically, you will use the default HTTPS Server Configuration, which automatically includes the user name you entered in **Maintenance > Software Updates**. Confirm with MobileIron Technical Support that the entries on this display are correct.
- 5. Click **Apply > OK** to save the changes.

## <span id="page-35-0"></span>SNMP

MobileIron Core provides (Simple Network Management Protocol (SNMP) capabilities. SNMP is a protocol used for network management for collecting information about network entities, such as servers and devices, on an Internet Protocol (IP) network. Various third-party SNMP systems are available that provide SNMP-based management and tools.

Core provides the following SNMP capabilities:

• Link up and down traps

Core sends these two SNMP traps (events) to a specified SNMP trap receiver using the SNMP v2c protocol.

- An SNMP server can request information from Core related to these management information bases (MIBs):
	- <sup>o</sup> The HOST-RESOURCES-MIB
	- <sup>o</sup> Apache web server configuration and status values (APACHE2-MIB).
	- <sup>o</sup> disk I/O (UCD-DISKIO-MIB)
- Support for SNMP v2c and v3 protocols to pull MIB information from Core to the SNMP server.

<span id="page-35-1"></span>NOTE: Core limitsIncoming SNMP requeststo around 10 SNMP requests per minute.

### Configuring SNMP on MobileIron Core

This section includes the general workflow to configure SNMP:

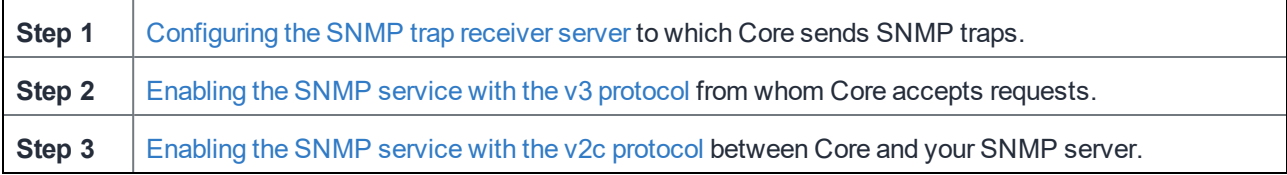

#### <span id="page-35-2"></span>Configuring the SNMP trap receiver server

Configure the server to which Core sends SNMP traps. This server can also get MIB information from Core.

#### **Procedure**

- 1. Log into System Manager.
- 2. Go to **Settings > SNMP** to open the SNMP details pane.
- 3. Click **Add** to open the **Add SNMP Trap Receiver** window.
- 4. Edit the fields, as necessary.

Refer to the Add SNMP Trap [Receiver](#page-36-0) window table for details.

5. Click **Apply > OK** to save the changes.
### Add SNMP Trap Receiver window

.

The following table summarizes fields and descriptions in the **Add SNMP Trap Receiver** window:

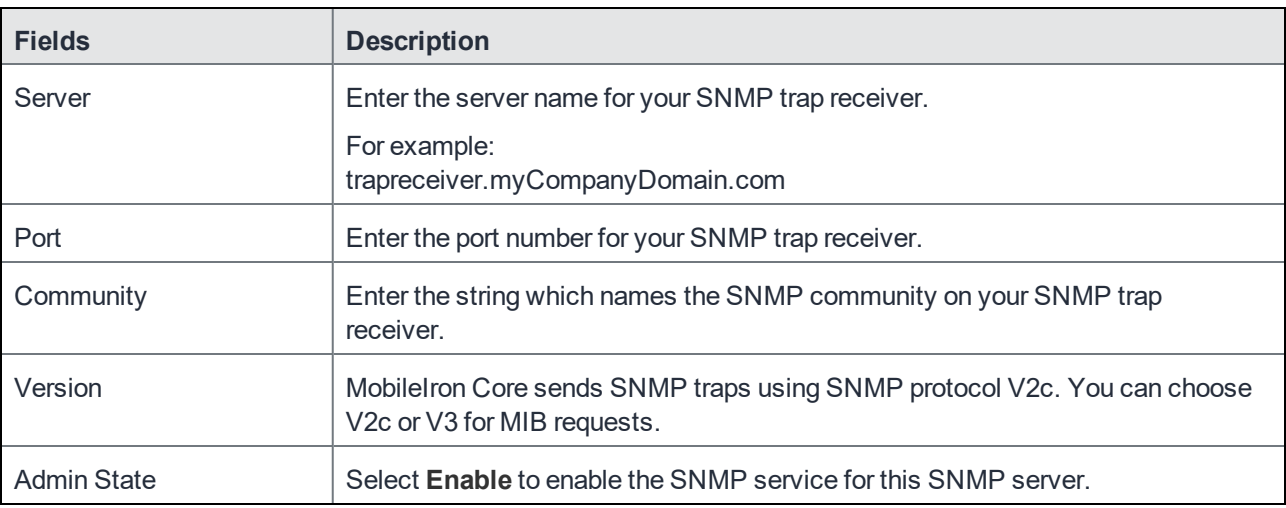

### TABLE 6. ADD SNMP TRAP RECEIVER VALUES

### Deleting SNMP trap receiver servers

To delete one or more SNMP trap receiver servers:

- 1. Log into System Manager.
- 2. Go to **Settings > SNMP** to open the SNMP details pane.
- 3. Select one or more of the servers you want to delete. Click the box next to **Server** to select all servers in the list.
- 4. Click **Delete > Yes**.

### Enabling the SNMP service with the v3 protocol

Set up the SNMP v3 user from whom Core accepts requests. In addition, you can enable or disable sending traps to any configured SNMP trap receiver.

#### **Procedure**

To enable the SNMP service with the SNMP v3 protocol:

- 1. Log into System Manager.
- 2. Go to **Settings > SNMP** to open the SNMP details pane.
- 3. Go to the **SNMP Control section > SNMP Service**.
- 4. Select **Enable** to enable the SNMP service on Core.
- 5. Go to the **Protocol** option and verify that **v3** is selected. The v3 option is selected, by default.
- 6. Click **Add** to open the **Add SNMP v3 User** window.
- 7. Enter the SNMP v3 user fields, as necessary. Refer to the Add SNMP v3 User [window](#page-37-0) for details.
- 8. Click **Save** to add this user to the **SNMP v3 Users** table.
- 9. Go to **Link Up/Down Trap**.
- 10. Click **Enable**.

Select **Disable** to stop Core from sending SNMP traps to any SNMP trap receiver.

<span id="page-37-0"></span>11. Click **Apply > OK** to save the changes.

### Add SNMP v3 User window

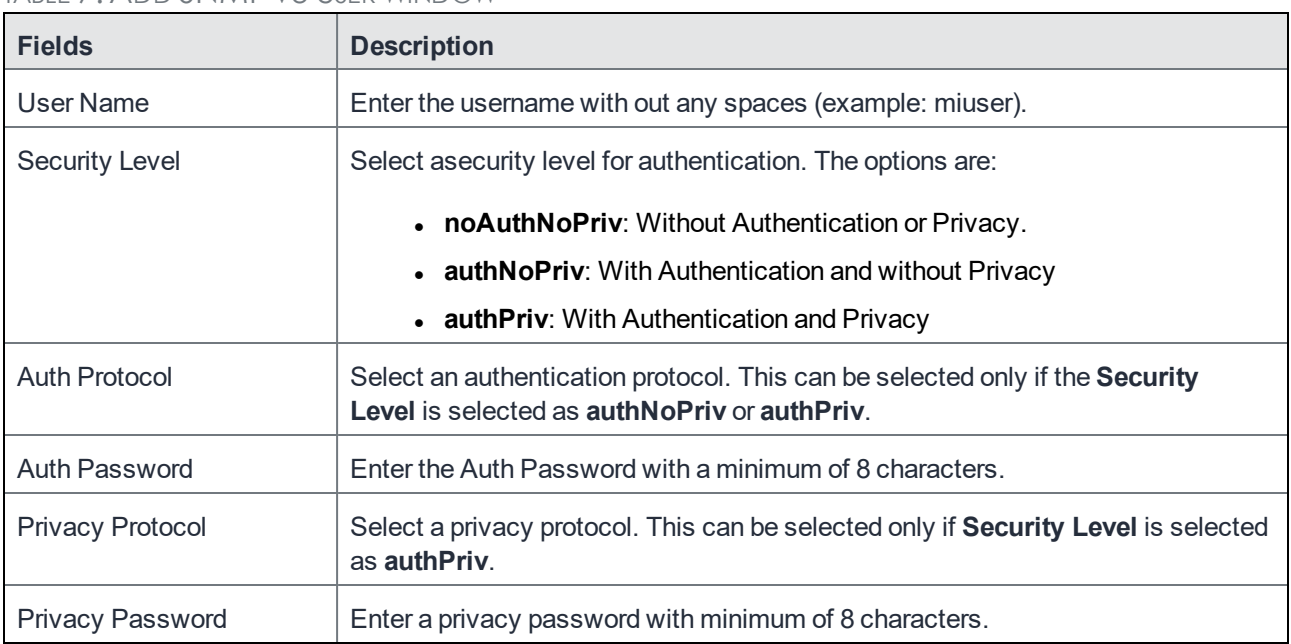

TABLE 7. ADD SNMP V3 USER WINDOW

### Deleting SNMP v3 users

#### **Procedure**

- 1. Log into System Manager.
- 2. Go to **Settings > SNMP** to open the SNMP details pane.
- 3. Go to the **SNMP Control** group.
- 4. Select one or more of the users you want to delete. Click the box next to **User Name** to select all users in the list.
- 5. Click **Delete > Yes**.

### Enabling the SNMP service with the v2c protocol

Set up the SNMP v2c communication between MobileIron Core and your SNMP server. You also enable or disable sending traps to any configured SNMP trap receiver.

#### **Procedure**

- 1. Log into System Manager.
- 2. Go to **Settings > SNMP** to open the SNMP details pane.
- 3. Go to the **SNMP Control section > SNMP Service**.
- 4. Select **Enable** to enable the SNMP service on Core.
- 5. Go to the **Protocol** option and select **v2**.
- 6. Change the value of **Read Only Community** if necessary. The standard SNMP community name is **public**. This is the community the SNMP server uses to pull MIB information from MobileIron Core.
- 7. Go to the **Link Up/Down Trap** option and select **Enable**. Select **Disable** to stop MobileIron Core from sending SNMP traps to any SNMP trap receiver.
- 8. Click **Apply > OK** to save the changes.

## Email Settings

Use the **Settings > Email Settings** options to set up SMTP server access required for MobileIron email alerts, such as policy violation alerts.

In the US and certain other countries, the SMTP server settings are also required for alerts sent via SMS. In a few cases, the SMTP server might be used to transmit a control command to certain devices.

This section includes the following topics:

- Testing email [configurations](#page-38-0)
- Testing email [configurations](#page-38-0)
- Deleting the email [configuration](#page-39-0)

## <span id="page-38-0"></span>Testing email configurations

#### **Procedure**

To test your email configuration:

- 1. Log into System Manager.
- 2. Go to **Settings > Email Setting** to open the **Email Configuration** window.
- 3. Edit the fields, as necessary. Refer to the Deleting the email [configuration](#page-39-0) table for details.
- 4. Click the **Test** button to open the **Test Email** window.
- 5. Enter an email address and body for the test email.
- 6. Click **Send**.
- 7. Confirm that the email arrived.
- 8. Click **Apply > OK** to save the changes.

## <span id="page-39-0"></span>Deleting the email configuration

You can delete the email configuration. When deleted, MobileIron Core can no longer send email alerts, such as policy violation alerts, to devices.

#### **Procedure**

To delete the email configuration:

- 1. Log into System Manager.
- 2. Go to **Settings > Email Setting** to open the **Email Configuration** window.
- 3. Click **Delete**.
- 4. Click **Yes** to proceed.

## Email Configuration window

The following table summarizes fields and descriptions in the **Email Configuration** window:

| <b>Fields</b>                  | <b>Description</b>                                                                                                    |
|--------------------------------|----------------------------------------------------------------------------------------------------|
| From Email                     | Specify the email address to use in the From field for all administrative email<br>notifications.                                                                                                    |
|                                | Make sure that the account for this email address has the right privileges to send<br>emails to internal and external email domains.                                                                                                    |
| <b>SMTP Server</b>             | Specify the IP address or fully-qualified host name for the SMTP server the<br>MobileIron Server will use.                                                                                                    |
| <b>SMTP Server Port</b>        | Specify the port configured for the SMTP server.                                                                                                    |
| Protocol                       | If the SMTP server you are configuring is a secured server, that is, it uses the<br>SMTPS protocol, then select the <b>SMTPS</b> button. Otherwise, leave <b>SMTP</b><br>selected. If you want to allow an existing connection to upgrade to an encrypted<br>connection, select SMTP with STARTTLS. |
| <b>Authentication Required</b> | Specify whether this SMTP server requires authentication. In most cases, this                                                                                                    |

TABLE 8. FIELDS AND DESCRIPTIONS IN THE EMAIL CONFIGURATION WINDOW

| <b>Fields</b>    | <b>Description</b>                                                                                                    |
|------------------|----------------------------------------------------------------------------------------------------|
|                  | field will be set to <b>Yes</b> .                                                                                                  |
| User Name        | If you select Yes for Authentication Required, then this field displays. Enter<br>the user name required for SMTP authentication.  |
| Password         | If you select Yes for Authentication Required, then this field displays. Enter<br>the password required for SMTP authentication.   |
| Confirm Password | If you select Yes for Authentication Required, then this field displays. Confirm<br>the password required for SMTP authentication. |

TABLE 8. FIELDS AND DESCRIPTIONS IN THE EMAIL CONFIGURATION WINDOW(CONT.)

## Port Settings

Use the **Settings > Port Settings > Port Configuration** options to change settings for the following MobileIron services:

- Sync TLS
- MIFS Admin
- Sentry Service
- Apps@Work
- Local CA Certificate Revocation List

Note The Following:

- <sup>l</sup> If you enable client mutual certificate authentication, you must change the **Apps@Work Port** setting if you are using iOS devices with the Apps@Work web clip using certificate authentication.
- Other changes to the default port settings are seldom necessary.
- Making changes to these settings sometimes requires that you re-register devices, so use caution when making changes.

## Changing port settings

### **Procedure**

- 1. Log into System Manager.
- 2. Go to **Settings > Port Setting** to open the **Port Configuration** window.
- 3. Edit the fields, as necessary.
- 4. Refer to the Port [Configuration](#page-41-0) window table for details.
- NOTE: The port and protocol default valuesfor newly-issued Local CA Certificate Revocation List (CRL) distribution points(CDP) have changed. Beginning with the 10.4 Core release, new Local CDPs will use port 8080 and protocol HTTP by default. You don't need to generate a new CSR or

replace the old certificates. Local CDPs that were configured to use HTTPS through port 443 will still be reachable.

## Changing the default CRL protocol and port configuration

### Use the **Settings > Port Settings > CRL (Certificate Revocation List) protocol and port configuration** options to change the default protocol and port for all local certificate authorities (CA).

NOTE: For new installations, the default value for the certification revocation list (CRL) is protocol HTTP and port 8080. The need to change the default port israre. However, if you do modify the CRL port, verify that no other Core service is using that port. For example, port 9997 is the default value for Sync TLS, and using the same port for CRL will result in service disruptions.

#### **Procedure**

- 1. Log into System Manager.
- 2. Go to **Settings > Port Settings** to open the **Port Configuration** window.
- 3. Scroll down to the CRL (Certificate Revocation List) protocol and port configuration section.
- 4. Select the default CRL protocol.
	- <sup>l</sup> CRL Protocol: **HTTPS** or **HTTP**
	- CRL Port: defaults to the port supporting the selected protocol. If you choose HTTP, you can leave the default (8080), or modify the CRL port number.
		- NOTE: When the CRL port and protocol changes, verify that the old port is open on the network firewall. Otherwise, Apps (such as Apps@Work) using certificates from before the port change will timeout during the certificate revocation verification check.
- 5. Click **Apply**.
- 6. Click **Save** (in the top-right of the page) to globally save your choices when the system is rebooted.

## Verifying Sentry connectivity

#### **Procedure**

To verify that Standalone Sentry is successfully connecting with MobileIron Core:

- 1. Log into System Manager for the Standalone Sentry.
- 2. Go to **Troubleshooting > Service Diagnosis**.
- 3. For **EMM** service, click **Verify**.
- 4. The Status for the **EMM** service should show **Success**.

## <span id="page-41-0"></span>Port Configuration window

The following table summarizes fields and descriptions in the **Port Configuration** window:

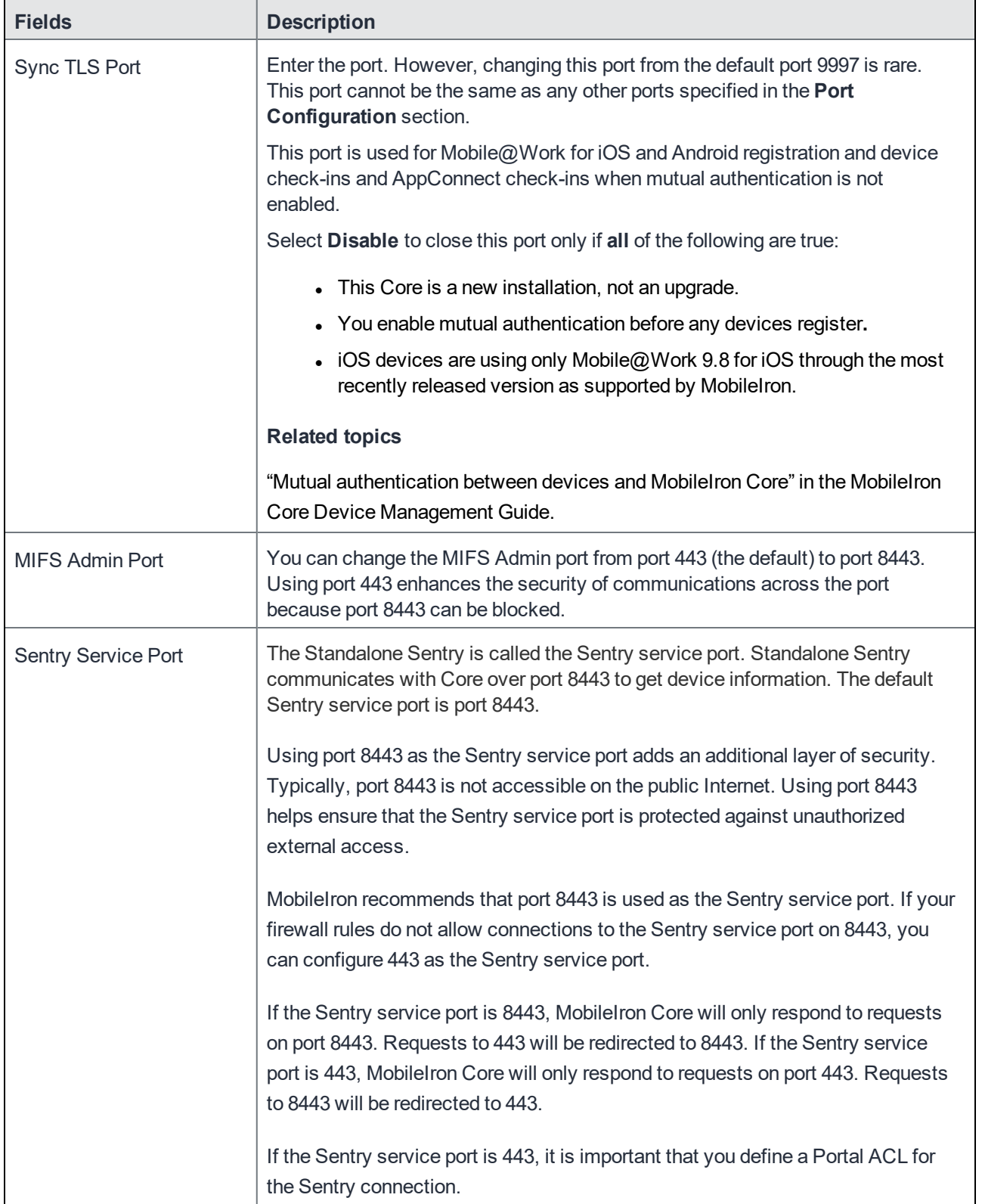

## TABLE 9. FIELDS AND DESCRIPTIONS OF THE PORT CONFIGURATION WINDOW

| <b>Fields</b>  | <b>Description</b>                                                                                                    |
|----------------|----------------------------------------------------------------------------------------------------|
| Apps@Work Port | This port is used by Apps@Work on iOS, Android, and macOS devices to<br>communicate with MobileIron Core. By default, it is port 443.                                                                            |
|                | Change the port in these cases:                                                                                                    |
|                | • If both of the following are true:                                                                                                    |
|                | $\circ$ You enabled client mutual certification authentication on the Admin<br>Portal at Settings > Security > Certificate Authentication.                                                                       |
|                | $\circ$ You are using iOS devices with the Apps@Work web clip using<br>certificate authentication.                                                                                                    |
|                | • If identity certificates with the root CA "CN=DigiCert Assured ID Root<br>CA" are issued to iOS devices.                                                                                                    |
|                | For example, you might use identity certificates with this root CA in the<br>Exchange, VPN, or Wi-Fi settings that you apply to iOS devices.                                                                     |
|                | If you change the port, Mobilelron recommends port 7443. However, you can use<br>any port except the port that the MIFS Admin Port uses, which is either 443 or<br>8443.                                         |
| Atlas Port     | Atlas is a legacy product of Mobilelron Core versions prior to Core 10.2.0.0. This<br>feature is a Mobilelron service which aggregates data from multiple Cores,<br>extending reporting and management services. |
|                | The port is 443 by default, but you have the option to change it when enabled.                                                                                                    |

TABLE 9. FIELDS AND DESCRIPTIONS OF THE PORT CONFIGURATION WINDOW(CONT.)

Other port services not configurable from the UI include:

- <sup>l</sup> **Sync service port** Default port is 9999 and cannot be changed.
- **Provisioning protocol** Default protocol is HTTPS and cannot be changed.
- **Provisioning port** Default port is 443 cannot be changed

## Data Purge

MobileIron Core stores significant amounts of data in its database and log files. Every four hours, MobileIron Core automatically purges client logs and notification tables. You can automatically or manually purge other data. Purging enables you to:

- manage system storage
- fulfill corporate or legal requirements for data disposal

For example, a production system managing thousands of phones can exhaust available system storage. In addition, certain industries and countries must adhere to legal mandates requiring purging of data after a pre-defined period of time.

MobileIron provides a data purging feature that enables you to:

- $\cdot$  turn auto-purging on/off
- configure auto-purging based on system storage usage or the age of the data
- manually purge audit log data
- manually purge old database data using CLI commands

This section includes the following topics:

- [Configuring](#page-44-0) manual or automatic data purge
- [Configuring](#page-45-0) audit log purge
- Manually purging DB data using CLI [commands](#page-46-0)
- $\cdot$  Setting up the system [storage](#page-46-1) alert

## <span id="page-44-0"></span>Configuring manual or automatic data purge

You can configure auto-purging based on either the amount of system storage used or the age of the data stored. The page also displays the amount of data currently in system storage, and the last Core run status for data and log files.

#### **Procedure**

To configure purge values:

- 1. Log into the System Manager.
- 2. Go to **Settings > Data Purge**. (The numbers on the image reflect the associated task step.)

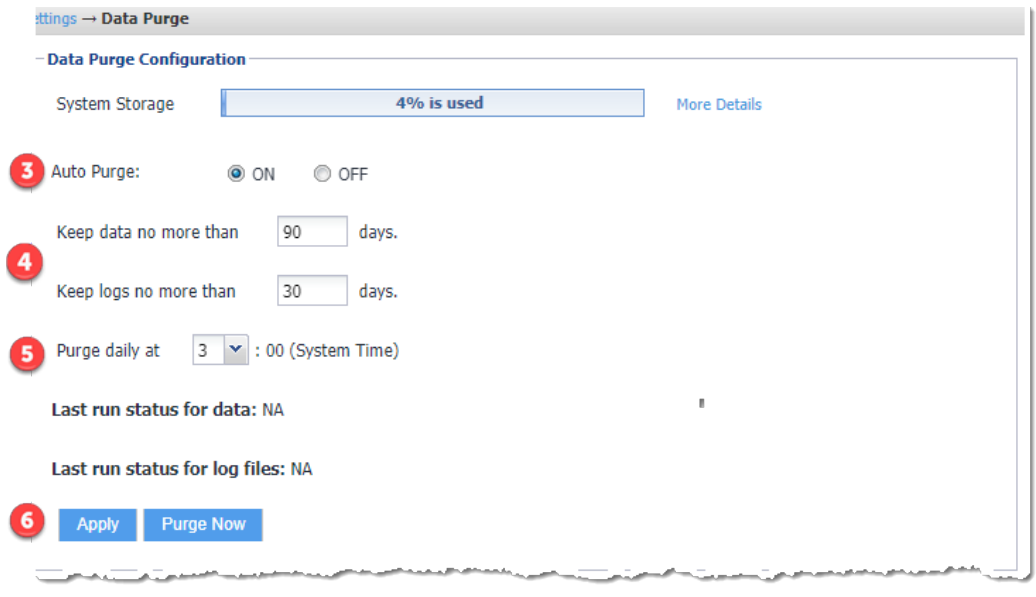

- 3. Set **Auto Purge** to **ON** or **Off**.
- 4. To purge data based on the age of the data:
	- <sup>l</sup> Enter a value for **Keep data no more than \_\_ days**. The default is 90 days.
	- <sup>l</sup> Enter a value for **Keep logs no more than \_\_ days**. The default is 30 days.

Selected times are based on the MobileIron Core system time.

- 5. Enter a time in the **Purge daily** drop-down menu to purge data and logs at a specific time each day. The default is 3 a.m.
- 6. Purge data using one of the following options:
	- <sup>l</sup> **Manual**: click **Apply** to configure settings then click **Purge Now** to begin manual purging.
	- <sup>l</sup> **Automatic**: set the **Auto Purge** to **On,** configure settings, click **Apply> OK**.

## <span id="page-45-0"></span>Configuring audit log purge

You specify how long audit logs are retained on MobileIron Core. Determining how long to retain data is a balance between having data you need and having the available server resources to run your Core. The default value is 90 days.

#### **Procedure**

To set how long audit logs are kept:

- 1. Log into the System Manager.
- 2. Go to **Settings > Data Purge > Audit Logs Purge Configuration**.
- 3. Select the number of days Core retains log information. Select from the following options:
- Last three months (the default)
- Last one month
- Last two months
- Last three months
- Last four months
- Last six months
- Last twelve months
- 4. Click **Apply > OK** to save the changes.

## <span id="page-46-0"></span>Manually purging DB data using CLI commands

#### **Procedure**

To use CLI commands to clean up the disk storage:

- 1. Use ssh to log in to MobileIron Core.
- 2. Enter **enable** to access EXEC PRIVILEGED CLI mode.
- 3. Enter the "enable secret" password.
- 4. Enter **dbcleanup purge\_data** to clean up the database. If Core services are not already stopped, this command stops them and restarts them when it finishes the clean up.
- 5. Enter **dbcleanup app\_inventory** to clean up unused and duplicate app inventory information in the data base.

If Core services are not already stopped, this command stops them and restarts them when it finishes the clean up.

- 6. Enter **diskcleanup retired\_devices** to clean up retired devices from the disk.
- 7. Enter **diskcleanup trashed\_apps** to clean up deleted apps from the disk.
- 8. If Core services had been stopped, restart Core.

## <span id="page-46-1"></span>Setting up the system storage alert

You can set up a System Event to alert you when system storage reaches the level specified. You can use this alert, for example, to indicate the need for manual purging or to prompt personnel to confirm successful autopurging.

#### **Procedure**

To set up the system storage alert:

- 1. Log onto the Admin Portal.
- 2. Click **Logs > Event Settings**.
- 3. Click **Add New > System Event**.
- 4. Select **System storage threshold has been reached.**

## **Services**

Use the **Settings > Services** options to enable or disable the following MobileIron services:

- **Core: Core MobileIron service.**
- <sup>l</sup> **Splunk Forwarder**: Splunk Forwarder service.
- <sup>l</sup> **Reporting Database Exporter**: MobileIron RDB (Reporting Database).

Enabling the Reporting Database Exporter allows the Reporting Database to extract the relevant MobileIron Core data.

**Migrator**: Enabling this service is part of the procedures for migrating from MobileIron Core to MobileIron Cloud. It retrieves device information from MobileIron Core. Enable this service only if MobileIron Professional Services instructs you to.

## Managing Services

#### **Procedure**

To manage these services:

- 1. Log into the System Manager.
- 2. Go to **Settings > Services**.
- 3. Select **Enable** or **Disable** next to any of the services.
- 4. Click the link to open a window to any running service.

You might need to log into the service.

The **Running** link for **Splunk Forwarder** is not a live link to the service. When you disable the Splunk Forwarder service, you also disable the connection to the Splunk indexers configured in **Settings > Data Export > Splunk Indexer**.

If you re-enable the Splunk Forwarder service, Core re-connects to the indexers configured in **Settings > Data Export > Splunk Indexer**.

5. Click **Apply > OK** to save the changes.

# Security Settings

- **.** Security [overview](#page-48-0)
- Identity [Source:](#page-50-0) Local Users
- Identity Source: [Password](#page-52-0) Policy
- [Certificate](#page-59-0) Mgmt
- **Access Control Lists: [Networks](#page-65-0) and Hosts**
- **Access Control Lists: Network [Services](#page-66-0)**
- **[Access](#page-67-0) Control Lists: ACLs**
- **[Access](#page-69-0) Control Lists: Portal ACLs**
- [Advanced:](#page-71-0) Host Header Validation
- **[Advanced:](#page-72-0) HSTS**
- Advanced: Incoming SSL [Configuration](#page-73-0)
- Advanced: [ModSecurity](#page-78-0)
- Advanced: Outgoing SSL [Configuration](#page-79-0)
- **[Advanced:](#page-86-0) SAML**
- [Advanced:](#page-88-0) Trusted Front End
- [Advanced: Portal](#page-89-0) Authentication
- Advanced: SSH [Configuration](#page-99-0)

## <span id="page-48-0"></span>Security overview

System Manager **Security** menu options contains menu items for configuring MobileIron Core access. The following table summarizes the tasks associated with each menu item.

### TABLE 10. SECURITY MENU ITEMS

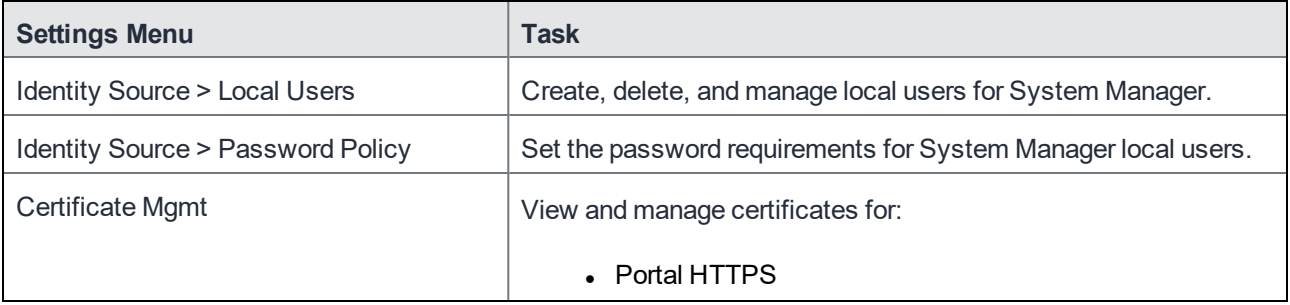

## TABLE 10. SECURITY MENU ITEMS (CONT.)

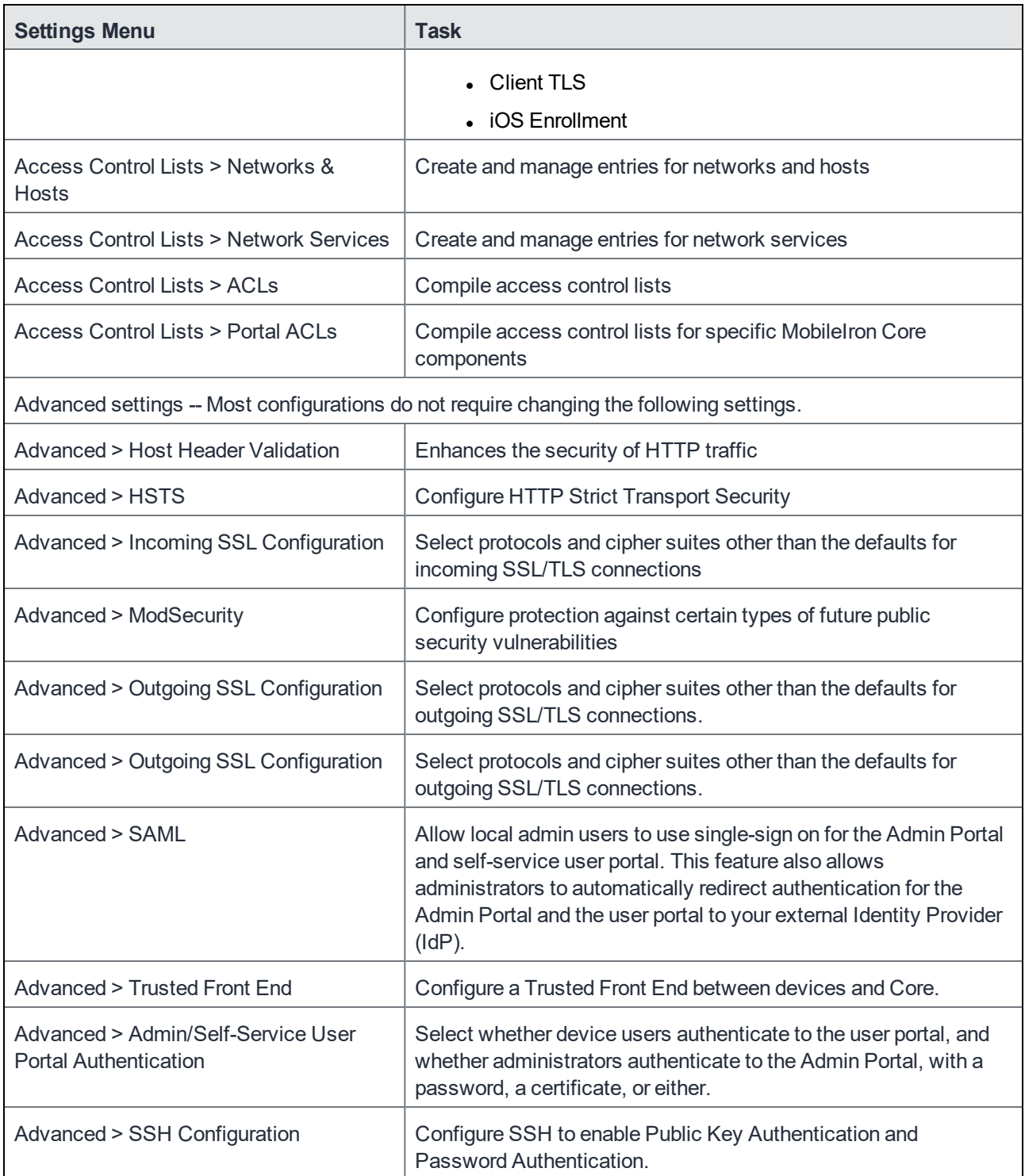

## <span id="page-50-0"></span>Identity Source: Local Users

System Manager maintains a user database that is separate from the Admin Portal database. The user you specify when you install MobileIron Core is created as a separate user in each database. All users in the System Manager database are local users with the following privileges that cannot be changed:

- Command Line Interface (CLI)
- System Manager access

IMPORTANT: Local users in the System Manager database are separate users from the local users that you define in the Admin Portal.

Use the **Security > Identity Source > Local Users** menu options to perform the following tasks using:

- Adding local System [Manager](#page-50-1) users
- Editing local System [Manager](#page-51-0) users
- Deleting local System [Manager](#page-52-1) users

## <span id="page-50-1"></span>Adding local System Manager users

#### **Procedure**

To add a local user to the System Manager database:

- 1. Log into System Manager.
- 2. Go to **Security > Identity Source > Local Users**.
- 3. Click the **Add** button to open the **Add New User** window.
- 4. Modify one or more of the fields, as necessary. Refer to Add New User [window](#page-50-2) table for details.
- 5. Click **Apply > OK.**

## <span id="page-50-2"></span>Add New User window

The following table summarizes fields and descriptions in the **Add New Users** window:

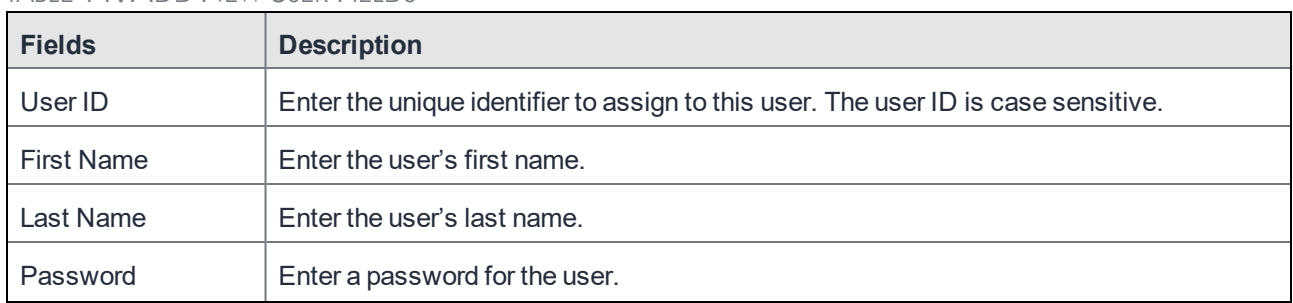

#### TABLE 11. ADD NEW USER FIELDS

## TABLE 11. ADD NEW USER FIELDS (CONT.)

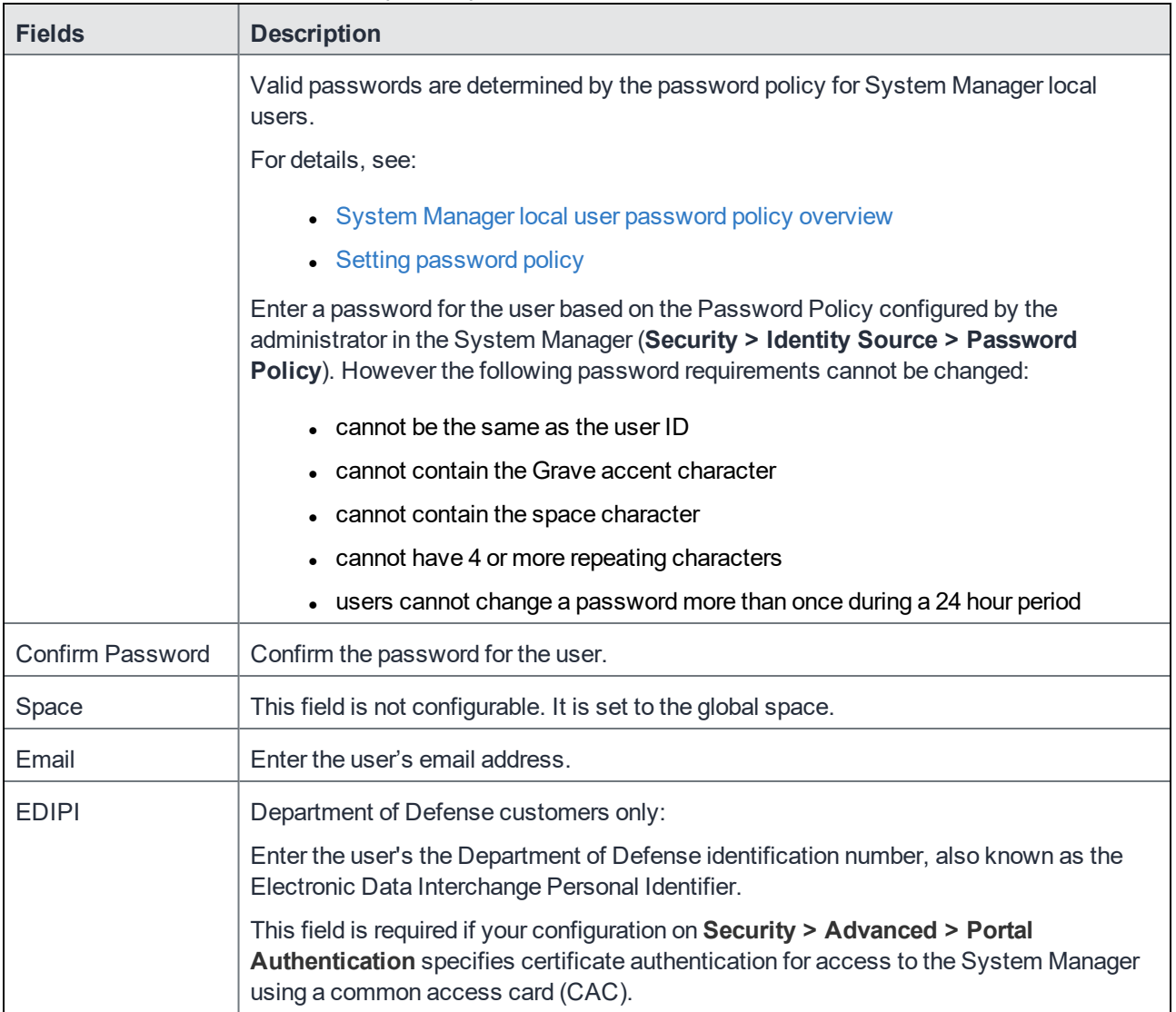

#### **Related topics**

<span id="page-51-0"></span>[Advanced: Portal](#page-89-0) Authentication

## Editing local System Manager users

### **Procedure**

- 1. Log into the System Manager.
- 2. Select **Security > Identity Source > Local Users**.
- 3. Select the user ID of the entry to display the information for that user.
- 4. Make your changes.

Refer to Add New User [window](#page-50-2) table for details.

You cannot change the user ID.

5. Click **Apply > OK.**

## <span id="page-52-1"></span>Deleting local System Manager users

#### **Procedure**

- 1. Log into the System Manager.
- 2. Select **Security > Identity Source > Local Users**.
- 3. Select one or more check boxes for the users you want to delete.
- 4. Click **Delete**.

You cannot delete the user you logged in with.

5. Click **Yes > OK**.

## <span id="page-52-0"></span>Identity Source: Password Policy

Use the **Security > Identity Source > Password Policy** menu items to configure complex password requirements for local users. This section includes the following topics:

- System Manager local user [password](#page-52-2) policy overview
- Setting [password](#page-54-0) policy
- Local user password complexity [enforcement](#page-54-1) details
- Local user password strength [enforcement](#page-56-0) details

## <span id="page-52-2"></span>System Manager local user password policy overview

You can specify the password policy for System Manager local users.

The password policy includes the following:

- Enforcement type, which is one of the following:
	- <sup>o</sup> Local user password complexity [enforcement](#page-53-0)
	- <sup>o</sup> Local user password strength [enforcement](#page-53-1)
- Core enforces the password complexity or strength when:
	- o You add a new local user in the System Manager.
	- <sup>o</sup> Local users change their password.
- Number of failed attempts

After the local user fails to enter the correct password after the specified number of attempts, Core does not allow the user to login until the specified auto-lock time has expired.

• Password history enforcement When you enforce password history, local users **cannot** use the previous 4 passwords when changing their password.

### <span id="page-53-0"></span>Local user password complexity enforcement

You can enforce password complexity requirements on local user passwords. Complex requirements prevent local users from using passwords that are weak and therefore easy to guess. However, requirements that are too complex make using the user ID and password inconvenient for the user because they have to enter a more complicated or longer password. Therefore, when you choose the complexity requirements, consider both your security needs and you local user convenience.

You specify the following password complexity requirements:

- Minimum and maximum password length
- Minimum number of character classes in a password Character classes are:
	- <sup>o</sup> Lower case alphabetic characters
	- <sup>o</sup> Upper case alphabetic characters
	- <sup>o</sup> Numeric characters 0 through 9
	- $\circ$  Special characters, which are ! = ({ $[$  : -; ~, }}  $] @ #^{\wedge}$  | \$

In addition to the requirements that you specify, Core enforces the following requirements:

- The password cannot have a Grave accent (back tick) character.
- The password cannot contain the space character.
- The password cannot have 4 or more repeating characters.
- The password cannot be the same as the user ID.

#### **Related topics**

- Setting [password](#page-54-0) policy
- Local user password strength [enforcement](#page-56-0) details

#### <span id="page-53-1"></span>Local user password strength enforcement

You can specify the local user password strength to enforce how strong a password must be. Setting the password strength prevents local users from using passwords that are weak and therefore easy to guess. However, setting the password strength too high makes using the user ID and password inconvenient for the user because they have to enter a more complicated or longer password. Therefore, when you choose the password strength requirement, consider both your security needs and your local user convenience.

In addition to your specified password strength, the System Manager enforces the following requirements:

- The password cannot have a Grave accent (back tick) character.
- The password cannot contain the space character.
- The password length must be 128 or less.
- The password cannot be the same as the user ID.

#### **Related topics**

- Setting [password](#page-54-0) policy
- Local user password strength [enforcement](#page-56-0) details

## <span id="page-54-0"></span>Setting password policy

#### **Procedure**

To set the password policy for System Manager local users:

- 1. Log into System Manager.
- 2. Select **Security > Identity Source > Password Policy**.
- 3. Select one of these options:
	- <sup>l</sup> **Enable Password Complexity Enforcement** Modify one or more of the default fields, as necessary. See System Manager local user [password](#page-52-2) policy overview.
	- <sup>l</sup> **Enable Password Strength Enforcement** Modify one or more of the default fields, as necessary. See Local user password strength [enforcement](#page-56-0) details.
- 4. Click **Apply > Yes > OK.**

Note The Following:

- <sup>l</sup> Click **Reset to Default** followed by **OK** to reset the password policy to the default values.
- Changing the password policy or resetting to default values can result in local users being disconnected or cause a disruption in service.

## <span id="page-54-1"></span>Local user password complexity enforcement details

The following table summarizes the fields of the System Manager local user password policy when using password complexity enforcement:

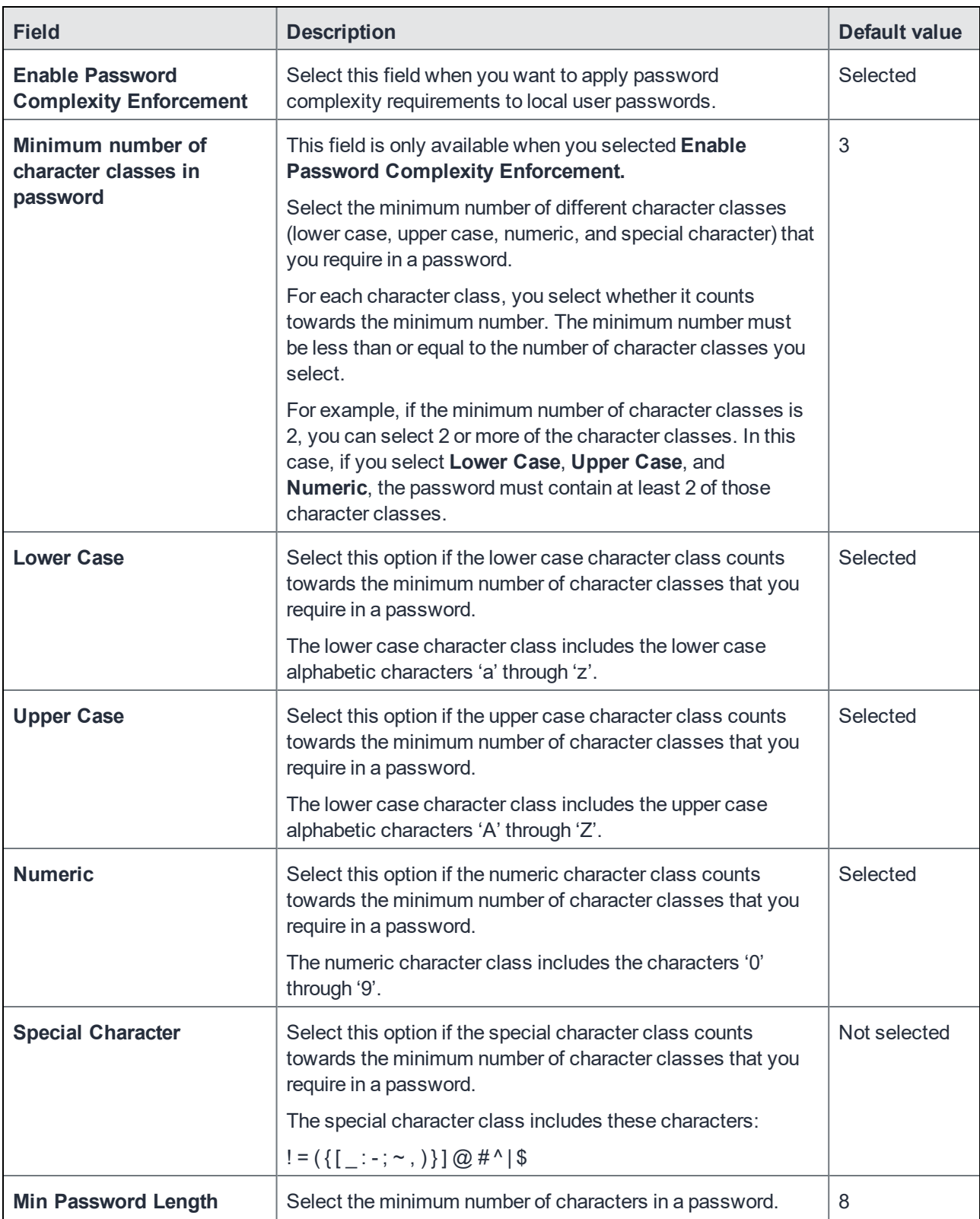

## TABLE 12. SYSTEM MANAGER LOCAL USER PASSWORD COMPLEXITY ENFORCEMENT FIELDS

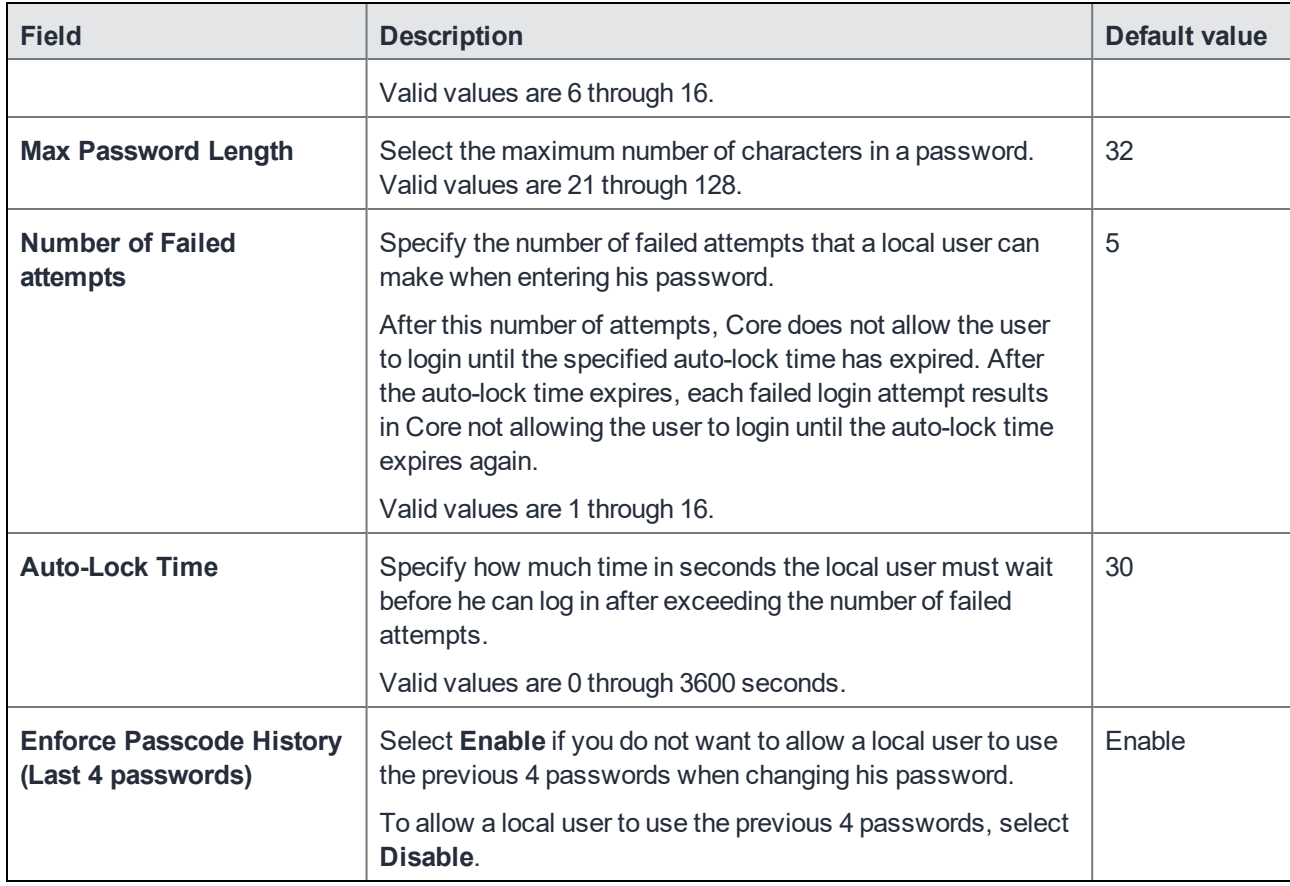

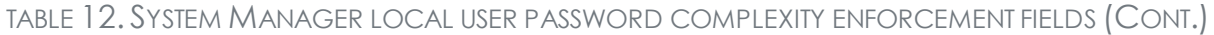

#### **Related topics**

- System Manager local user [password](#page-52-2) policy overview
- Setting [password](#page-54-0) policy

## <span id="page-56-0"></span>Local user password strength enforcement details

The following table summarizes the fields of the System Manager local user password policy when using password strength enforcement:

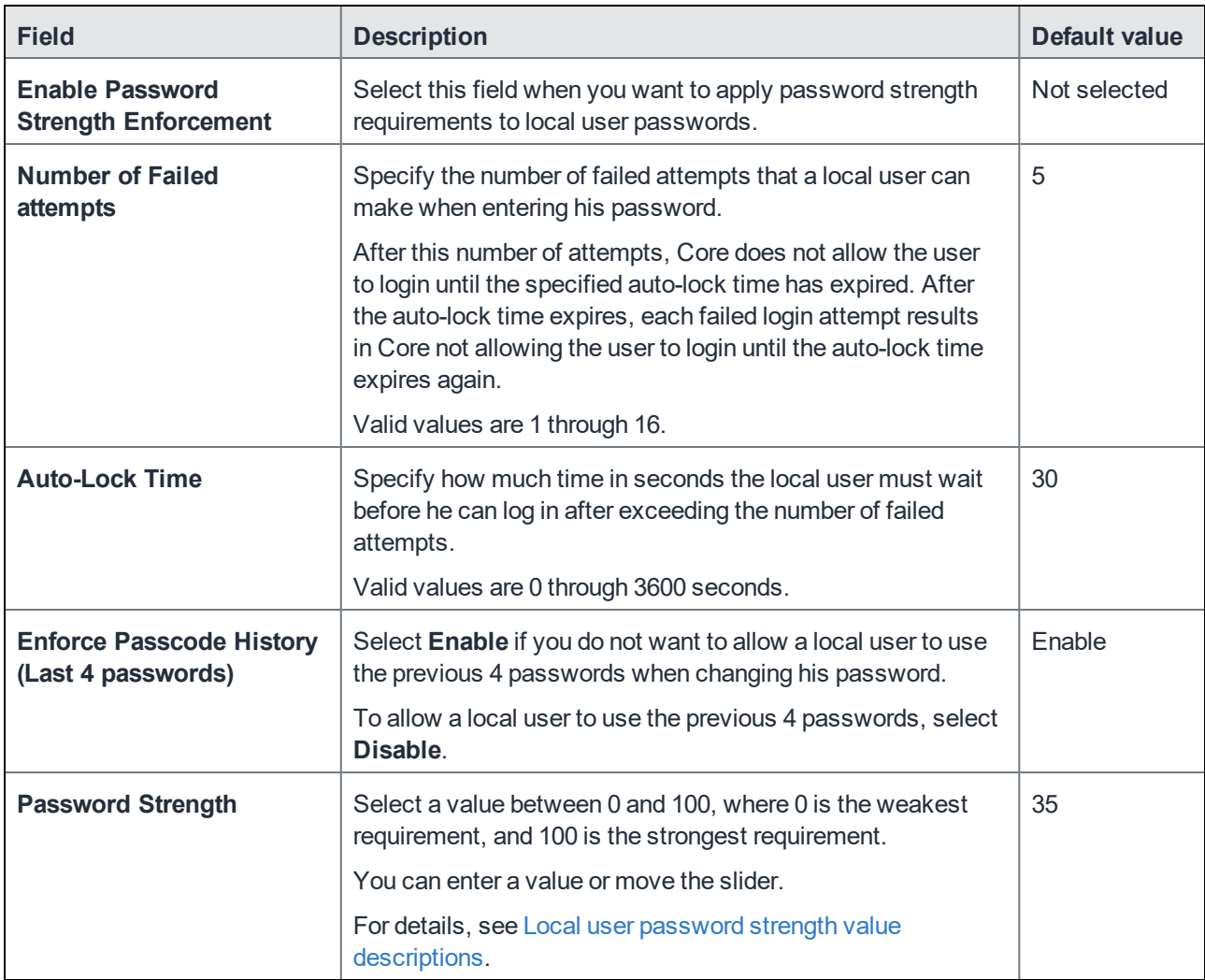

### TABLE 13. SYSTEM MANAGER LOCAL USER PASSWORD STRENGTH ENFORCEMENT FIELDS

#### **Related topics**

- System Manager local user [password](#page-52-2) policy overview
- Setting [password](#page-54-0) policy

### <span id="page-57-0"></span>Local user password strength value descriptions

The following table describes the System Manager local user password strength values:

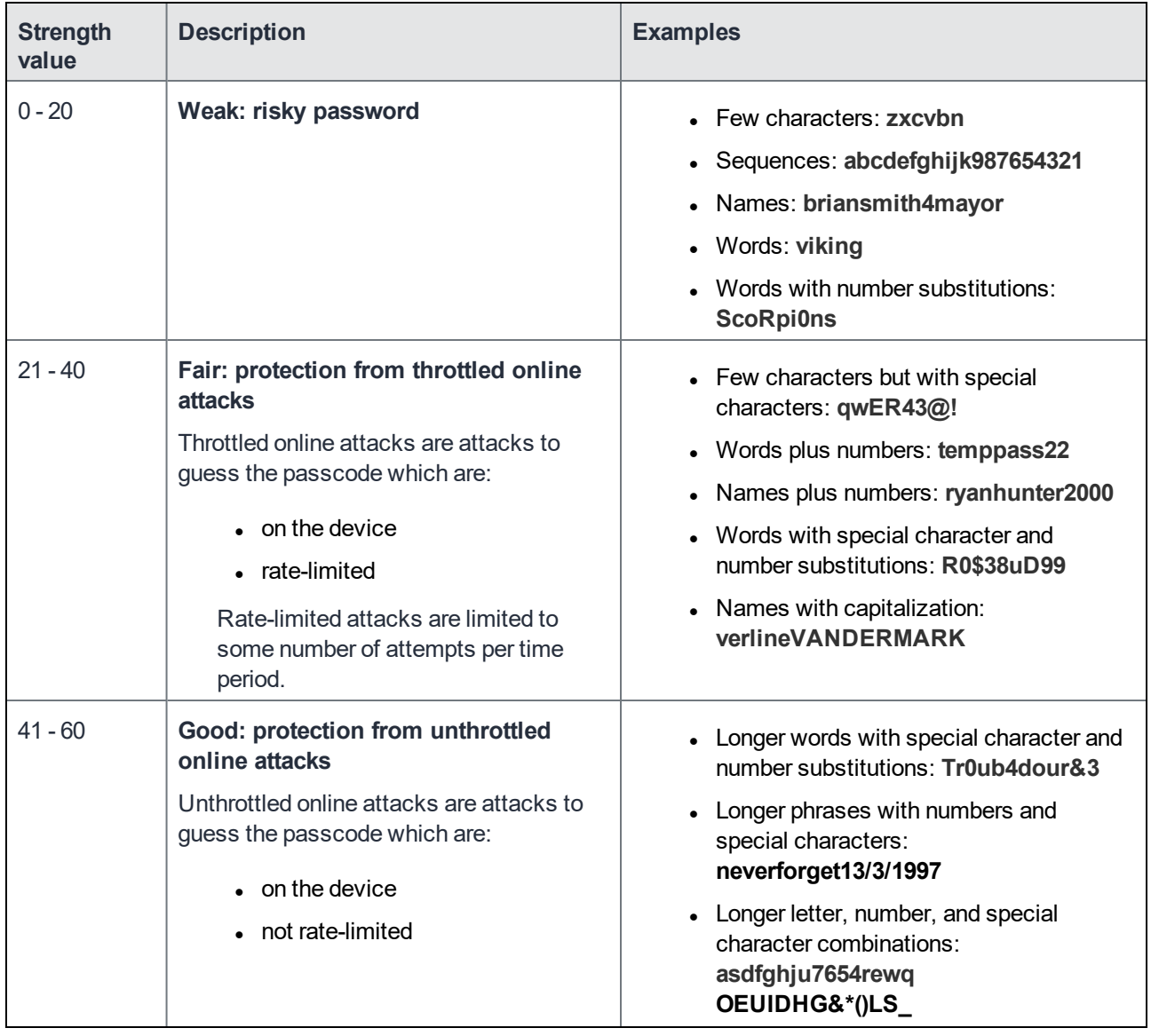

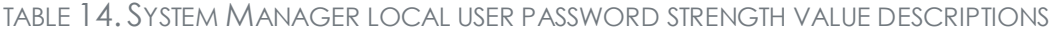

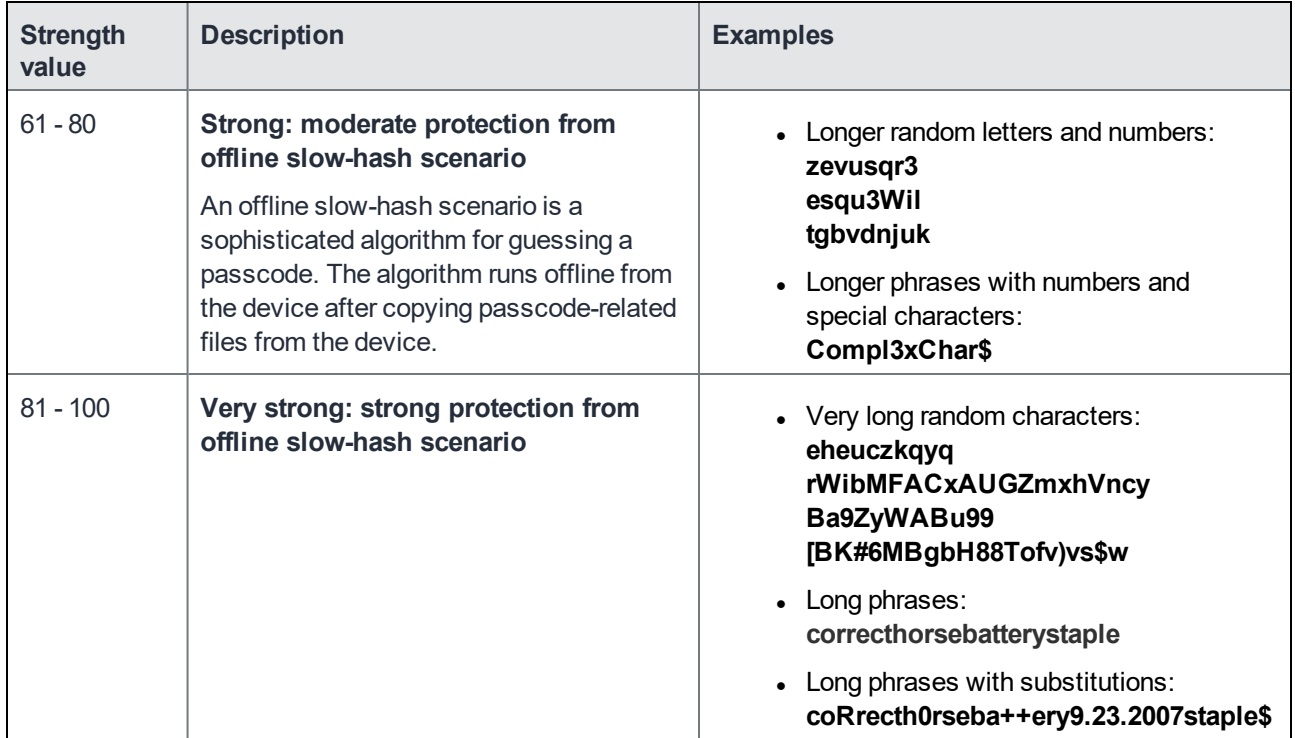

TABLE 14. SYSTEM MANAGER LOCAL USER PASSWORD STRENGTH VALUE DESCRIPTIONS (CONT.)

#### **Related topics**

- System Manager local user [password](#page-52-2) policy overview
- Setting [password](#page-54-0) policy

## <span id="page-59-0"></span>Certificate Mgmt

Use the **Security > Certificate Mgmt** menu items to fulfill certificate requirements your organization may have for the MobileIron appliance or the TLS client. With these options, you can:

- Generate a self-signed certificate
- Generate a CSR for a certificate authority
- Upload required certificates

NOTE: When you update a certificate, you are prompted to confirm that you want to proceed because the HTTP service needs to be restarted, resulting in service disruption.

#### This section includes the following topics:

- [Certificates](#page-60-0) you configure in the System Manager
- **.** Generate a [self-signed](#page-62-0) certificate
- Certificate signing request (CSR) [requirements](#page-62-1)
- **.** Generate a [certificate](#page-63-0) signing request (CSR)
- Upload client [certificate](#page-64-0) (CSR) window
- Uploading [certificates](#page-64-1)
- Viewing [certificates](#page-65-1)

## <span id="page-60-0"></span>Certificates you configure in the System Manager

You configure the following certificates on the System Manager at **Security > Certificate Mgmt:**

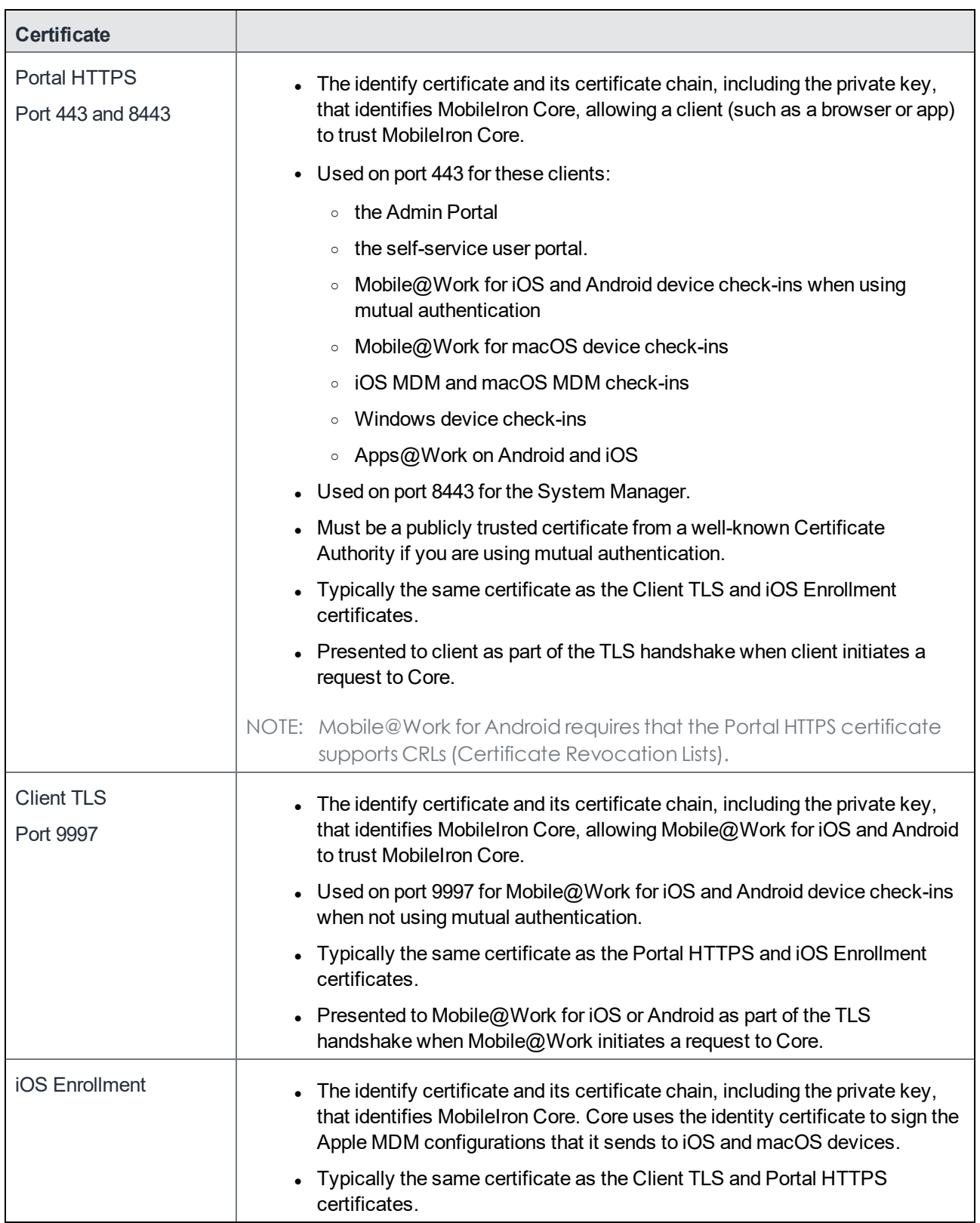

## TABLE 15. CERTIFICATES YOU CONFIGURE IN THE SYSTEM MANAGER

## <span id="page-62-0"></span>Generate a self-signed certificate

You can generate a self-signed certificate for:

- the MobileIron iOS Mobility Management Best Practices
- the MobileIron Sentry configurations
- <sup>l</sup> The Portal HTTPS certificate, the Client TLS certificate, or the iOS Enrollment certificate.

#### **Procedure**

- 1. Log into System Manager.
- 2. Go to **Security > Certificate Mgmt**.
- 3. Select **Manage Certificate** in either the **Portal HTTPS** row, the **Client TLS** row, or the **iOS Enrollment** row.
- 4. Select **Certificate Options > Generate Self-Signed Certificate**.
- 5. Click one of the following self-signed certificate options:
	- <sup>l</sup> **Generate Self Signed RSA Certificate**
	- <sup>l</sup> **Generate Self Signed ECDSA Certificate**

#### **Related topics**

<span id="page-62-1"></span>[Certificates](#page-60-0) you configure in the System Manager

## Certificate signing request (CSR) requirements

The following table summarizes the requirements and related information for each component of a MobileIron deployment.

## TABLE 16. CSR REQUIREMENTS

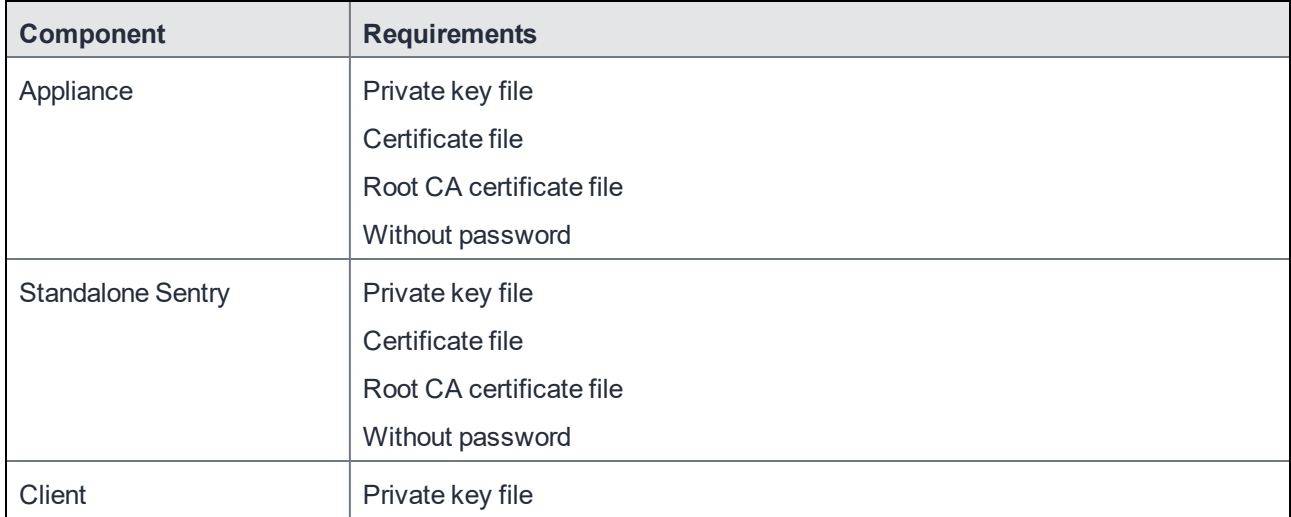

#### TABLE 16. CSR REQUIREMENTS (CONT.)

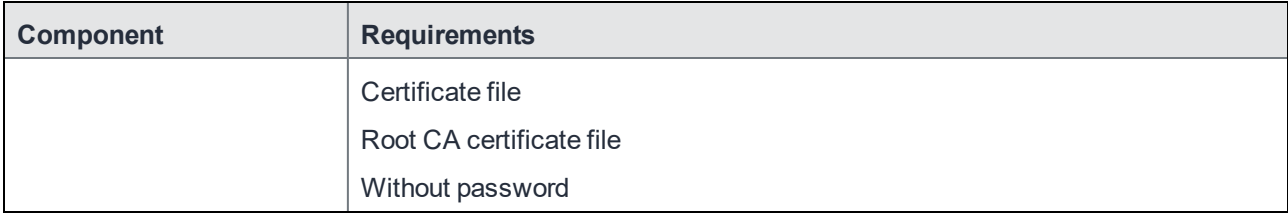

## <span id="page-63-0"></span>Generate a certificate signing request (CSR)

#### **Procedure**

- 1. Log into System Manager.
- 2. Go to **Security > Certificate Mgmt**.
- 3. Select **Manage Certificate** in either the **Portal HTTPS** row, the **Client TLS** row, or the **iOS Enrollment** row.
- 4. Select **Certificate Options > Generate CSR**.
- 5. Fill in the form, as necessary.

Refer to Upload client [certificate](#page-64-0) (CSR) window table for details.

6. Click **Generate**.

The system displays a message similar to the following message.

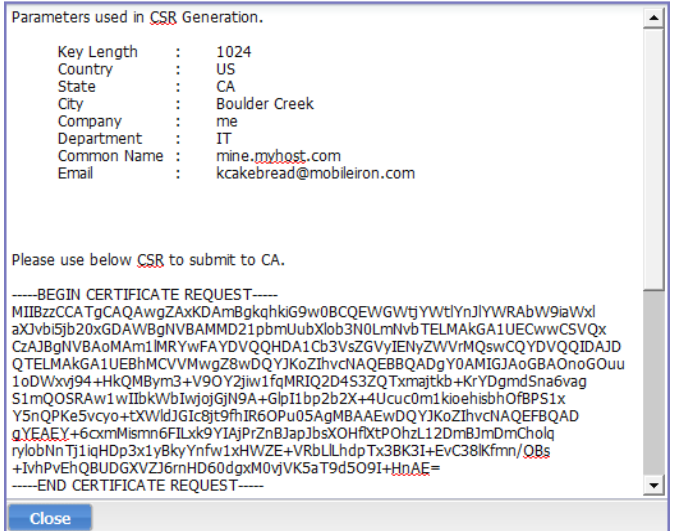

- 7. Open a text file in a text editor or application.
- 8. Copy the content between **BEGIN CERTIFICATE REQUEST** and **END CERTIFICATE REQUEST** and paste it into the text file.
- 9. Open a second text file.
- 10. Copy the content between **BEGIN RSA PRIVATE KEY** and **END RSA PRIVATE KEY** and paste it into the second text file.
- 11. Click **Close**.
- 12. Submit the text file you created in step 8.

#### <span id="page-64-2"></span>**Related topics**

<span id="page-64-0"></span>[Certificates](#page-60-0) you configure in the System Manager

## Upload client certificate (CSR) window

The following table summarizes fields and descriptions in the **Upload client certificate** window:

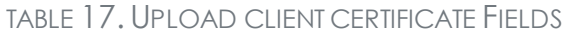

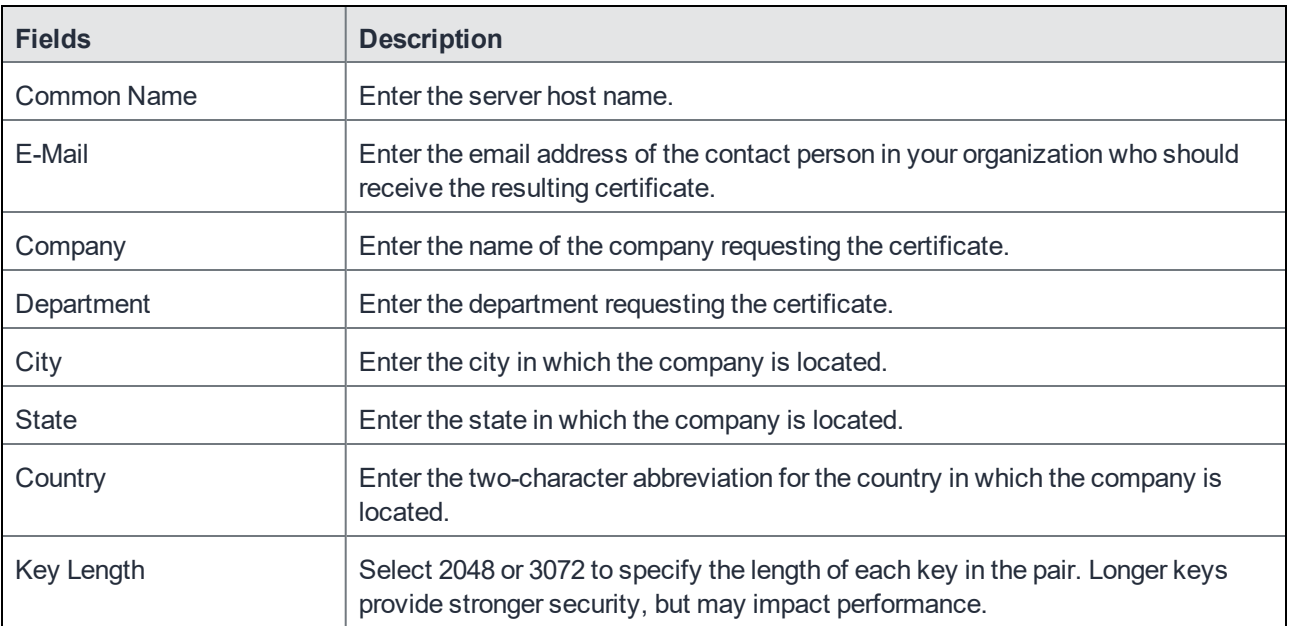

## <span id="page-64-1"></span>Uploading certificates

You can upload a certificate after you receive the CA certificate from the certifying authority.

#### **Procedure**

- 1. Log into System Manager.
- 2. Go to **Security > Certificate Mgmt**.
- 3. Select **Manage Certificate** in either the **Portal HTTPS** row, the **Client TLS** row, or the **iOS Enrollment** row.
- 4. Select **Certificate Options > Upload Certificate**.

5. Select a certificate based on the following information:

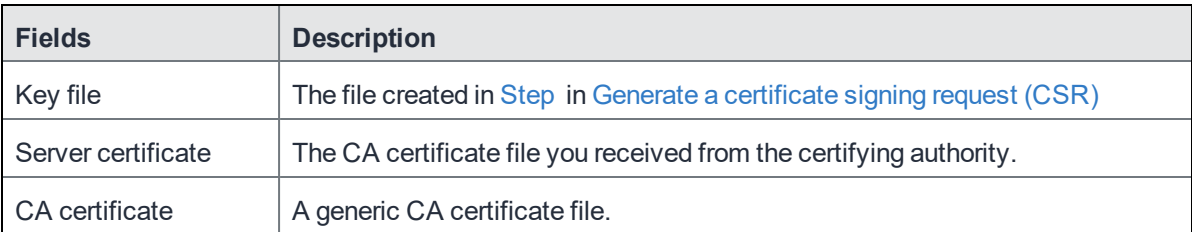

6. Click **Upload Certificate**.

#### **Related topics**

<span id="page-65-1"></span>[Certificates](#page-60-0) you configure in the System Manager

## Viewing certificates

Use the **Security > Certificate Mgmt** menu items to view both Portal HTTPS or Client-TLS certificates.

#### **Procedure**

- 1. Log into System Manager.
- 2. Go to **Security > Certificate Mgmt**.
- 3. Select **View Certificate** in either the **Portal HTTPS** row, the **Client TLS** row, or the **iOS Enrollment** row.

#### **Related topics**

<span id="page-65-0"></span>[Certificates](#page-60-0) you configure in the System Manager

## Access Control Lists: Networks and Hosts

Use the **Security > Access Control Lists > Networks & Hosts** options to manage the servers and subnets you will use to compile Access Control Lists (ACLs) for MobileIron Clients.

This section includes the following topics:

- [Adding](#page-65-2) a host or subnet mask
- Add [Network/Hosts](#page-66-1) window

## <span id="page-65-2"></span>Adding a host or subnet mask

Use the **Security > Access Control Lists > Networks & Hosts** options to add a host or subnet mask for compiling ACLs.

#### **Procedure**

- 1. Log into System Manager.
- 2. Go to **Security > Access Control Lists > Networks & Hosts**.
- 3. Click the **Add** to open the **Add Network/Host** window.
- 4. Modify one or more of the fields, as necessary. Refer to Add [Network/Hosts](#page-66-1) window table for details.
- 5. Click **Apply > OK**. This host or network will now be available for ACLs configured in the ACLs screen.

## <span id="page-66-1"></span>Add Network/Hosts window

The following table summarizes fields and descriptions in the **Add Network/Hosts** window:

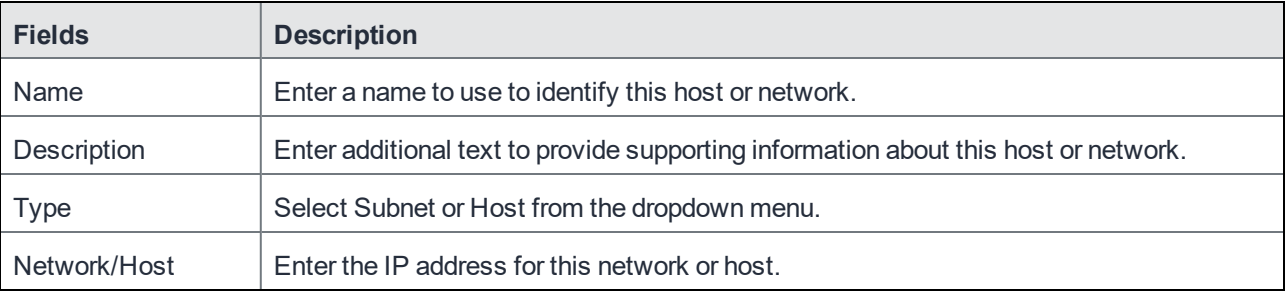

#### TABLE 18. ADD NETWORK/HOSTS FIELDS

## <span id="page-66-0"></span>Access Control Lists: Network Services

Use the **Security > Access Control Lists > Networks Services** options to manage available services. MobileIron pre-populates this list with common services.

This section includes the following topics:

- $\bullet$  Adding a [service](#page-66-2)
- Add Network [Services](#page-67-1) window

## <span id="page-66-2"></span>Adding a service

#### **Procedure**

- 1. Log into System Manager.
- 2. Go to **Security > Access Control Lists > Networks Services**.
- 3. Click **Add** to open the **Add Services** window.
- 4. Fill out the form, as required.

Refer to Add Network [Services](#page-67-1) window table for details.

5. Click **Apply > OK**.

## <span id="page-67-1"></span>Add Network Services window

The following table summarizes fields and descriptions in the **Add Network Services** window:

| <b>Fields</b>    | <b>Description</b>                                                                                   |
|------------------|----------------------------------------------------------------------------------------------------|
| <b>Name</b>      | Enter a name to use to identify this service.                                                        |
| Description      | Enter additional text provide supporting information about this service.                             |
| <b>Type</b>      | Select TCP, UDP, or IP from the dropdown menu.                                                       |
| Source Port      | Enter the number of the source port for this service. Enter 0 to allow any source port.              |
| Destination Port | Enter the number of the destination port for this service. Enter 0 to allow any destination<br>port. |

TABLE 19. ADD NETWORK SERVICES FIELDS

## <span id="page-67-0"></span>Access Control Lists: ACLs

Use the **Security > Access Control Lists > ACLs** options to compile and manage the rules that define inbound and outbound access for network hosts and services.

Each ACL consists of one or more access control entries (ACEs). You need to complete the following tasks to configure ACLs:

- 1. Configure entries for each network and host requiring an ACL.
- 2. Configure entries for any network services requiring an ACL.
- 3. Create an ACL.

This section includes the following topics:

- [Adding](#page-68-0) an ACL
- Add ACE [window](#page-68-1)
- [Editing](#page-69-1) an ACL
- [Copying](#page-69-2) an ACL
- [Deleting](#page-69-3) an ACL

## <span id="page-68-0"></span>Adding an ACL

#### **Procedure**

- 1. Log into System Manager.
- 2. Go to **Security > Access Control Lists > ACLs**.
- 3. Click **Add** to open the **Add ACL** window.
- 4. Complete the form with the following information:
	- Name: Enter a name to use to identify this ACL.
	- Description: Enter additional text provide supporting information about this ACL.
- 5. Click **Submit** to enable the lower portion of the window and continue.
- 6. Click **Add** to add an access control entry (ACE) to the ACL. Each ACE consists of a combination of the network hosts and services you configured for use in ACLs.
- 7. Modify one or more of the fields, as necessary. Refer to Add ACE [window](#page-68-1) for details.
- 8. Click **Apply > OK.**

## <span id="page-68-1"></span>Add ACE window

The following table summarizes fields and descriptions in the **Add ACE** window:

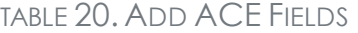

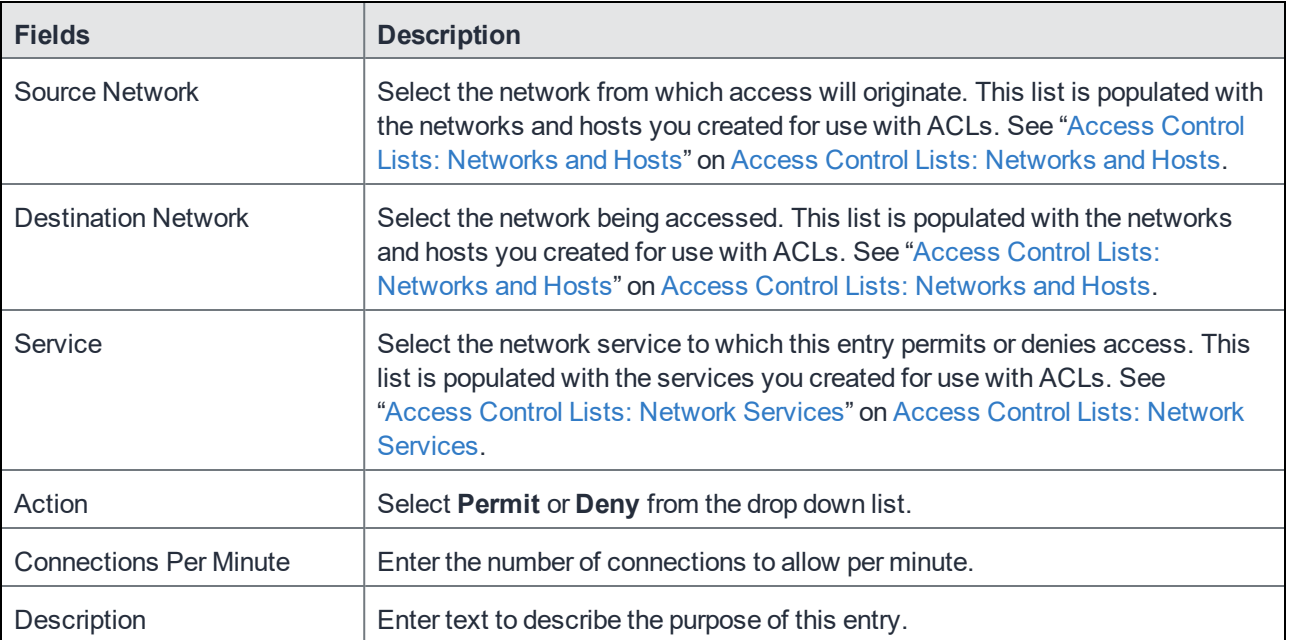

## <span id="page-69-1"></span>Editing an ACL

#### **Procedure**

- 1. Log into System Manager.
- 2. Go to **Security > Access Control Lists > ACLs**.
- 3. Complete one or more of the following modifications to the ACE:
	- **Delete: Select an ACE and click Delete.**
	- **Add**: Click Add to add an ACE.
	- **Insert:** Select the ACE above the new ACE and click Insert.
- 4. Click **Apply > OK.**

## <span id="page-69-2"></span>Copying an ACL

#### **Procedure**

To start a new ACL based on an existing one:

- 1. Log into System Manager.
- 2. Go to **Security > Access Control Lists > ACLs**.
- 3. Select the ACL you want to copy.
- 4. Click the **Copy** button.
- 5. Enter a name for the new ACL.
- 6. Click **OK > OK**.

## <span id="page-69-3"></span>Deleting an ACL

#### **Procedure**

- 1. Log into System Manager.
- 2. Go to **Security > Access Control Lists > ACLs**.
- 3. Select one or more of the check boxes next to an ACL you want to delete.
- 4. Click **Delete > Yes**.

## <span id="page-69-0"></span>Access Control Lists: Portal ACLs

Use the **Security > Access Control Lists > Portal ACLs** options to further restrict access to various portals within MobileIron Core.

This section includes the following topics:

- [Enabling](#page-70-0) an ACL Portal
- Portal ACLs [window](#page-70-1)

## <span id="page-70-0"></span>Enabling an ACL Portal

#### **Procedure**

- 1. Log into System Manager.
- 2. Go to **Security > Access Control Lists > Portal ACLs**.
- 3. Select the portal you want to enable. Refer to Portal ACLs [window](#page-70-1) for details.
- 4. Enter the IP address or network/mask pair to specify servers or networks that may access this component. Separate the entries with spaces. Examples:
	- $\cdot$  100.0.0.0 150.0.0.0
	- $\cdot$  101.0.0.0 10.0.0.0/255.255.255.0

**You must use the expanded form of the mask. Do not** specify an entry similar to 10.0.0.0/24. If your MobileIron Core is behind a NAT, enter the IP of the NAT network.

Remember that the Sentry must be able to access Core. If it does not have access, then the ActiveSync Devices page will not display devices.

5. Click **Apply > OK.**

## <span id="page-70-1"></span>Portal ACLs window

The following table summarizes fields and descriptions in the **Portal ACLs** window:

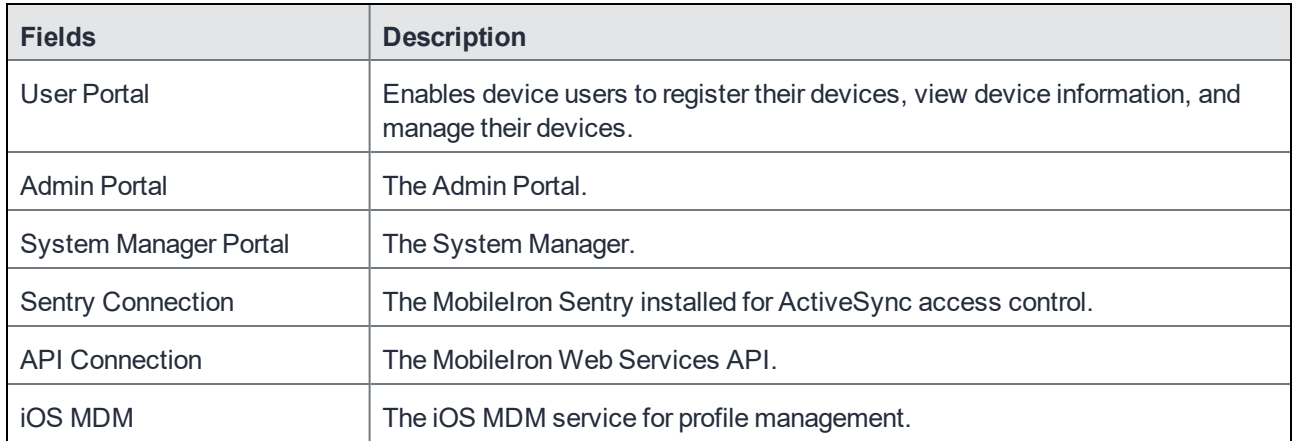

### TABLE 21. PORTAL ACLS FIELDS

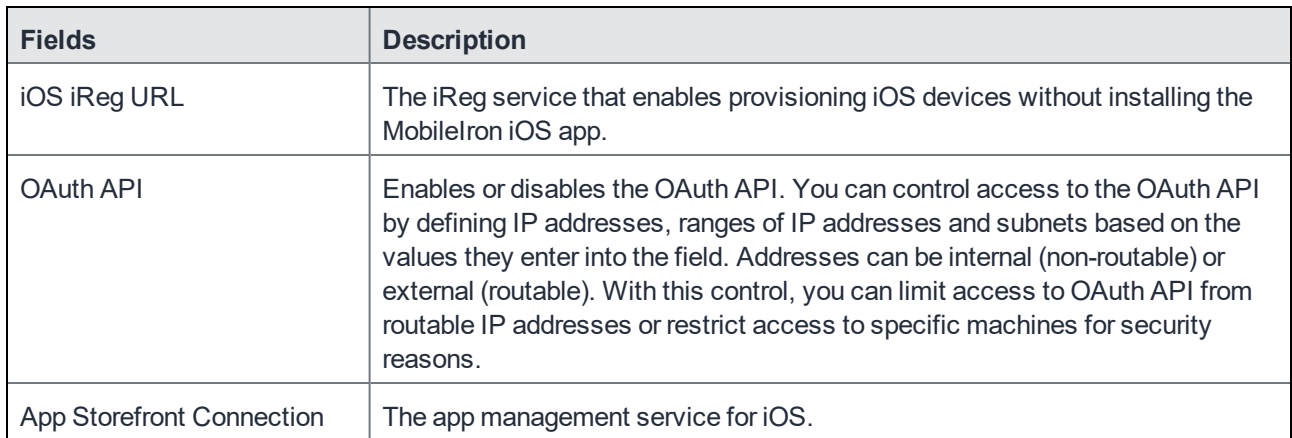

### TABLE 21. PORTAL ACLS FIELDS(CONT.)

## <span id="page-71-0"></span>Advanced: Host Header Validation

Use the **Security > Advanced > Host Header Validation** options to enhance security of incoming HTTP traffic in MobileIron Core, by validating HTTP host headers. When you enable this feature, incoming HTTP host headers must contain either the specified internal hostname or the allowed external hostnames.

This section includes the following topics:

- Selecting host header [validation](#page-71-1)
- **.** Strict Host Header [Validation](#page-71-2) options

## <span id="page-71-1"></span>Selecting host header validation

#### **Procedure**

To validate host headers in your MobileIron Core HTTP traffic:

- 1. Log into System Manager.
- 2. Go to **Security > Advanced > Host Header Validation**.
- 3. Go to the **Strict Host Header Validation** options.
- 4. Modify the fields, as necessary. Refer to Strict Host Header [Validation](#page-71-2) options table for more information.
- 5. Click **Apply > OK**.

## <span id="page-71-2"></span>Strict Host Header Validation options

The following table summarizes the **Strict Host Header Validation** options:
| <b>Fields</b>                           | <b>Description</b>                                                                                |
|-----------------------------------------|---------------------------------------------------------------------------------------------------|
| Enable Strict Host Header<br>Validation | Check this option to enable HTTP host header validation.                                          |
| Internal Server Names                   | Enter the names of one or more internal servers that are valid in the HTTP<br>host header.        |
| <b>External Server Name</b>             | (Optional) Specify one or more external server names that are trusted in the<br>HTTP host header. |

TABLE 22. STRICT HOST HEADER VALIDATION OPTIONS

# Advanced: HSTS

Use **Security > Advanced > HSTS** to enable HTTP Strict Transport Security (HSTS). HSTS provides an additional layer of security for HTTPS. It helps prevent man-in-the-middle attacks by greatly reducing the ability to intercept requests and responses between a user and a web application server.

When you enable HSTS on Core, web browsers enforce a secure HTTPS connection for all communication with Core. If Core uses a self-signed certificate or if the portal certificate on Core has expired, a warning message is displayed in the browser and users cannot access the resource. Users do not have the option to bypass the warning message to access the MobileIron resource. By default, HSTS is disabled.

MobileIron recommends caution before enabling HSTS. Enabling HSTS may cause browsers to block access to MobileIron resources if a self-signed certificate is in use or the certificate has expired.

The following MobileIron services are impacted by HSTS:

- MobileIron Core Admin Portal
- MobileIron Core System Manager
- MobileIron Core Self-Service User Portal

When you enable HSTS, provisional protocol access over port 8080 must be disabled. Access will be allowed only for HTTPS over port 443.

This section includes the following topics:

- **.** Before [enabling](#page-72-0) HSTS
- [Enabling](#page-73-0) HSTS
- [Disabling](#page-73-1) HSTS

## <span id="page-72-0"></span>Before enabling HSTS

Before enabling HSTS ensure the following:

- MobileIron Core uses a root or intermediate certificate from a publicly trusted CA.
- You have policies and processes in place that ensure that the certificate is current and has not expired.
- Ensure that port 443 is open.
- Provisioning protocol must be set as HTTPS, and the provisioning port must be set as 443. Provisioning protocol and port are set in the MobileIron System Manager, under **Settings > Port Settings**.

### <span id="page-73-0"></span>Enabling HSTS

### **Procedure**

- 1. Log into System Manager.
- 2. Go to **Security > Advanced > HSTS**.
- 3. Make the following selections:

**Status**: select **Enabled** from the drop down list.

**Max Age**: enter a number.

The number indicates, in seconds, the length of time HSTS will be enabled on the browser. After the set time, the browser will not enforce HSTS connections.

4. Click **Apply > OK**.

### <span id="page-73-1"></span>Disabling HSTS

You can also disable HSTS using MobileIron Core command line interface (CLI). For information about using the MobileIron Core CLI to disable HSTS, see "hsts-disable" in the *MobileIron Core Command Line Interface (CLI) Reference*.

### **Procedure**

- 1. Log into System Manager.
- 2. Go to **Security > Advanced > HSTS**.
- 3. Change the **Max Age** to 0.

When you set **Max Age** to 0, MobileIron Core sends the HSTS header with the 0 value to the browser. This effectively results in the expiration of the HSTS policy and allows immediate access without requiring trusted SSL certificates.

<span id="page-73-2"></span>For additional information see Security [Bulletin: HTTP](https://community.mobileiron.com/docs/DOC-4078) Strict Transport Security (HSTS) in Core 9.0.

# Advanced: Incoming SSL Configuration

For incoming SSL/TLS connections, MobileIron Core supports:

- TLS protocol version TLS v1.2 (TLS v1.0 and TLS v1.1 are not supported)
- a default set of disabled and selected cipher suites.

Use the **Security > Advanced > Incoming SSL Configuration** options to configure the cipher suites to use for incoming SSL/TLS connections to Core. These incoming connections include connections initiated to Core from:

- $\bullet$  devices
- browsers (to the Admin Portal or System Manager)
- external servers

Use this feature to also:

- configure MobileIron Core to be PCI-DSS 3.1 compliant.
- change the cipher suites for incoming SSL/TLS connections if you have specific security or performance requirements.

IMPORTANT: Do not change the cipher suites unless you have specific security or performance requirements. Most customers do not need to take any actions.

### This section includes the following topics:

- Protocols and cipher suites on Core first-time [installation](#page-74-0)
- Advanced: Incoming SSL [Configuration](#page-73-2)
- Protocol version negotiation for incoming SSL/TLS [connections](#page-76-0)
- Verify server [requirements](#page-76-1) for incoming SSL/TLS connections
- Configuring incoming SSL/TLS [connections](#page-76-2)
- Changing to the default set of cipher suites for incoming [connections](#page-77-0)

### <span id="page-74-0"></span>Protocols and cipher suites on Core first-time installation

On first-time installation, MobileIron Core supports:

- Protocol version TLSv1.2
- <sup>l</sup> Default and selected cipher suites as displayed in the System Manager at **Security > Advanced > Incoming SSL Configuration**.

Do not change the cipher suites until you have determined the cipher suites required for incoming connections to Core.

### Protocol versions for incoming connections on upgrade

When you upgrade to this MobileIron Core version, the selected and disabled protocol versions are as follows, *regardless what they were set to before the upgrade*:

- Selected: TLSv1.2
- Disabled: None

NOTE: TLS v1.2 is the only supported protocol and cannot be moved to the disabled list.

### Cipher suites for incoming connections on upgrade

When upgrading MobileIron Core, Core uses the disabled and selected sets of cipher suites that you used in the MobileIron Core from which you upgraded. The exception to this rule is when a Core release removes cipher suites. In that case, the removed cipher suites are no longer available to select after upgrade.

Note that Core has a default set of selected and disabled cipher suites. Core uses these default sets after upgrades only if you use the **Reset to Default** button. The default sets have changed in various Core releases. Therefore, if your upgrade path took you through a release that changed the default sets, use the **Reset to Default** button **only with caution** as described in Changing to the default set of cipher suites for incoming [connections](#page-77-0).

The default sets changed in:

- $\cdot$  Core 9.4
- **Core 10.2.0.0 in which the following cipher suites were removed:** 
	- o TLS\_ECDHE\_ECDSA\_WITH\_3DES\_EDE\_CBC\_SHA
	- o TLS\_ECDHE\_RSA\_WITH\_3DES\_EDE\_CBC\_SHA
	- o SSL\_RSA\_WITH\_3DES\_EDE\_CBC\_SHA
	- o TLS RSA\_WITH\_3DES\_EDE\_CBC\_SHA
	- o TLS\_ECDHE\_ECDSA\_WITH\_RC4\_128\_SHA
	- o TLS\_ECDHE\_RSA\_WITH\_RC4\_128\_SHA
	- o SSL\_RSA\_WITH\_RC4\_128\_SHA
	- o TLS RSA WITH RC4 128 SHA
	- o SSL\_DHE\_RSA\_WITH\_3DES\_EDE\_CBC\_SHA
	- o TLS\_DHE\_RSA\_WITH\_3DES\_EDE\_CBC\_SHA

NOTE: If you used these cipher suites for incoming connections from your external servers, make sure your external servers are configured with cipher suites that MobileIron Core supports.

- Core 10.3.0.0 in which the following cipher suites were moved to the disabled list:
	- o TLS\_RSA\_WITH\_AES\_256\_GCM\_SHA384
	- o TLS\_RSA\_WITH\_AES\_128\_GCM\_SHA128
	- o TLS\_RSA\_WITH\_AES\_256\_CBC\_SHA256
	- o TLS RSA WITH AES 128 CBC SHA128
	- o TLS\_RSA\_WITH\_AES\_256\_CBC\_SHA
	- o TLS\_RSA\_WITH\_AES\_128\_CBC\_SHA

## <span id="page-76-0"></span>Protocol version negotiation for incoming SSL/TLS connections

Because MobileIron Core supports only TLSv1.2, incoming SSL/TLS connections fail if they are from a server that does not support TLSv1.2.

## <span id="page-76-1"></span>Verify server requirements for incoming SSL/TLS connections

Before changing cipher suites used for incoming connections to MobileIron Core, verify the requirements of external servers that make connection requests to Core. The System Manager screen at **Security > Advanced > Incoming SSL Configuration** indicates which cipher suites are disabled and selected.

The **Disabled** and **Selected** sections are described below:

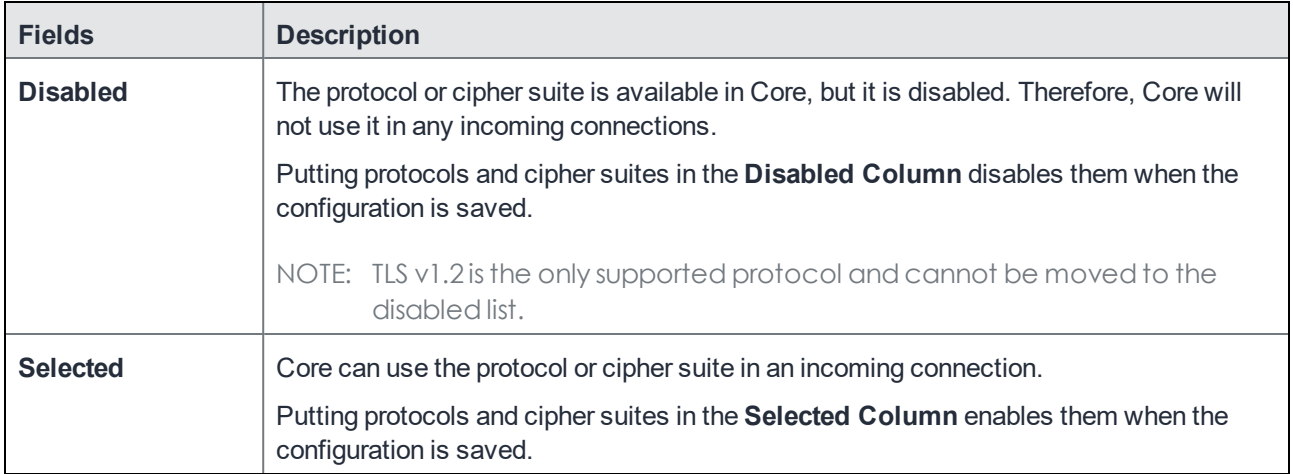

#### TABLE 23. DISABLED AND SELECTED LISTS

## <span id="page-76-2"></span>Configuring incoming SSL/TLS connections

MobileIron recommends that you use the default cipher suites for incoming SSL/TLS connections. Most customers do not need to change them. However, if you have specific security or performance requirements, you can change the defaults. Before changing the cipher suites used in incoming SSL/TLS connections, understand the requirements of external servers that make connection requests to Core.

### Prerequisites for configuring incoming SSL/TLS connections

The following conditions must be met to configure incoming SSL/TLS connections:

- Configure incoming SSL/TLS connections only from the primary Core for HA configurations. Configuring incoming SSL/TLS connections from the second or third instance of Core is not supported since the Tomcat service will not be running in the second and third Core.
- The administrator (local user) configuring the incoming SSL/TLS connections in the System Manager must also be an administrator (local user) in the Admin Portal.

### Configuring the cipher suites for incoming SSL/TLS connections

You can configure the cipher suites for incoming SSL/TLS connections.

NOTE: You cannot disable the protocol TLSv1.2. If you move it to the **Disabled** list and click **Apply**, MobileIron Core displays an error message. Move TLSv1.2back to the **Selected** list before re-clicking **Apply**.

#### **Procedure**

- 1. Log into System Manager.
- 2. Go to **Security > Advanced > Incoming SSL Configuration**.
- 3. Go to the **Cipher Suites** section.
- 4. Click and drag, or select and move using the arrows, cipher suites between the **Disabled** and **Selected** lists to select the cipher suites to use for incoming SSL/TLS connections.
- 5. List the cipher suites in order, from highest preference to lowest by dragging each cipher suite up or down in the **Selected** list.

Core uses the listed order in determining which, of the supported cipher suites, to use. Therefore, MobileIron suggests you list the strongest cipher suites first.

#### 6. Click **Apply > OK**.

MobileIron Tomcat service, which supports web requests to and from Core, restarts automatically.

### <span id="page-77-0"></span>Changing to the default set of cipher suites for incoming connections

When you upgrade MobileIron Core, the set of incoming SSL/TLS protocols and cipher suites are the ones described in Advanced: Incoming SSL [Configuration.](#page-73-2)

You can change your cipher suite set to a set of your choice. You can also change to the default MobileIron Core set using the **Reset to Default** on the System Manager's **Security > Advanced > Incoming SSL Configuration** screen.

Most customers do not need to make any changes. However, you can change Core to use the Core default set of cipher suites if you have specific security requirements.

### **Do not click Reset to Default unless:**

- You have specific security or performance requirements to use the MobileIron Core set of cipher suites. Most customers do not need to take any action.
- You have identified the cipher suites required for your external servers, and have confirmed that they are included in the default set of cipher suites.

For example, after an upgrade, an external server that depends on a legacy cipher suite that is not in the default set of cipher suites can connect to MobileIron Core. However, after you click **Reset to Default**, that server will not be able to connect to Core.

### **Procedure**

To change the configuration to the Core default set of cipher suites:

- 1. Log into System Manager.
- 2. Go to **Security > Advanced > Incoming SSL Configuration**.
- 3. Click **Reset to Default**.
- 4. Click **Apply > OK**. MobileIron Tomcat service, which supports web requests to and from Core, restarts automatically.

# Advanced: ModSecurity

Use **Security > Advanced > ModSecurity** to enable an additional layer of protection against future security vulnerabilities. ModSecurity is an open source web application firewall [\(www.modsecurity.org](http://www.modsecurity.org/)). If certain types of public security vulnerabilities impact Core in the future, MobileIron can notify customers to enable ModSecurity. In these cases, MobileIron will provide a URL of a rules file hosted by MobileIron. The file contains ModSecurity rules that protect Core from security vulnerabilities and you can protect your Core without upgrading to a new Core release.

NOTE: Do not enable ModSecurity unless MobileIron notifies you to do so.

This section includes the following topics:

- Enabling [ModSecurity](#page-78-0)
- [Configuring](#page-79-0) Detection Only mode
- Viewing [ModSecurity](#page-79-1) logs

## <span id="page-78-0"></span>Enabling ModSecurity

If a future public security vulnerability impacts MobileIron Core, MobileIron will contact you to do the following:

- 1. Log into System Manager.
- 2. Go to **Security > Advanced > ModSecurity**.
- 3. Go to the **ModSecurity Configuration** options.
- 4. Set **Status** to **Enabled**.
- 5. Set **Remote Rule Server URL** to the URL that MobileIron provided to you.
- 6. Set **Audit Logging** to **Enabled**. Enabling audit logging means any activity relating to the security vulnerability is logged.
- 7. Click **Apply > OK**.

## <span id="page-79-0"></span>Configuring Detection Only mode

Sometimes MobileIron will direct you to configure ModSecurity to detect a specific type of attack on MobileIron Core without performing any action to block it.

#### **Procedure**

- 1. Log into System Manager.
- 2. Go to **Security > Advanced > ModSecurity**.
- 3. Go to the **ModSecurity Configuration** options.
- 4. Set **Status** to **Detection Only**.
- 5. Set **Remote Rule Server URL** to the URL that MobileIron provided to you.
- 6. Set **Audit Logging** to **Enabled**. Enabling audit logging means any activity relating to the security vulnerability is logged.
- 7. Click **Apply > OK**.

### <span id="page-79-1"></span>Viewing ModSecurity logs

When you have enabled ModSecurity, or configured it in detection only mode, Core logs related information.

#### **Procedure**

- 1. Log into System Manager.
- 2. Go to **Security > Troubleshooting > Logs**.
- 3. Go to the **Export Logs** section.
- 4. Select **Show Tech**.
- 5. Go to **Type** and select **Download.**
- 6. Click **Download**.

The log files containing ModSecurity information are:

- modsec\_audit.log if you enabled ModSecurity
- error\_log.log if you configured ModSecurity in detection only mode

# Advanced: Outgoing SSL Configuration

For outgoing SSL/TLS connections, MobileIron Core supports:

- TLS protocol version TLS v1.2 (TLS v1.0 and TLS v1.1 are not supported)
- a default set of disabled and selected cipher suites.

Use the **Security > Advanced > Outgoing SSL Configuration** options to configure the cipher suites to use for outgoing SSL/TLS connections from Core to external servers. Use this feature to also:

- configure MobileIron Core to be PCI-DSS 3.1 compliant
- change the cipher suites and for outgoing SSL/TLS connections if you have particular security or performance requirements

### The configuration impacts connections to all external servers. Examples of external servers are SCEP servers and Apple Push Notification Service (APNS).

IMPORTANT: Do not change the cipher suites unless you have specific security or performance requirements. Most customers do not need to take any actions.

NOTE: MobileIron Core uses a Server Name Extension (SNI) when making outgoing TLS connections. SNI is used by TLS clients (in this case Core) to indicate to a TLS server which hostname the client is attempting to reach. In the case where a single server isresponding to multiple hostnames, using a SNI allowsthe server to respond with the correct TLS certificate to match the client'srequest. No Core configuration is required for using SNI.

### This section includes the following topics:

- Protocols and cipher suites on Core first-time [installation](#page-80-0)
- [Protocols](#page-81-0) and cipher suites on Core upgrades
- Protocol version negotiation for outgoing SSL/TLS [connections](#page-82-0)
- [Determining](#page-82-1) which servers use which protocol versions and cipher suites
- Configuring outgoing SSL/TLS [connections](#page-84-0)
- Changing to the default set of cipher suites for outgoing [connections](#page-85-0)
- External servers connected to with outgoing SSL [connections](#page-85-1)

### <span id="page-80-0"></span>Protocols and cipher suites on Core first-time installation

On first-time installation, MobileIron Core supports:

- Protocol version TLSv1.2
- <sup>l</sup> Default and selected cipher suites as displayed in the System Manager at **Security > Advanced > Outgoing SSL Configuration**.

Do not change the cipher suites until you have determined the cipher suites required for your external servers. See [Determining](#page-82-1) which servers use which protocol versions and cipher suites for details.

## <span id="page-81-0"></span>Protocols and cipher suites on Core upgrades

### Protocol versions for outgoing connections on upgrade

When you upgrade to this MobileIron Core version, the selected and disabled protocol versions are as follows, *regardless what they were set to before the upgrade*:

- **Selected: TLSv1.2**
- Disabled: None

NOTE: TLS v1.2 is the only supported protocol and cannot be moved to the disabled list.

### Cipher suites for outgoing connections on upgrade

When upgrading MobileIron Core, Core uses the disabled and selected sets of cipher suites that you used in the MobileIron Core from which you upgraded. The exception to this rule is when a Core release removes cipher suites. In that case, the removed cipher suites are no longer available to select after upgrade.

Note that Core has a default set of selected and disabled cipher suites. Core uses these default sets after upgrades only if you use the **Reset to Default** button. The default sets have changed in various Core releases. Therefore, if your upgrade path took you through a release that changed the default sets, use the **Reset to Default** button **only with caution** as described in Changing to the default set of cipher suites for outgoing [connections.](#page-85-0)

The default sets changed in:

- $\cdot$  Core 9.0
- Core 10.2.0.0 in which the following cipher suites were **removed**:
	- o TLS\_ECDHE\_ECDSA\_WITH\_3DES\_EDE\_CBC\_SHA
	- <sup>o</sup> TLS\_ECDHE\_RSA\_WITH\_3DES\_EDE\_CBC\_SHA
	- <sup>o</sup> SSL\_RSA\_WITH\_3DES\_EDE\_CBC\_SHA
	- o TLS\_RSA\_WITH\_3DES\_EDE\_CBC\_SHA
	- <sup>o</sup> TLS\_ECDHE\_ECDSA\_WITH\_RC4\_128\_SHA
	- o TLS\_ECDHE\_RSA\_WITH\_RC4\_128\_SHA
	- o SSL\_RSA\_WITH\_RC4\_128\_SHA
	- o TLS\_RSA\_WITH\_RC4\_128\_SHA
	- o SSL DHE\_RSA\_WITH\_3DES\_EDE\_CBC\_SHA
	- o TLS\_DHE\_RSA\_WITH\_3DES\_EDE\_CBC\_SHA
	- NOTE: If you used these cipher suites for outgoing connections to your external servers, make sure your external servers are configured with cipher suites that MobileIron Core supports.
- $\bullet$  Core 10.3.0.0 in which the following cipher suites were moved to the disabled list:
- o TLS RSA WITH AES 256 GCM SHA384
- o TLS\_RSA\_WITH\_AES\_128\_GCM\_SHA128
- o TLS\_RSA\_WITH\_AES\_256\_CBC\_SHA256
- o TLS\_RSA\_WITH\_AES\_128\_CBC\_SHA128
- o TLS RSA WITH AES 256 CBC SHA
- o TLS RSA WITH AES 128 CBC SHA

- [Determining](#page-82-1) which servers use which protocol versions and cipher suites
- Changing to the default set of cipher suites for outgoing [connections](#page-85-0)

### <span id="page-82-0"></span>Protocol version negotiation for outgoing SSL/TLS connections

Because MobileIron Core supports only TLSv1.2, outgoing SSL/TLS connections fail if they are to a server that does not support TLSv1.2.

### <span id="page-82-1"></span>Determining which servers use which protocol versions and cipher suites

MobileIron Core uses only the TLSv1.2 protocol for outgoing connections to external servers. If an external server is not configured to use TLSv1.2, connections to it from Core will fail. Change the external server to use TLSv1.2.

MobileIron provides a utility that can determine the TLS protocols used in outgoing connections. See <https://community.mobileiron.com/docs/DOC-9256>.

Regarding cipher suites, before you change which cipher suites to use to connect with external servers, make sure you know what the external servers require.

The System Manager screen at **Security > Advanced > Outgoing SSL** can help inform you of this information.

The **Disabled** and **Selected** lists mean the following:

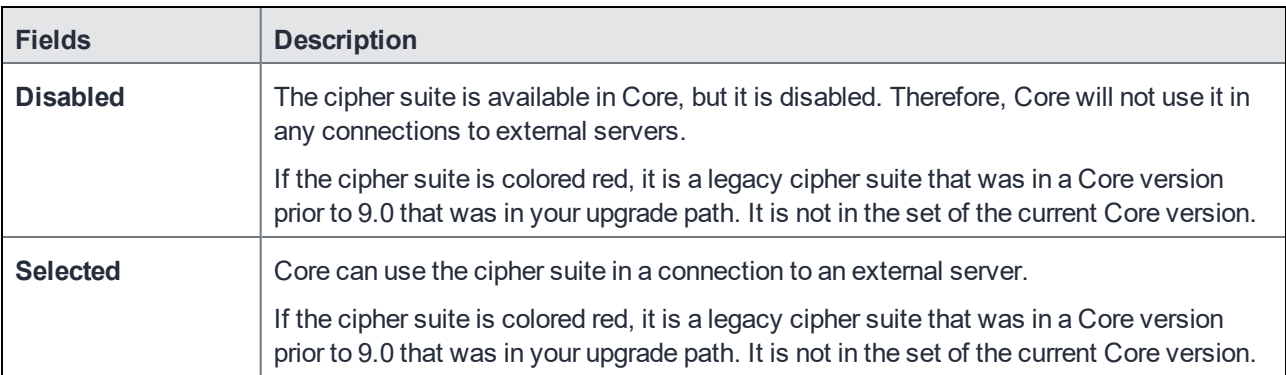

### TABLE 24. AVAILABLE AND SELECTED LISTS

### An asterisk (**\***) on a protocol or cipher suite means the following:

TABLE 25. ASTERISK, PROTOCOL, CIPHER SUITE

| Asterisk (*)                                                     | <b>Description</b>                                                                                                    |  |
|------------------------------------------------------------------|----------------------------------------------------------------------------------------------------|--|
| Asterisk (*) on a<br><b>Disabled cipher</b><br>suite protocol    | The cipher suite is required by an external server. A connection attempt failed because<br>the external server does not support any of the selected cipher suites.               |  |
|                                                                  | Hover your mouse over the cipher suite. The display lists the external servers to which<br>connections failed because that protocol or cipher suite was not in the Selected set. |  |
|                                                                  | Example:                                                                                                    |  |
|                                                                  | 2 endpoints have negotiated this protocol or cipher since<br>4 Feb 2016 01:53:04 GMT                                                                                             |  |
|                                                                  | Endpoints:                                                                                                    |  |
|                                                                  | mdmenrollment.apple.com/17.146.232.35:443                                                                                                    |  |
|                                                                  | accounts.google.com/216.58.192.45:443                                                                                                    |  |
| Asterisk (*) on a<br><b>Selected cipher</b><br>suite or protocol | The protocol or cipher suite was used in a connection to an external server.                                                                                                    |  |
|                                                                  | Hover your mouse over the protocol or cipher suite. The display lists the external<br>servers that have connected to Core using that protocol or cipher suite.                   |  |
|                                                                  | Example:                                                                                                    |  |
|                                                                  | 1 endpoints have negotiated this protocol or cipher since<br>4 Feb 2016 01:53:04 GMT                                                                                             |  |
|                                                                  | Endpoints:                                                                                                    |  |
|                                                                  | appgw.mobileiron.com/199.127.91.250:443                                                                                                    |  |

To populate the usage information indicated by the asterisks:

- Run MobileIron Core for a two or three days, giving time to attempt most outgoing SSL/TLS connections.
- <sup>l</sup> In the Admin Portal, go to **Services > Overview** and click **Verify All**.

This action makes connection attempts to many external servers.

After the usage information has been populated, you can determine:

- <sup>l</sup> Cipher suites in the **Disabled** list that you must move to the **Selected** list because at least one external server requires it. Alternatively, you can reconfigure the external server to support a selected cipher suite.
- <sup>l</sup> Cipher suites in the **Selected** list that you can move to the **Disabled** list, because no external servers use it. Typically, this is because you are using a stronger cipher suite.

Note The Following:

- MobileIron Core clears the asterisks and associated usage information once a week.
- <sup>l</sup> The weekly collection period begins when you restart MobileIron Core, or when you click **Apply** to change the cipher suite choices.
- <sup>l</sup> To see up-to-date asterisk information, click on **Security > Advanced > Outgoing SSL Configuration**.

## <span id="page-84-0"></span>Configuring outgoing SSL/TLS connections

MobileIron recommends that you use the default cipher suites for outgoing SSL/TLS connections. Most customers do not need to change them. However, if you have specific security or performance requirements, you can change the choices. Before changing the cipher suites used in outgoing SSL/TLS connection, see [Determining](#page-82-1) which servers use which protocol [versions](#page-82-1) and cipher suites for details.

### Prerequisites for configuring outgoing SSL/TLS connections

The following conditions must be met to configure outgoing SSL/TLS connections:

- Configure outgoing SSL/TLS connections only from the primary Core for HA configurations. Configuring outgoing SSL connections from the second or third instance of Core is not supported since the Tomcat service will be down in the second and third Core.
- The administrator configuring the outgoing SSL/TLS connections in the System Manager must also be an administrator in the Admin Portal.

### Configuring the cipher suites for outgoing SSL/TLS connections

### You can configure the cipher suites for outgoing SSL/TLS connections.

NOTE: You cannot disable the protocol TLSv1.2. If you move it to the **Disabled** list and click **Apply**, MobileIron Core displays an error message. Move TLSv1.2back to the **Selected** list before reclicking **Apply**.

### **Procedure**

To change the cipher suites for outgoing SSL/TLS connections:

- 1. Log into System Manager.
- 2. Go to **Security > Advanced > Outgoing SSL Configuration**.
- 3. Go to the **Cipher Suites** section.
- 4. Click and drag cipher suites between the **Disabled** and **Selected** lists to select the cipher suites to use for outgoing SSL/TLS connections.
- 5. List the cipher suites in order, from highest preference to lowest by dragging each cipher suite up or down in the **Selected** list.

Each external server uses the listed order in determining which cipher suite to use of the cipher suites that it supports. Therefore, MobileIron suggests you list the strongest cipher suites first.

6. Click **Apply > OK**.

MobileIron Core's Tomcat service, which supports web requests to and from Core, automatically restarts.

### <span id="page-85-0"></span>Changing to the default set of cipher suites for outgoing connections

When you upgrade MobileIron Core, the set of outgoing SSL/TLS protocols and cipher suites on your MobileIron Core are the ones described in [Protocols](#page-81-0) and cipher suites on Core upgrades.

You can change the cipher suite set to a set of your choice. You can also change to the default MobileIron Core set using the **Reset to Default** on the System Manager's **Security > Advanced > Outgoing SSL** screen.

Most customers do not need to make any changes. However, you can change Core to use the Core default set of cipher suites if you have specific security requirements.

### **Do not click Reset to Default unless:**

- You have specific security or performance requirements to use the MobileIron Core set of cipher suites. Most customers do not need to take any action.
- You have identified the cipher suites required for your external servers, and have confirmed that they are included in the default set of cipher suites.

For example, after an upgrade, an external server that depends on a legacy cipher suite that is not in the default set of cipher suites can connect to MobileIron Core. However, after you click **Reset to Default**, that server will not be able to connect to Core.

**Therefore, see** [Determining](#page-82-1) which servers use which protocol versions and cipher suites **before you click Reset to Default.**

### **Procedure**

To change the configuration to the MobileIron Core default set of strong cipher suites:

- 1. Log into System Manager.
- 2. Go to **Security > Advanced > Outgoing SSL Configuration**.
- 3. Click **Reset to Default**.
- 4. Click **Apply > OK**.

MobileIron Tomcat service, which supports web requests to and from Core, restarts automatically.

### <span id="page-85-1"></span>External servers connected to with outgoing SSL connections

Core uses outgoing SSL/TLS connections to various external servers. MobileIron Core uses the TLSv1.2 protocol for these connections. If an external server is not configured to use TLSv1.2, change the external server to use TLSv1.2.

Some of these external servers are:

- Standalone Sentry
- Connector
- . SCEP servers
- . LDAP servers
- MobileIron Gateway
- Apple Push Notification Service (APNS)
- Content Delivery Network servers
- MobileIron support server (support.mobileiron.com)
- Outbound proxy for Gateway transactions and system updates
- SMTPS servers
- Public app stores (Apple, Google, Windows)
- Apple License servers
- Apple Device Enrollment servers
- Android for Work servers

- [Determining](#page-82-1) which servers use which protocol versions and cipher suites
- Configuring outgoing SSL/TLS [connections](#page-84-0)

# Advanced: SAML

Security Assertion Markup Language (SAML) is an open standard that allows identity providers (IdP) to pass authorization credentials to service providers (SP).

This section contains the following topics:

- [Configuring](#page-87-0) SAML/IdP support
- [Deactivating](#page-88-0) or deleting the IdP metadata file

Use this feature to allow local administrator users to use single-sign on for the Admin Portal and self-service user portal. This feature also allows administrators to automatically redirect authentication for the Admin Portal and the user portal to your external IdP.

Enabling SAML restarts Core, which disrupts services until the configuration is complete. Therefore, access to the Admin Portal and self-service user portal is not available until after the SAML/IdP configuration is successfully completed. Furthermore, user name/password authentication and certificate authentication to the Admin Portal and the self-service user portal will be disabled.

SAML is not supported on the System Manager portal. However, when SAML is enabled, local users can authenticate to the System Manager with a user ID and password, but not with certificate authentication.

NOTE: If you set up SAML after setting the Admin Portal to run on port 8443, automatic redirection to the Admin Portal and to the self-service user portal will succeed. If you set up SAML after setting the Admin Portal to 443 redirection will not succeed until you reconfigure the Admin Portal to run on port 8443.

You must reconfigure SAML using the System Manager if both of the following are true:

- You upgraded to this version of Core from a version of Core prior to 10.0.0.0.
- You had configured SAML using the command line on Core. Note that configuring SAML from the command line is not supported from Core 9.7 through the current Core release.

Contact MobileIron Technical Support if you have authentication failures in this scenario.

### <span id="page-87-0"></span>Configuring SAML/IdP support

This topic describes how to configure SAML over IdP. For more details, refer to Microsoft documentation.

#### **Before you begin**

- Create at least one SAML user, with associated permissions.
- Sign up with an external IdP.
- Be able to export the metadata file from the IdP.

- 1. Log into the System Manager Portal.
- 2. Go to **Security > Advanced > SAML**.
- 3. Click the box to **Enable** SAML.
- 4. Read the warning message and click **Yes** to restart Core and turn on SAML. This can take a few minutes. The **Configuration Status** changes from **Restarting Tomcat…** to **In Progress**, followed by **Completed**.
- 5. Click **Download** to download the XML metadata file from MobileIron Core that was created as part of the Core restart process.
- 6. Save this file locally.
- 7. After downloading and saving the metadata from Core, upload the Core metadata files to your IdP:
	- a. Export those metadata files from your idP, and upload them to Core.
	- b. Click **Done** > **OK**.
	- c. Verify the IdP hostname/URL and modify it, if necessary. System Manager extracts the hostname or URL from the IdP metadata file and auto-populates these fields.
- 8. Click **Apply**.
- NOTE: If you do not complete configuring SAML, reboot Core by selecting **Maintenance > Reboot > Reboot** in the System Manager.

## <span id="page-88-0"></span>Deactivating or deleting the IdP metadata file

This topic describes how to deactivate or delete the SAML/IdP option.

### **Procedure**

- 1. Log into the System Manager Portal.
- 2. Go to **Security > Advanced > SAML**.
- 3. Click the box to **Disable** SAML to deactivate SAML or click **Delete** to delete the SAML file.

There is no option to delete the IdP metadata file - they upload a new one which replaces the previous one

### **Related topics**

• [Advanced: Portal](#page-89-0) Authentication

# Advanced: Trusted Front End

Contact MobileIron Professional Services or a MobileIron certified partner to set up this deployment.

MobileIron Core can support a TLS inspecting proxy using an Apache server to handle HTTPS requests from your devices to MobileIron Core when using mutual authentication. This proxy is also known as a Trusted Front End. It intercepts and decrypts HTTPS network traffic and when it determines that the final destination is MobileIron Core, it re-encrypts and forwards the traffic to Core. The devices that register to Core (using port 443) must send HTTPS requests to the TFE rather than to MobileIron Core. Also, the TFE must be provisioned with digital certificates that establish an identity chain of trust with a legitimate server verified by a trusted third-party certificate authority.

### Note The Following:

- If you are using SAML to allow local administrator users to use single-sign on for the Admin Portal and selfservice user portal, after IDP authentication, the user is redirected to Core's URL, not the Trusted Front End's URL. The Trusted Front End is only for communication with devices.
- If you are not using an Apache server for your Trusted Front End, work with MobileIron Professional Services or a MobileIron certified partner to determine if you can set up this deployment.

### **Before you begin**

Work with MobileIron Professional Services or a MobileIron certified partner to set up this deployment.

- 1. Enable mutual authentication for Apple and Android devices as described in "Mutual authentication between devices and MobileIron Core" in the MobileIron Core Device Management Guide.
- 2. In your devices' sync policies in the Admin Portal, set **Server IP/Host Name** to your Trusted Front End. This configuration makes devices send requests to the Trusted Front End instead of Core.
- 3. If you use an external host, which is configured in the Admin Portal, in **Settings > General > Enterprise**, make sure your external host is configured to forward requests to the Trusted Front End. Changing the

external host requires a Core restart, which you can do in the System Manager, in **Maintenance > Reboot**.

4. Set up your Trusted Front End to forward HTTPS requests from devices on port 443 to MobileIron Core.

#### **Procedure**

- 1. In **Security > Advanced > Trusted Front End**, select **Enable TFE use for communication from devices to MobileIron Core**.
- 2. Click **Apply**.
- 3. Click **Download CA Certficates**.

A file called tfe-ca-certs.zip downloads. It contains the certificates that establish an identity chain of trust with a legitimate server verified by a trusted third-party certificate authority. These certificates allow the Trusted Front End and Core to validate the identity certificate that the device presents.

- 4. Provision your Trusted Front End with the downloaded certificates.
- 5. Your MobileIron contact has an example configuration file for Apache called ssl.conf. If you are using the Apps@Work web clip for iOS devices, and you are using it on a port other than 7443, modify the value 7443 in ssl.conf.

If you are not using Apache as your Trusted Front End server, work with MobileIron Professional Services or a MobileIron certified partner to determine if you can set up this deployment.

6. Install ssl.conf on your Trusted Front End.

### **Related topics:**

<sup>l</sup> "Mutual authentication between devices and MobileIron Core" in the MobileIron Core Device Management Guide.

# <span id="page-89-0"></span>Advanced: Portal Authentication

Use **Security > Advanced > Portal Authentication** to set up the authentication method for:

- device users to access the self-service user portal
- administrators to access the Admin Portal
- administrators to access the System Manager
- NOTE: The authentication methods provided on thisscreen are not available if you enable SAML in the System Manager in Security > Advanced > SAML. For the Admin Portal and self-service user portal, authentication uses SAML. For the System Manager, local users authenticate to the System Manager using a user ID and password.

- Self-service user portal [authentication](#page-90-0)
- Admin Portal [authentication](#page-91-0)
- Certificates required for certificate [authentication](#page-91-1) to Core portals
- Certificate attribute mapping used in certificate [authentication](#page-92-0) to the Core portals
- Using \$EDIPI\$ in certificate [authentication](#page-94-0)
- Entrust URL for getting derived [credentials](#page-94-1)
- Configuring password [authentication](#page-95-0) to a Core portal
- Configuring certificate [authentication](#page-95-1) to the user portal
- Configuring certificate [authentication](#page-96-0) to the Admin Portal
- Configuring certificate [authentication](#page-97-0) to the System Manager
- [Configuring](#page-98-0) the Entrust URL for getting derived credentials
- Replacing the certificate for [authentication](#page-98-1)

### <span id="page-90-0"></span>Self-service user portal authentication

Device users can authenticate to the self-service user portal using one or both of the following methods, according to how you configure MobileIron Core:

• a user name and password

These are the credentials a device user uses to register a device with MobileIron Core. This authentication method is the default.

• an identity certificate from a smart card

When using this authentication method, you can also set up the Entrust URL for getting derived credentials.

See "User portal authentication options" in the *Device Management Guide* for supported platforms for authenticating with a smart card.

NOTE: Certificate authentication is also supported in FIPS mode.

The device user can be:

- $\cdot$  an LDAP user
- <sup>l</sup> an Admin Portal local user as set up in the Admin Portal in **Devices & Users > Users**.

### **Related topics**

- Configuring password [authentication](#page-95-0) to a Core portal
- Configuring certificate [authentication](#page-95-1) to the user portal

## <span id="page-91-0"></span>Admin Portal authentication

Admin Portal administrators are set up as local users in the Admin Portal in **Devices & Users > Users**. They can authenticate to the Admin Portal using one or both of the following methods, according to how you configure MobileIron Core:

• a user name and password

These are the credentials for the local user as set up in the Admin Portal in **Devices & Users > Users**. This authentication method is the default.

• an identity certificate from a smart card See "Logging in to the Admin Portal with a smart card" in *Getting Started with MobileIron Core* for supported platforms for authenticating with a smart card.

NOTE: Certificate authentication is also supported in FIPS mode.

### **Related topics**

- Configuring password [authentication](#page-95-0) to a Core portal
- Configuring certificate [authentication](#page-96-0) to the Admin Portal

### System Manager authentication

System Manager administrators are set up as local users in the System Manager in **Security > Local Users**. They can authenticate to the System Manager using one or both of the following methods, according to how you configure MobileIron Core:

• a user name and password

These are the credentials for the local user as set up in the System Manager in **Security > Local Users**. This uthentication method is the default.

• an identity certificate from a smart card

Using an identity certificate from a smart card is supported only on desktop computers. It is not supported on mobile devices. Also, it is not supported with Firefox.

NOTE: Certificate authentication is also supported in FIPS mode.

### **Related topics**

- Configuring password [authentication](#page-95-0) to a Core portal
- Configuring certificate [authentication](#page-96-0) to the Admin Portal

### <span id="page-91-1"></span>Certificates required for certificate authentication to Core portals

To allow certificate authentication tp MobileIron Core portals (the Admin Portal, the System Manager, and the selfservice user portal), use the MobileIron Core System Manager to upload a PEM-formated file to Core. The PEMformatted file contains either:

- $\bullet$  the issuing certificate authority (CA) certificate
- the supporting certificate chain

MobileIron Core does not check the certificate's validity. Make sure the certificate that you upload is valid. That is, make sure it is not expired and not revoked.

When users sign in to a Core portal, they provide an identity certificate from a smart card. The Core portal authenticates the user's identity certificate against the certificate that you uploaded to Core. The same uploaded certificate is used for authentication to all the Core portals.

NOTE: For authentication of local users, set the User ID of the local user to the user identity from the identity certificate.

### **Related topics**

- Configuring certificate [authentication](#page-95-1) to the user portal
- Configuring certificate [authentication](#page-96-0) to the Admin Portal
- Configuring certificate [authentication](#page-97-0) to the System Manager

### <span id="page-92-0"></span>Certificate attribute mapping used in certificate authentication to the Core portals

When the user presents an identify certificate for authentication, MobileIron Core authenticates the identity certificate against the issuing CA certificate or certificate chain you uploaded to Core. As part of that authentication, Core makes sure the user identity in the identity certificate is a valid Core user. You configure which field in the identity certificate and which Core substitution variable must match.

Therefore, when you upload the certificate used for authenticating user's identity certificate, you also configure the following mapping information:

- which field from the identity certificate the authentication uses as the user identity. The choices are:
	- <sup>o</sup> the NT Principal Name
	- <sup>o</sup> the RFC822 email name

Your choice must match the Subject Alternative Name type you chose for generating the identity certificate.

NOTE: For the NT Principal Name, MobileIron Core usesthe User Principal Name in the Subject Alternative Name (SAN) in the identity certificate.

• the Core substitution variable, against which the authentication compares the user identity. Allowed variables depends on the Core Portal as given in the following table:

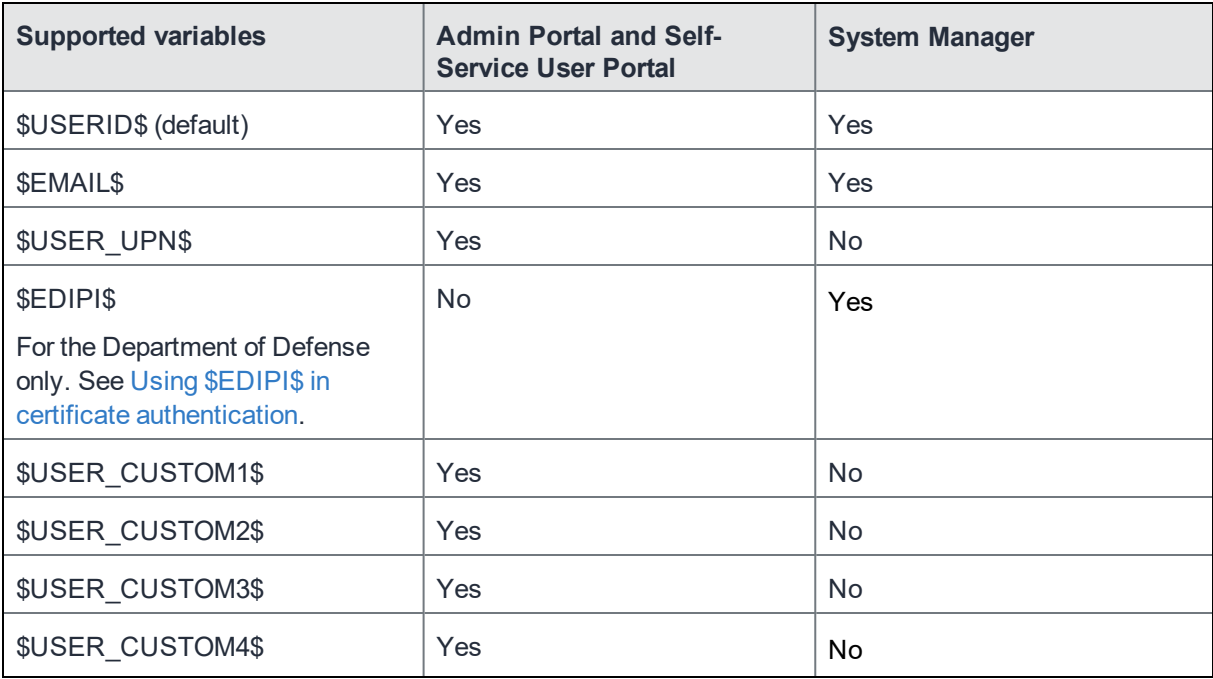

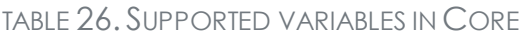

Your choice depends on the Core variable you chose to populate the Subject Alternative Name in the identity certificate.

• You can map up to two attributes. If a second attribute is configured, both fields in the identity certificate must match with the Core substitution value.

Note The Following:

- The same user identity mapping to a Core variable is used for authentication to both the user portal and the Admin Portal.
- You separately configure the user identity mapping to a Core variable for System Manager authentication.
- Using \$USER\_UPN\$ and \$USER\_CUSTOM1\$ through \$USER\_CUSTOM4\$ is only applicable for LDAP users.
- Consider the case in which you specify the NT Principal Name as the field to use from the identity certificate, and you specify \$USERID\$, \$EMAIL\$, or \$USER\_UPN\$ as the Core substitution variable to match. MobileIron Core accepts both of the following formats as a match:
	- <sup>o</sup> DOMAIN\userid
	- <sup>o</sup> userid@domain

That is, the NT Principal Name and the Core substitution variable can have different formats, but match as long as the domain and userid match.

• Core versions prior to 10.0.0.0 always compared the User Principal Name in the Subject Alternative Name in the identity certificate to Core's list of values for the \$USERID\$ variable. It accepted as a match either of the formats DOMAIN\userid and userid@domain. If no match was found, Core compared the RFC822 email address in the Subject Alternative Name to Core's list of values for the \$EMAIL\$ variable. If you are

upgrading from one of those prior Core releases, Core continues the same behavior until you apply a new configuration in the System Manager in **Security > Advanced > Portal Authentication.**

• If you use a custom LDAP variable (\$USER CUSTOM1\$ through \$USER CUSTOM4\$) to compare the user identity to, the variable must resolve to only one field from the certificate. Otherwise, the authentication will fail.

### **Related topics**

- Configuring certificate [authentication](#page-95-1) to the user portal
- Configuring certificate [authentication](#page-96-0) to the Admin Portal
- Configuring certificate [authentication](#page-97-0) to the System Manager
- Using \$EDIPI\$ in certificate [authentication](#page-94-0)

### <span id="page-94-0"></span>Using \$EDIPI\$ in certificate authentication

Using the MobileIron Core substitution variable \$EDIPI\$ is applicable only to Department of Defense customers. You enter it when adding a System Manager local user. The variable contains the Department of Defense identification number, also known as the Electronic Data Interchange Personal Identifier.

Therefore, if you are a Department of Defense customer setting up authentication to the System Manager using a certificate on a Common Access Card (CAC), you must follow these steps:

#### **Procedure**

- 1. Enter a value into the EDIPI field when you create a System Manager local user. Make sure the format of the \$EDIPI\$ value for each local user matches the format of the EDIPI value in the NT Principal Name in the user's identity certificate.
- 2. Use the \$EDIPI\$ variable as the attribute against which the authentication compares the user identity. Although using \$EDIPI\$ is required for CAC cards, MobileIron Core does not enforce the selection when you configure portal authentication. Core also does not ensure that you have entered a EDIPI value for the System Manager local users.

### <span id="page-94-1"></span>Entrust URL for getting derived credentials

When using certificate authentication to the self-service user portal, you can set up MobileIron Core so that users can get their Entrust derived credentials when they get their Core registration PIN. Specifically, in the System Manager, you provide Core with the Entrust IdentityGuard Self-Service Module (SSM) URL. This URL is a deep link that points directly to the page on the Entrust self-service portal where a user can get a derived credential.

When the user requests a derived credential on the user portal, the user portal redirects the user to the URL you provided. The user interacts with the Entrust self-service portal to get a derived credential, after which the Entrust self-service portal redirects the user back to the MobileIron Core user portal. The user uses the PIV-D Entrust app on a mobile device to activate the derived credential.

<sup>l</sup> *MobileIron Core Derived Credentials Guide*

## <span id="page-95-0"></span>Configuring password authentication to a Core portal

You can configure the following:

- Allow device users to authenticate with their user name and password to the self-service user portal.
- Allow administrators to authenticate with their user name and password to the Admin Portal.
- Allow administrators to authenticate with their user name and password to the System Manager.

NOTE: This authentication method is the default MobileIron Core setting.

#### **Procedure**

- 1. Log into System Manager.
- 2. Go to **Security > Advanced > Portal Authentication**.
- 3. Select **Password Authentication**.
- 4. Under **Password Authentication**, select one or more of **Self-Service User Portal**, **Admin Portal**, or **System Manager**.
- 5. Click **Apply > OK**.

### **Related topics**

• Self-service user portal [authentication](#page-90-0)

### <span id="page-95-1"></span>Configuring certificate authentication to the user portal

You can allow device users to authenticate to the self-service user portal with the identity certificate on a smart card.

**Before you begin:** Have the PEM-formatted issuing CA certificate or certificate chain available to upload to MobileIron Core if you have not already uploaded it for authentication to another portal.

- 1. Log into System Manager.
- 2. Go to **Security > Advanced Portal Authentication**.
- 3. Select **Certificate Authentication**.
- 4. Under **Certificate Authentication,** select **Self-Service User Portal.**
- 5. Click **Upload Issuing CA Certificate**. to open the **Upload Issuing CA Certificate** window.
- NOTE: MobileIron Core usesthe same issuing CA certificate or certificate chain for authentication to all Core portals. If you have already uploaded the file, skip thisstep. Continue to selecting certificate attribute mapping.
- 6. Click **Choose File**, and select the PEM-formatted file that contains either the issuing CA certificate or the supporting certificate chain.
- 7. Click **Upload Certificate > OK**.
- 8. In **Select Certificate Attribute Mapping**:
	- a. In the **Map from attribute** dropdown, select the user identity type in the identity certificate to use for authenticating the user.
	- b. In the **Map to attribute** dropdown, select the Core variable with which to compare the user identity.
	- NOTE: MobileIron Core uses the same attribute mapping for authentication to both the user portal and the Admin Portal. If you already set this mapping, skip thisstep.
- 9. Click **Apply > OK**.
	- IMPORTANT: Clicking **Apply** changes Core authentication behavior to compare the **Map from attribute** user identity type to the **Map to attribute** Core variable. The behavior in Core versions prior to 10.0.0.0 compared the User Principal Name to \$USERID\$ and the RFC822 email to \$EMAIL\$.

- Certificates required for certificate [authentication](#page-91-1) to Core portals
- Certificate attribute mapping used in certificate [authentication](#page-92-0) to the Core portals

### <span id="page-96-0"></span>Configuring certificate authentication to the Admin Portal

You can allow administrators to authenticate to the Admin Portal with the identity certificate on a smart card.

**Before you begin:** Have the PEM-formatted issuing CA certificate or certificate chain available to upload to MobileIron Core if you have not already uploaded it for authentication to another portal.

- 1. Log into System Manager.
- 2. Go to **Security > Advanced > Portal Authentication**.
- 3. Select **Certificate Authentication**.
- 4. Under **Certificate Authentication,** select **Admin Portal.**
- 5. Click **Upload Issuing CA Certificate**. to open the **Upload Issuing CA Certificate** window.
	- NOTE: MobileIron Core usesthe same issuing CA certificate or certificate chain for authentication to all Core portals. If you have already uploaded the file, skip thisstep. Continue to selecting certificate attribute mapping.
- 6. Click **Choose File**, and select the PEM-formatted file that contains either the issuing CA certificate or the supporting certificate chain.
- 7. Click **Upload Certificate > OK**.
- 8. In **Select Certificate Attribute Mapping**:
	- a. In the **Map from attribute** dropdown, select the user identity type in the identity certificate to use for authenticating the user.
	- b. In the **Map to attribute** dropdown, select the Core variable with which to compare the user identity.
	- NOTE: MobileIron Core usesthe same attribute mapping for authentication to both the user portal and the Admin Portal. If you already set this mapping, skip this step.
- 9. Click **Apply > OK**.
	- NOTE: MobileIron Core usesthe same attribute mapping for authentication to both the user portal and the Admin Portal. If you already set this mapping, skip this step.
- NOTE: MobileIron Core uses the same attribute mapping for authentication to both the user portal and the Admin Portal. If you already set this mapping, skip this step.

- Certificates required for certificate [authentication](#page-91-1) to Core portals
- Certificate attribute mapping used in certificate [authentication](#page-92-0) to the Core portals

### <span id="page-97-0"></span>Configuring certificate authentication to the System Manager

You can allow administrators to authenticate to the System Manager with the identity certificate on a smart card.

**Before you begin:** Have the PEM-formatted issuing CA certificate or certificate chain available to upload to MobileIron Core if you have not already uploaded it for authentication to another portal.

- 1. Log into System Manager.
- 2. Go to **Security > Advanced > Portal Authentication**.
- 3. Select **Certificate Authentication**.
- 4. Under **Certificate Authentication,** select **System Manager.**
- 5. Select **PIV** or **CAC**, depending on whether the identity certificate to authenticate is on a personal identity verification (PIV) card or common access card (CAC).
- 6. Click **Upload Issuing CA Certificate**. to open the **Upload Issuing CA Certificate** window.
	- NOTE: MobileIron Core usesthe same issuing CA certificate or certificate chain for authentication to all Core portals. If you have already uploaded the file, skip thisstep. Continue to selecting certificate attribute mapping.
- 7. Click **Choose File**, and select the PEM-formatted file that contains either the issuing CA certificate or the supporting certificate chain.
- 8. Click **Upload Certificate > OK**.
- 9. In **Select Certificate Attribute Mapping**:
- a. In the **Map from attribute** dropdown, select the user identity type in the identity certificate to use for authenticating the user.
- b. In the **Map to attribute** dropdown, select the Core variable with which to compare the user identity. If you selected **CAC** when choosing **CAC** versus **PIV**, you must select \$EDIPI\$.
- 10. Click **Apply > OK**.

- Certificates required for certificate [authentication](#page-91-1) to Core portals
- Certificate attribute mapping used in certificate [authentication](#page-92-0) to the Core portals
- Using \$EDIPI\$ in certificate [authentication](#page-94-0)

### <span id="page-98-0"></span>Configuring the Entrust URL for getting derived credentials

**Before you begin:** Set up certificate authentication to the self-service user portal as described in [Configuring](#page-95-1) certificate [authentication](#page-95-1) to the user portal. To configure the Entrust URL for getting derived credentials:

- 1. Log into System Manager.
- 2. Go to **Security > Advanced > Portal Authentication**.
- 3. Select **Derived Mobile Smart Credential (Self-Service User Portal Only).** The field **Entrust IdentityGuard SSM URL** appears.
- 4. Enter the Entrust IdentityGuard Self-Service Module (SSM) URL. This URL is a deep link that points directly to the page on the Entrust self-service portal where a user can get a derived credential.
- 5. Click **Apply > OK**.

#### **Related topics**

<sup>l</sup> *MobileIron Core Derived Credentials Guide using the PIV-D Entrust App*

### <span id="page-98-1"></span>Replacing the certificate for authentication

After you have uploaded a PEM-formated file to Core, you can replace it when necessary. For example, if the existing issuing CA certificate is about to expire, upload a replacement.

- 1. Log into System Manager.
- 2. Go to **Security > Advanced > Portal Authentication**.
- 3. Click **Replace CA Certificate**.

NOTE: MobileIron Core usesthe same issuing CA certificate or certificate chain for authentication to all Core portals.

- 4. Click **Choose File**, and select the PEM-formatted file that contains either the replacement issuing CA certificate or the supporting certificate chain.
- 5. Click **Upload Certificate > OK**.
- 6. Click **Save > OK**.

• Certificates required for certificate [authentication](#page-91-1) to Core portals

# Advanced: SSH Configuration

Use **Security > Advanced > SSH Configuration** to configure ciphers, key exchange algorithms and hmacs. The System Manager portal allows you to upload the public keys then enable or disable public key and password authentications. By default, both **Public Key Authentication** and **Password Authentication** options are enabled and SSH configurations are applied to both SSH client and server. Configurations persist after a Backup and Restore procedure is completed.

When enabled, SSH public key authentication is attempted first. A valid public key for an authorized administrator account must be uploaded. Otherwise, password authentication is used.

NOTE: The public key authentication isspecified by the administrator and is valid only for the user uploading the key. For example, if <admin> is the user uploading the key, then ssh for admin@<ip> will be successful.

The default (non-FIPS) SSH, FIPS SSH, and CC (Common Criteria) SSH configurations have different sets of ciphers, key exchange algorithms and hmacs options, as described in Default SSH [configuration,](#page-99-0) [FIPS](#page-100-0) SSH [configuration,](#page-100-0) and CC SSH [configurations](#page-100-1).

## <span id="page-99-0"></span>Default SSH configuration

The following table lists the available options for the default SSH configuration:

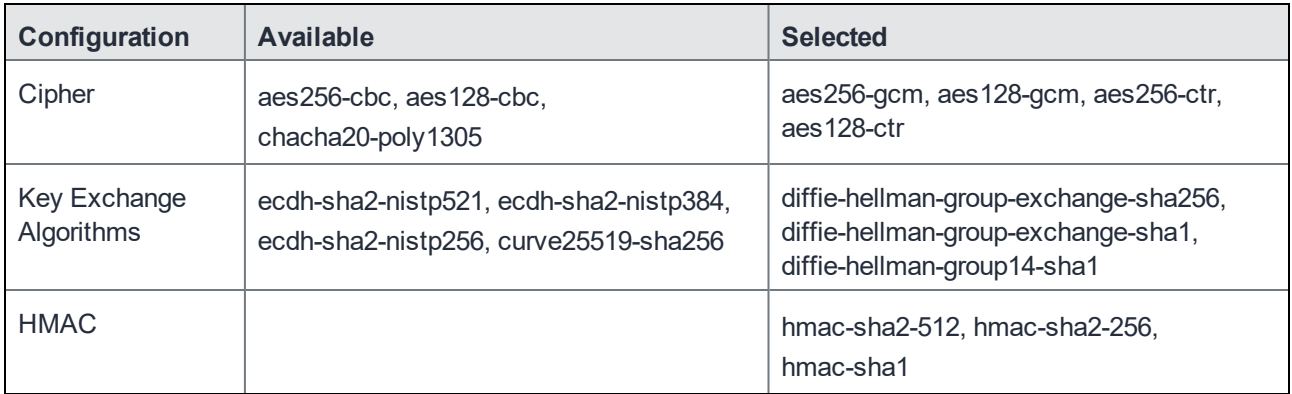

TABLE 27. DEFAULT SSH CONFIGURATION OPTIONS

## <span id="page-100-0"></span>FIPS SSH configuration

The following table lists the available options for the default FIPS SSH configuration:

TABLE 28. FIPS SSH CONFIGURATION OPTIONS

| Configuration              | Available | <b>Selected</b>                                   |
|----------------------------|-----------|---------------------------------------------------|
| Cipher                     |           | aes256-gcm, aes128-gcm, aes256-ctr,<br>aes128-ctr |
| Key Exchange<br>Algorithms |           | diffie-hellman-group-exchange-sha256              |
| <b>HMAC</b>                |           | hmac-sha2-512, hmac-sha2-256                      |

### <span id="page-100-1"></span>CC SSH configurations

The following table lists the available options for the default Common Criteria (CC) SSH configuration:

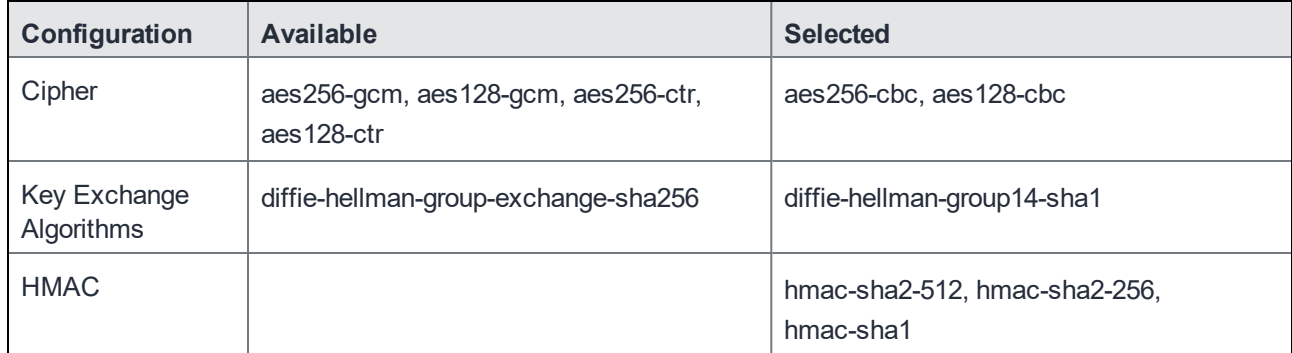

### TABLE 29. CC SSH CONFIGURATION OPTIONS

# Maintenance Settings

- Clear [configuration](#page-106-0)
- [System](#page-107-0) Storage
- [Reboot](#page-110-0)
- [System](#page-111-0) backup
- Optimize [database](#page-118-0)

## Maintenance overview

System Manager **Maintenance** menu options contains menu items for configuring MobileIron Core access. The following table summarizes the tasks associated with each menu item.

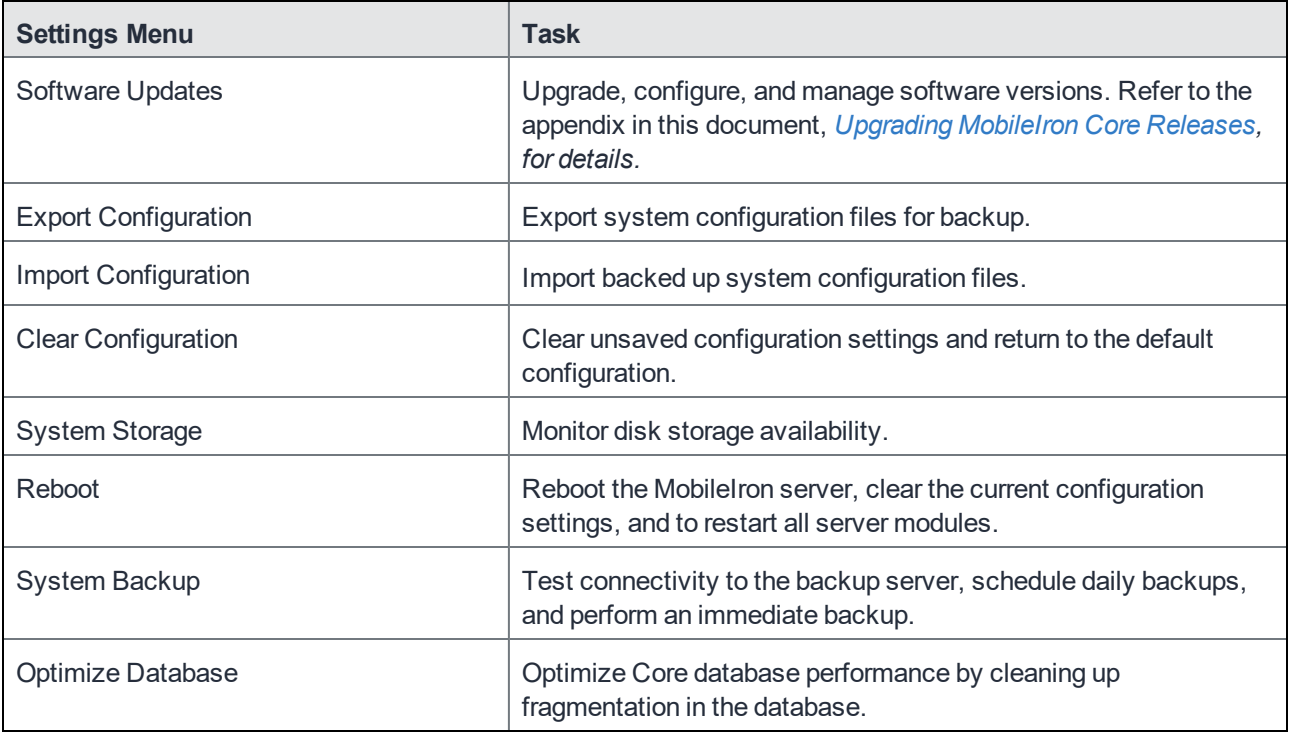

### TABLE 30. MAINTENANCE MENU ITEMS

**4**

# Software updates

Use the **Maintenance** > **Software Updates** feature to upgrade, configure, and manage software versions. Refer to *Upgrading [MobileIron](#page-132-0) Core Releases* for details.

# <span id="page-102-0"></span>Self Diagnosis

Self diagnosis is a powerful, automated maintenance tool that provides rapid responses to fixing important issues and reducing the need for patch releases.

This features allows System Manager to perform regularly scheduled self diagnosis on Core. When self diagnosis is enabled, System Manager automatically downloads the latest Core diagnosis scripts from MobileIron, runs the scripts, diagnoses potential issues, and reports errors to the administrators in the **Self Diagnosis** details table. When fixes are available, administrators are immediately provided with the fixes that they can apply on their own, without waiting for a patch release.

Core issues this automated diagnosis features diagnoses range from informational to critical, depending on the nature of the issue. For instance, a possible informational issue might be that you have too many retired devices in the system, which could result in performance problems. A critical issue could be that your certificate is about to expire. You could see a message that you are going to run out of disk space. It could be either informational or critical depending on how much disk space you have remaining.

When self diagnosis is enabled, it will:

- Run at random times on random days (Saturday or Sunday) each weekend.
- Provide issue IDs that are useful for troubleshooting by MobileIron Support.
- Provide a description and log of each issue for administrators to understand the issue. Logs are saved in the following directory: /var/log/messages.
- Provide a link to KB articles for an explanation of the fix.
- Provide the ability for administrators to apply a fix and view the history of each applied fix.

Before you can use self diagnosis, you must allow traffic between the MobileIron server that hosts and pushes diagnostic scripts and patches to Core. Whitelist the hostname and port when configuring your firewall. After enabling self diagnosis, you can still run it at any time as well as disable it. Internet access is required to use this feature as it must contact MobileIron to download diagnostic scripts.

NOTE: Self diagnosis does not support backup and restore. If fixes were applied to a system that was backed up, you must re-apply the fixes after the system has been restored.

### **Related topics**

- Self [Diagnosis](#page-103-0) window
- **.** Using self [diagnosis](#page-104-0)

### <span id="page-103-0"></span>Self Diagnosis window

Access this feature by logging in from the System Manager Portal then clicking **Maintenance > Self Diagnosis** to open the **Self Diagnosis** windows. The window includes the following options:

- Self [Diagnosis](#page-103-1) table
- [History](#page-103-2) button
- Run [Diagnosis](#page-104-1) option
- [Preferences](#page-104-2) options

### <span id="page-103-1"></span>Self Diagnosis table

The self diagnosis table is updated each time diagnosis scripts are run (either on the automated schedule or by clicking Run Diagnosis). The table shows all the issues that were found during the diagnosis, relevant KB articles, and any available fixes that apply to the current version of the software, if any.

The following table summarizes the fields in the **Self Diagnosis** window.

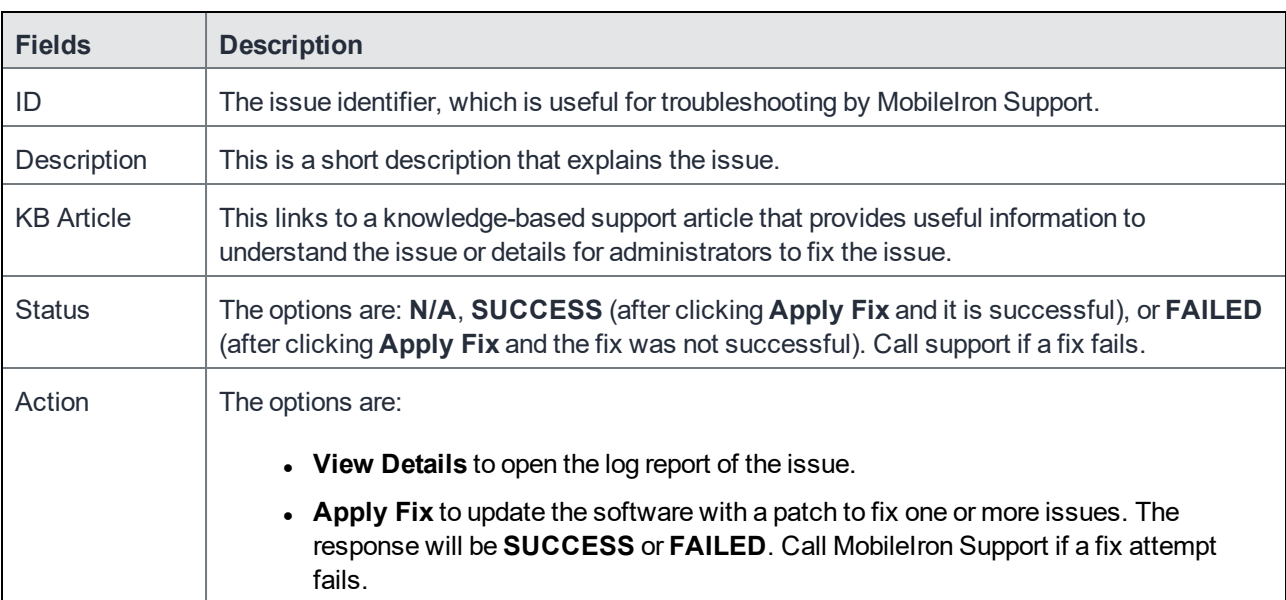

### TABLE 31. SELF DIAGNOSIS TABLE FIELDS

### <span id="page-103-2"></span>History button

The **History** options provide the history of fixes, presented in a table with sortable columns. The following history records are available to you when you click:

<sup>l</sup> **Current Release**: to display a history of applied fixes for the current release on that Core instance (9.6.0.0, for example)

<sup>l</sup> **Complete History**: to display a history of applied fixes for all releases on that Core instance (9.6.0.0, 9.6.0.1, and 9.7.0.0, for example).

Each history table provides the following information.

- **Execution Time**: the format is based on how the clock on the Core instance is configured
- <sup>l</sup> **ID**: the same identifier listed for the issue, as it is listed on the **Self Diagnosis** table.
- **Version**: the version to which the fix was applied.
- <sup>l</sup> **Operation**: the values will be **INSTALL** or **SYSTEM CLEANUP**.
- <sup>l</sup> **Status**: the status of the applied fix and the values are **SUCCESS** or **FAILED**.
- <sup>l</sup> **KB Article**: the knowledge base article listed for the issue, as it is listed on the **Self Diagnosis** table.
- **Comment**: any available system-generated information regarding the operation.

### <span id="page-104-1"></span>Run Diagnosis option

When enabled, self diagnosis runs automatically. However, you can also run self diagnosis on the system at any time. Click the **Run Diagnosis** button to immediately trigger a new diagnosis outside the scheduled time. This action downloads the latest diagnosis scripts from MobileIron and reports any findings in the **Self Diagnosis** table.

<span id="page-104-2"></span>NOTE: The **Run Diagnosis** button is disabled until the self diagnosisfeatures has been enabled.

### Preferences options

The Preferences option to add the following two modes above the **Self Diagnosis** table:

#### <sup>l</sup> **Enabled**

- <sup>o</sup> Turns on self diagnosis.
- o Displays the time of the most recent self-diagnostics.
- <sup>o</sup> Displays the result of the most recently run self-diagnostics.
- **Disabled**: turns off self diagnosis, (default)
	- <sup>o</sup> Turns off self diagnosis.
	- <sup>o</sup> Provides instructions to enable it.

#### **Related topics**

- **Self [Diagnosis](#page-102-0)**
- **.** Using self [diagnosis](#page-104-0)

### <span id="page-104-0"></span>Using self diagnosis

The self diagnosis feature runs automatically at random times during random weekend days, but you can also run it between schedules. Self diagnosis is disabled, by default. This topic describes how to use the feature, including

#### enabling the self diagnosis schedule.

NOTE: If you are using HA, the fix will be applied to the primary server, but not to the secondary server. You must manually apply the fix to the secondary server.

#### **Before you begin**

Before you can use this feature, you must:

- Have access to the Internet to download diagnostic scripts from MobileIron.
- Allow traffic between the MobileIron server that hosts and pushes diagnostic scripts and patches to Core. Whitelist the hostname and port of the script server when configuring your firewall.
	- <sup>o</sup> **Hostname**: clm.mobileiron.com
	- <sup>o</sup> **Port**: 443

#### **Procedure**

- 1. Log into the System Manager.
- 2. Click **Maintenance > Self Diagnosis**.
- 3. In the **Self Diagnosis** window, select one or more of the following options:
	- <sup>l</sup> Click **History > Current Release** to view a history of the fixes applied to the current Core release (9.6.0.0, for example).
	- <sup>l</sup> Click **History > Complete History** to view a complete history of the fixes applied for all Core releases (9.6.0.0, 9.6.1.0, and 9.7.0.0, for example).
	- **.** Click Run Diagnosis to immediately download and run the latest diagnosis scripts.
	- <sup>l</sup> Click **Preferences > Enabled** to schedule the automated self diagnosis.
	- **.** Click **Preferences** > **Disabled** to turn off the scheduled for diagnosis.
	- **.** Click **Save** to save any changes to the **Preference** options.
	- **.** Click **Save** on the top right corner for a global save that persists changes on reboot.
- 4. In the **Self Diagnosis** table, select one or more of the following options:
	- **.** Click View Details to open a log of the issue, if no fix is available.
	- **.** Click **Apply Fix** to apply the fix for the selected issue.

If the fix is successfully applied, the **Status** column displays **SUCCESS**.

If the fix is not successfully applied, the **Status** column displays **FAILED**. Call MobileIron Support.

#### **Related topics**

- **Self [Diagnosis](#page-102-0)**
- Self [Diagnosis](#page-103-0) window

# Export configuration

Use the **Maintenance** > **Export Configuration** feature to back up the system configuration.

### **Procedure**

To export the MobileIron Server configuration settings to XML format:

- 1. Log into System Manager.
- 2. Go to **Maintenance** > **Export Configuration**.
- 3. Click **Export**.

# Import a configuration

Use the **Maintenance** > **Import Configuration** feature to back up the system configuration.

#### **Procedure**

To import a MobileIron Server configuration from a local XML file or FTP site:

- 1. Log into System Manager.
- 2. Go to **Maintenance** > **Import Configuration > Select File**.
- 3. Click **Choose File**.
- 4. Select the file.
- 5. Click **Import**.

# <span id="page-106-0"></span>Clear configuration

Use the **Maintenance** > **Import Configuration** feature to clear unsaved configuration settings and return to the default configuration.

### **Procedure**

To clear the configuration:

- 1. Log into System Manager.
- 2. Go to **Maintenance** > **Clear Configuration**.
- 3. Click **Clear Configuration**.

# <span id="page-107-0"></span>System Storage

Use the **Maintenance > System Storage** options to monitor disk storage availability. Running out of disk space can result in corrupting the MobileIron Core database. Therefore, this feature ensures that:

- You are aware when disk space availability is becoming too low. Once warned, you can clean up the Core database and avoid database corruption.
- Core services are automatically stopped when disk space availability reaches the lowest threshold, thereby avoiding database corruption when no more disk space is available.

MobileIron Core can send you an email when it detects that its available disk storage space has dropped below thresholds that you define. Specifically, when the available space is less than a:

- **Warning Threshold**: to receive a warning email.
- **Stop Threshold**: to receive an email and after a five minute delay, Core stops its critical services if you selected that option.

When notified, you can use existing CLI commands to clean up the Core database, thereby freeing up disk space. The CLI commands are:

- <sup>l</sup> **dbcleanup purge\_data**
- <sup>l</sup> **dbcleanup app\_inventory**
- <sup>l</sup> **diskcleanup retired\_devices**
- <sup>l</sup> **diskcleanup trashed apps**

Using these commands is described in the [Increasing](#page-109-0) available disk storage section of this chapter.

NOTE: Hover over the **System Storage** bar to see a popup indicating the actual storage usage and capacity.

Although the Event Center system event **System storage threshold has been reached** (set in the Admin Portal's **Logs > Event Settings**) you will still receive a notification, no automatic action results from the event being triggered. Without immediate action, the possibility of running out of disk space and database corruption is more likely.

This section includes the following topics:

- [Configuring](#page-108-0) system storage thresholds
- Stopped Core [services](#page-109-1)
- [Increasing](#page-109-0) available disk storage
- Restart Core [services](#page-110-1)
## Configuring system storage thresholds

Use **Maintenance > System Storage** to set the disk storage capacity thresholds and use System Manager to enable automatically stopping critical Core services.

#### **Procedure**

To configure the disk storage capacity thresholds:

- 1. Log into System Manager.
- 2. Go to **Maintenance > System Storage**.
- 3. Go to the System Storage options and check the box next to **Check free space capacity every**.
- 4. Select how many days between each check.
- 5. Select the time of day for each check.

IMPORTANT: The system uses GMT (Greenwich Mean Time). Select a time that is during your work hoursso that you see the notification emails at a time of day when you can take actions.

- 6. Enter the email addresses for receiving the notifications. Separate email addresses with commas.
- 7. Select a **Warning Threshold**.

For example, if this value is set to 20%, an email notification is sent when disk storage availability drops to less than 20% of disk storage capacity.

8. Select a **Stop Threshold**.

For example, if this value is set to 10%, an email notification is sent when disk storage availability drops to less than 10% of the threshold:

9. Select **Stop all critical Core services when stop threshold is met**.

Refer to the Stopped Core [services](#page-109-0) table for more information.

Core delays stopping the services until five minutes after the threshold is met. You cannot cancel the stop action once it is triggered.

10. Click **Save**.

You will receive emails when a threshold is met.

#### **Example**

#### **Warning Threshold email**

```
Storage has reached a warning threshold of 50%.
Total Size : 197300M
Used Size : 92621
Available Size : 94651
Note: Cleanup the disk space using CLI commands.
```
#### **Stop Threshold email**

```
Storage has reached a stop threshold of 45%. CORE services will be stopped in 5 minutes,
if not already stopped
Total Size : 197300M
Used Size : 137503M
Available Size : 49769M
Note: Cleanup the disk space using CLI commands. Reboot Core to restart the services
```
## <span id="page-109-0"></span>Stopped Core services

When disk storage availability drops below the stop threshold, and you have selected the option to stop critical services, Core stops are listed in the following table:

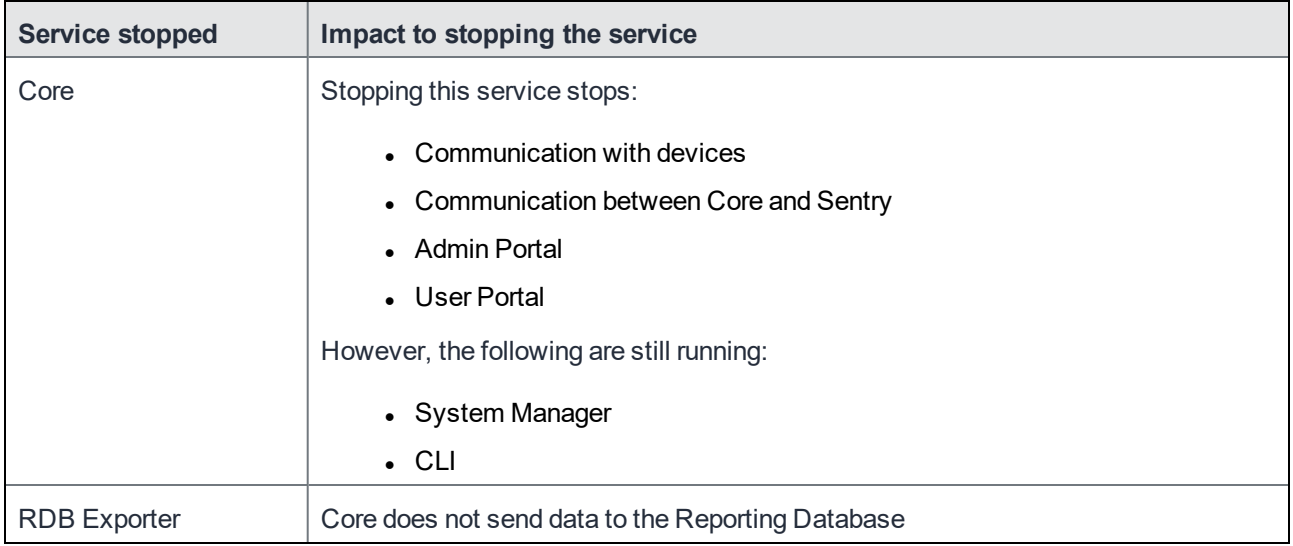

#### TABLE 32. CORE SERVICES STOPPED

## Increasing available disk storage

When the warning threshold or stop threshold is reached, use CLI commands to clean up the disk storage.

#### **Procedure**

- 1. Use ssh to log in to MobileIron Core.
- 2. Enter **enable** to access EXEC PRIVILEGED CLI mode.
- 3. Enter the "enable secret" password.
- 4. Enter **dbcleanup purge\_data** to clean up the database. If Core services are not already stopped, this command stops them and restarts them when it finishes the clean up.
- 5. Enter **dbcleanup app\_inventory** to clean up unused and duplicate app inventory information in the data base.

If Core services are not already stopped, this command stops them and restarts them when it finishes the clean up.

- 6. Enter **diskcleanup retired\_devices** to clean up retired devices from the disk.
- 7. Enter **diskcleanup trashed\_apps** to clean up deleted apps from the disk.
- 8. Restart Core if any Core services were stopped.

### Restart Core services

You can use the following methods to restart Core services:

- System Manager
- CLI command

#### Restarting Core services using System Manager

#### **Procedure**

- 1. Log into System Manager.
- 2. Go to **Maintenance > Reboot**.
- 3. Click **Reboot > Yes**.

#### Restarting Core services using the CLI

#### **Procedure**

- 1. Use ssh to log in to MobileIron Core.
- 2. Enter **enable** to access EXEC PRIVILEGED CLI mode.
- 3. Enter the "enable secret" password.
- 4. Enter**reload**.

## Reboot

Use **Maintenance > Reboot** to reboot the MobileIron server, clear the current configuration settings, and to restart all server modules.

#### **Procedure**

- 1. Log into System Manager.
- 2. Go to **Maintenance > Reboot**.
- 3. Click **Reboot > Yes**.

## <span id="page-111-1"></span>System backup

#### Use this option to testing connectivity to the backup server, scheduling daily backups, and performing an immediate backup.

NOTE: A Core system backup does not include the Splunk forwarder configuration within Core. Therefore, after the system isrestored, you must manually configure Splunk forwarder.

This section contains the following topics:

- [Prerequisites](#page-111-0) for configuring system backups
- [Enabling](#page-112-0) backups
- [System](#page-112-1) backup status
- [Configuring](#page-114-0) system backup settings
- System Backup [Configuration](#page-114-1) group
- Running an [immediate](#page-115-0) system backup
- $\cdot$  [Restore](#page-116-0) a system backup
- $\bullet$  Create local [backup](#page-117-0)
- [Restore](#page-118-0) System

## <span id="page-111-0"></span>Prerequisites for configuring system backups

This section lists the prerequisites for configuring system backups.

- Sufficient disk space at the destination to store the archive
- Protocol-specific requirements described in the following table:

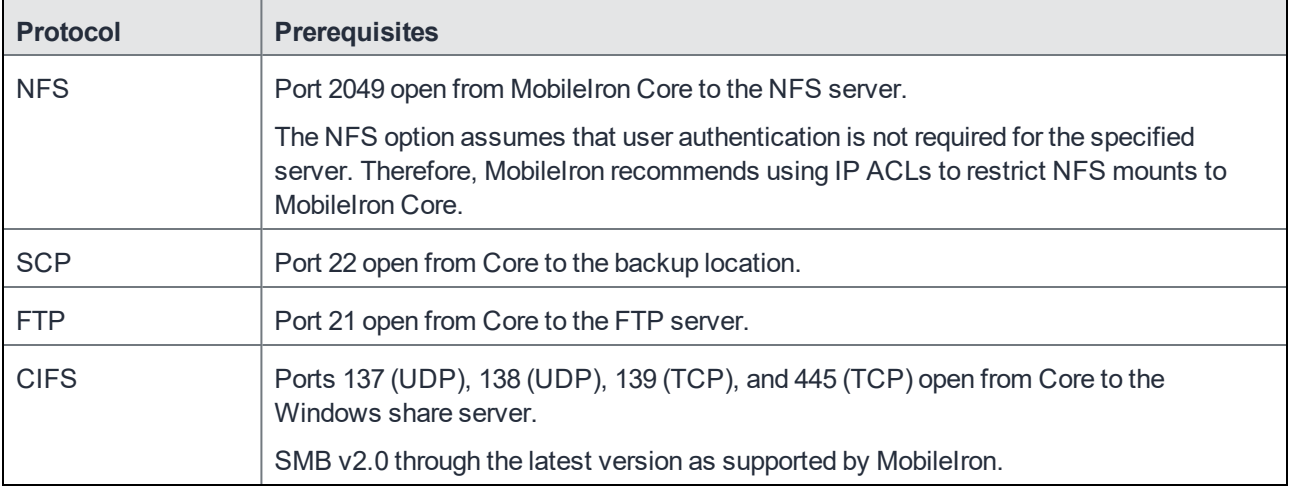

#### TABLE 33. SYSTEM BACKUP PREREQUISITES

## <span id="page-112-0"></span>Enabling backups

#### **Procedure**

To enable the configured backup schedule:

- 1. Log into System Manager.
- 2. Go to **Maintenance > System Backup**.
- 3. Go to the **System Backup Control** group.
- 4. Select **Enable** for the **System Backup** option.

## <span id="page-112-1"></span>System backup status

Use the Use the **Maintenance > System Backup Status** group to track status of the backup. Starting a backup, activates the **Backup is running** indicator in the **System Backup Status** section. When it completes, a brief status message displays the following information:

- date and time of the backup
- backup type (LOCAL, FTP, NFS, CIFS, or SCP)
- whether the backup was scheduled (automatic) or run now (manual)
- whether the backup was successful

#### FIGURE 2. SYSTEM BACKUP WINDOW

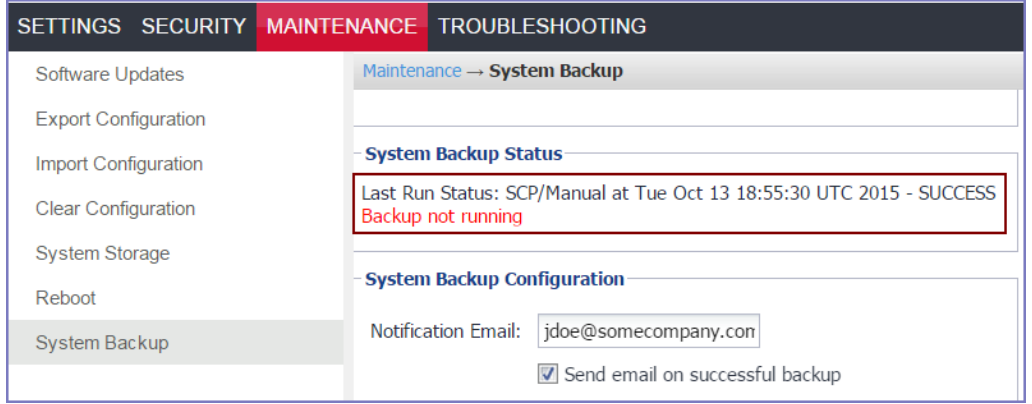

NOTE: MobileIron Core executes a set of validationsto verify that the backed up database is not corrupted. If any of the validations fail, the status message indicates that the backup failed. The same validations occur whenever a backup is attempted. For example, the validations occur when backing up Core in a High Availability environment

#### System backup email notifications

Email notifications about a successful or failed backup contain the following information:

- $\bullet$  the time of the success or failure
- $\bullet$  the size of the backup
- $\bullet$  time taken to perform the backup
- backup type (FTP, SCP, NFS, or CIFS)
- backup server IP address or name
- path of backup location on the backup server
- $\bullet$  the reason for a backup failure

Possible failure reasons given are:

- Mount fail
- Server not available
- Authentication failure
- Not enough disk space on the server
- Not enough disk space on Core
- Failed to access the directory

Use this information to take actions to ensure the success of subsequent backups. For example, if you are notified that you are out of disk space on your backup server, you can remove old files from the backup server.

#### **Example**

The following are examples of emails for successful and failed backups:

FIGURE 3. SUCCESSFUL BACKUP EMAIL EXAMPLE

```
The system backup has completed for app724.auto.mobileiron.com
Details are as below
Status: [SUCCESS]
Completed At: "Thu Jun 17 15:10:17 UTC 2015"
Backup Type: FTP
Server: app724.auto.mobileiron.com
Path on server: /backup
Time taken: 30 seconds
Backup File Size: 200 MB
```
FIGURE 4.UNSUCCESSFUL BACKUP EMAIL EXAMPLE

```
The system backup failed for app724.auto.mobileiron.com
Details are as below
Status: [FAILED]
Failure Reason: "Authentication Failed"
Completed At: "Thu Jun 17 15:10:17 UTC 2015"
Backup Type: FTP
Server: app724.auto.mobileiron.com
Path on server: /backup
Time taken: 4 seconds
Backup File Size: 200 MB
```
## <span id="page-114-0"></span>Configuring system backup settings

Complete the following steps to configure the destination and schedule for backups:

- 1. Log into System Manager.
- 2. Go to **Maintenance > System Backup**.
- 3. Scroll to the **System Backup Configuration** group.
- 4. Modify the fields, as necessary. Refer to the System Backup [Configuration](#page-114-1) group table for more information.
- 5. Click **Test Connectivity**. A message displays indicating whether the connectivity test succeeded or failed.
- 6. Click **Save > OK** if the connectivity test succeeded. If the connectivity test failed, check the server information you entered, correct, and retry.

## <span id="page-114-1"></span>System Backup Configuration group

The following table summarizes fields and descriptions in the **System Backup Configuration** group:

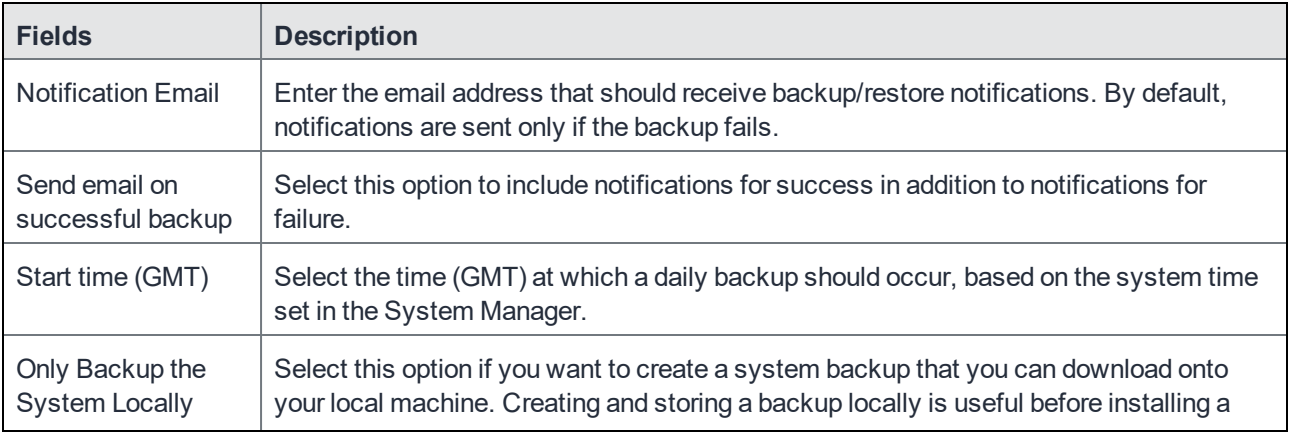

TABLE 34. SYSTEM BACKUP CONFIGURATIONS FIELDS

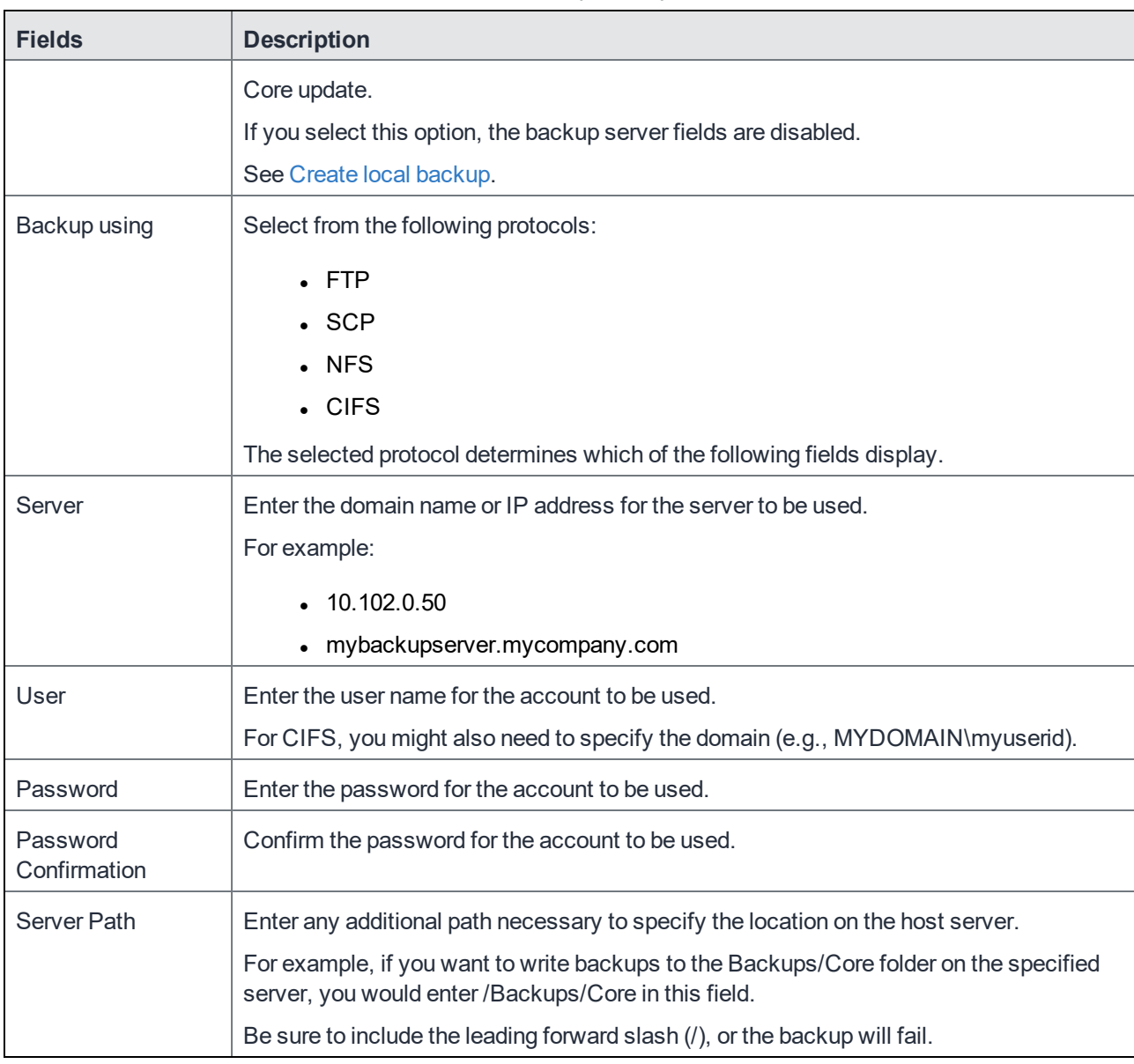

#### TABLE 34. SYSTEM BACKUP CONFIGURATIONS FIELDS (CONT.)

## <span id="page-115-0"></span>Running an immediate system backup

To start an immediate system backup:

- 1. Log into System Manager.
- 2. Go to **Maintenance > System Backup**.
- 3. Scroll down to the **Run System Backup Now** section.
- 4. Click **Run**.

### Backup filename format

The name of the resulting file has the following format:

<Core\_FQDN>-backup-YYYY-MM-DD--HH-MM-SS.tgz

where <Core\_FQDN> is the fully-qualified domain for Core.

#### Viewing backup logs

You can view system backup logs on demand and download them like other system logs,

#### **Procedure**

- 1. Log into System Manager.
- 2. Go to **Troubleshooting** > **Logs**.
- 3. Go to the **View Module Logs** section.
- 4. Click the **SystemBackup** link.

### <span id="page-116-0"></span>Restore a system backup

You can restore a system backup (data and configuration) or reset the existing Core to the factory default state if the following requirements are met:

- The MobileIron Core version used to create the backup must be used to restore the backup.
- <sup>l</sup> Confirm that the location of the backup file is easily accessible to ensure that the upload process does not time out. Uploading the file should complete within 15 minutes.

#### Restoring a system backup

To restore a system backup:

- 1. Log into System Manager.
- 2. Go to **Maintenance > System Backup**.
- 3. Scroll down to the **Restore System** section.
- 4. Click **Choose File**.
- 5. Select the backup file.
- 6. Click **Restore**.

When the process is complete, a message displays prompting you to reboot.

- 7. If prompted to save the configuration, click **Yes**.
- 8. If you chose to configure a second MobileIron Core instead of resetting the original, power down the original to prevent IP conflicts.
- 9. Select **Maintenance > Reboot > Reboot**.

## Restoring only data

Some situations call for restoring the data from a backup without restoring the system configuration. These situations include:

- confirming that expected data is included in backups
- disaster recovery

To address these situations, use the **Exclude System Configs on Restore** option.

FIGURE 5. RESTORE SYSTEM WINDOW

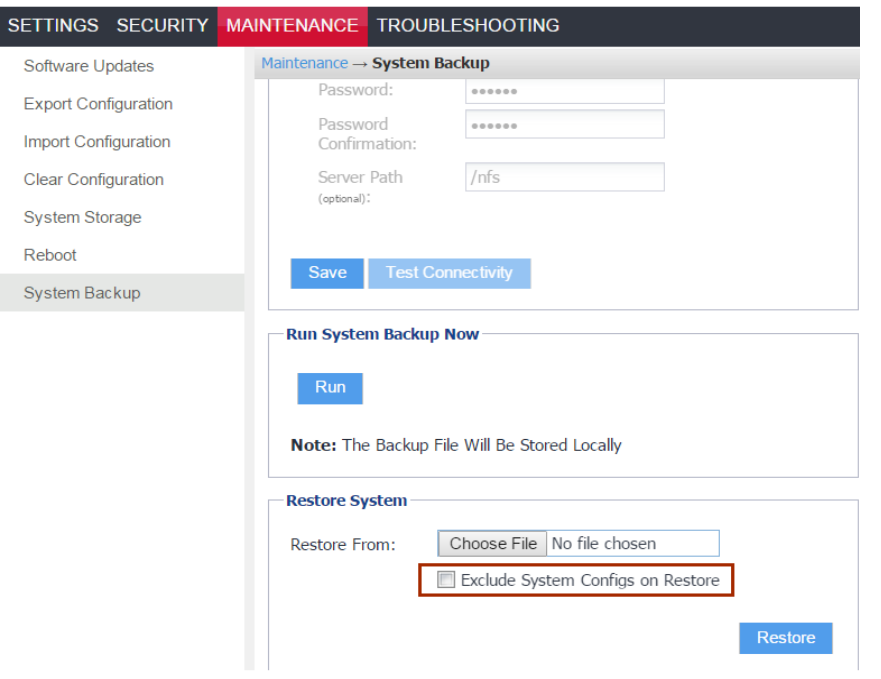

Restoring a system in this manner does not provide a replacement MobileIron Core. You can use this restored system to view data or as the basis for a replacement system.

## <span id="page-117-0"></span>Create local backup

You can either schedule a backup or run an immediate backup of your MobileIron Core instance and store it locally. Creating and storing a backup locally is useful before installing a Core update.

## Configuring local backup

You can run an immediate backup or set up a scheduled backup using the follow these steps to create a local backup.

#### **Procedure**

- 1. Log into System Manager.
- 2. Go to **Maintenance > System Backup**.
- 3. Go to the **System Backup Configuration** group.
- 4. Scroll to the **Backup Location Preferences** section.
- 5. Check **Only Backup the System Locally**.
- 6. Do one of the following actions:
	- <sup>o</sup> From **Start Time (GMT)**, select an hour (GMT time) to run the backup at a specified time.
	- <sup>o</sup> In **Run System Backup Now**, click **Run** to run the backup immediately.
- 7. Click **Save**.
- 8. After the backup is run, click **Download Backup** in **System Backup Status**.

### <span id="page-118-0"></span>Restore System

Use a locally downloaded file on your desktop to restore the system or one that has been copied to a remote fileserver.

To restore the system.

- 1. Log into System Manager.
- 2. Go to **Maintenance > System Backup**.
- 3. Scroll to the **Restore System** group.
- 4. Select **Exclude System Configs on Restore**.
- 5. This allows you to restore the backup to a new system without effecting the existing system. This can also be used to test a backup and restore procedure without effecting the main system. If do not select to **Exclude System Configs on Restore** the system will reboot to the IP and host configuration that was in the backup file.
- 6. Select **Restore** to upload your backup file and add it to the system.
- 7. When you are prompted reboot, go to **Maintenance > Reboot** and click **Reboot**.

## Optimize database

Use the **Maintenance > Optimize database** feature to optimize Core database performance by cleaning up fragmentation in the database. Fragmentation of the Core database can lead to Core performance degradation. The System Manager display for optimizing the database to clean up fragmentation makes it easy for you to improve Core performance.

This section includes the following topics:

- [Optimizing](#page-119-0) the database
- [Optimizing](#page-119-1) the database

## <span id="page-119-0"></span>Optimizing the database

Core services stop when you optimizing the database. Therefore, MobileIron recommends running database optimization during a maintenance period. See Stopped Core [services](#page-109-0) for a list of all the services that are stopped when you optimize the database.

After the optimization is completed, Core services are restarted.

Optimizing the database can take a long time. The duration can depend on:

- the size of the database, which depends on number of users, devices, apps, policies, and so on, in Core.
- the level of fragmentation that you specify.
- the number of tables that exceed the fragmentation level you specify. and their level of fragmentation.

#### Do not reboot Core while database optimization is running

Rebooting while database optimization is running can result in a corrupted database. Do not reboot. If you believe that the optimization run is not ending (hung), contact MobileIron Technical Support.

#### Optimize the database after deleting retired devices

You can delete retired devices in the Admin Portal in **Settings > System Settings > Users & Devices > Delete Retired Devices** or by using the MobileIron Core web services API. Deleting retired devices removes device records from the database. If the action deletes many retired devices, significant disk space is freed, which means a database optimization will reduce fragmentation and improve Core performance.

Therefore, MobileIron recommends that if you have a large number of retired devices to delete, delete them during a maintenance period, and follow the action with database optimization.

## <span id="page-119-1"></span>Optimizing the database

#### **Procedure**

- 1. Log into System Manager.
- 2. Go to **Maintenance > Optimize database**.
- 3. Set **Optimize Table Fragmentation Level** to a value between 10% and 60%. The fragmentation level indicates the percent of disk space allocated for a database table that is not in use (free table space / total table space). A higher percentage means higher fragmentation. The screen displays all database tables with a fragmentation higher than the specified value.

Set a higher level, such as 60%, to display, and then optimize, only the most fragmented tables. Use a lower level, such as 10%, to display, and then optimize, all (or almost all) tables. See [Optimization](#page-120-0) tables table for details.

4. Click **Run Now** to clean up fragmentation in the displayed tables.

The display indicates:

Optimization Status : O Optimization is running...

○ Do not reboot Core while the optimization is running. A reboot during optimization could corrupt your database. The optimization can take many minutes, even hours. You can monitor the process by selecting **View Status Logs**.

Contact MobileIron Technical Support if the optimization does not finish.

<sup>o</sup> Running database optimization stops Core services.

When the optimization completes Core services are restarted.

The display updates the list of tables and their fragmentation information.

NOTE: After optimizing the database, smaller tablessometimesstill show a significant fragmentation level. Thisfragmentation level is normal. It occurs because of the small size of the table and the minimum allocation size for tables.

### <span id="page-120-0"></span>Optimization tables

The following table summarizes the fragmentation options.

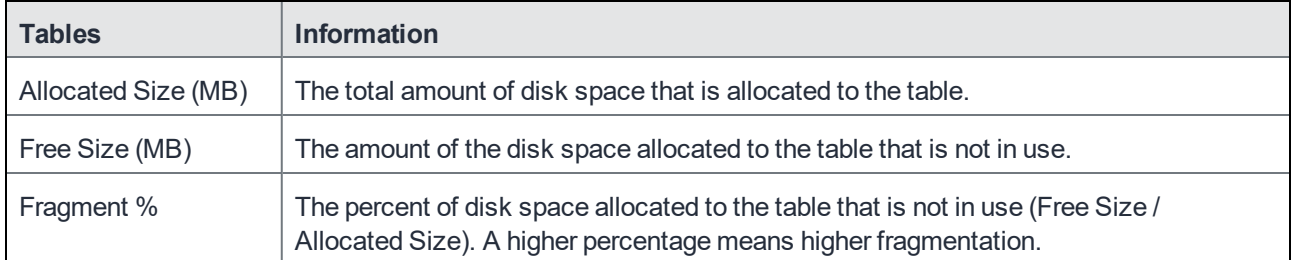

#### TABLE 35. FRAGMENTATION LEVEL OPTIMIZE TABLE

# Troubleshooting

- Queue [Activation](#page-130-0)
- [In-Memory](#page-131-0) Queue Monitor

## Troubleshooting overview

Troubleshooting menu options provide you with the opportunity to investigate possible problems with MobileIron operation. In most cases, you will use this page under the direction of MobileIron Technical Support.

The following table summarizes the tasks associated with each menu item.

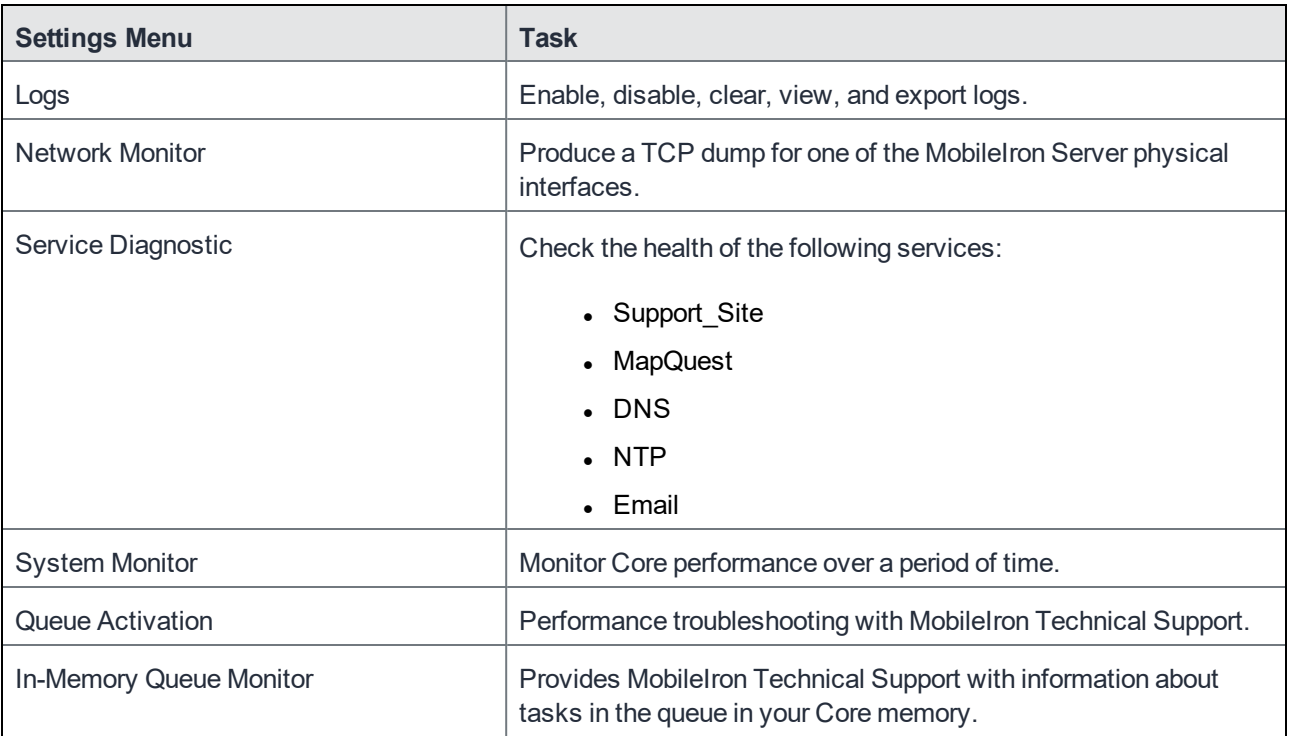

#### TABLE 36. TROUBLESHOOTING MENU ITEMS

## Working with logs

Use the **Troubleshooting > Logs** options to:

- Set log levels for Stunnel and HTTPD logs
- Enable debugging for MobileIron modules
- Disable debugging for MobileIron modules
- Clear logs
- View logs
- Export logs

## Setting the log level for Stunnel and HTTPD logs

### Setting the Stunnel log level

In **Troubleshooting > Logs**, in the section **Stunnel/HTTPD Log Management**, you can set the log level for Stunnel. Stunnel is a library that MobileIron Core uses for TLS encryption. These logs are captured in the /var/log/mi\_messages file. The default log level is **Emergency**. Typically, you do not need to change the Stunnel log level. MobileIron recommends that you contact MobileIron Technical Support before changing the log level.

#### Setting the httpd log level

In **Troubleshooting > Logs**, in the section **Stunnel/HTTPD Log Management**, you can set the log level for events related to incoming HTTP/HTTPS requests. These logs are captured in the files in /var/log/httpd/https\_ error\_log and /var/log/httpd/portal\_error\_log. The default log level is **Warning**. Typically, you do not need to change the httpd log level. MobileIron recommends that you contact MobileIron Technical Support before changing the log level.

NOTE: Changing the log level to **Debug** or **Trace** causes many eventsto be logged. Core maintains up to 5 100MB files for each of the log files in /var/log/httpd. When the maximum is exceeded, Core deletes the oldest file.

## Enabling debugging for MobileIron modules

You can specify which MobileIron modules you want to place in debug mode. Placing a module in debug mode causes more detailed messages to be recorded in the corresponding log.

#### **Procedure**

1. Under **Troubleshooting > Logs**, select the check boxes for the modules you want to place in debug mode:

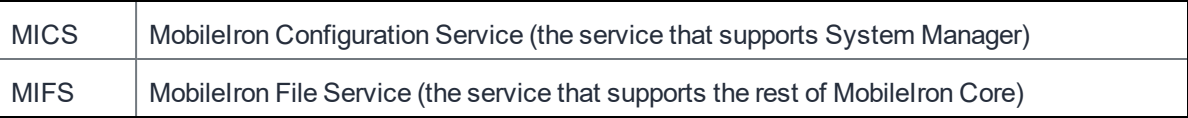

2. For MIFS (MobileIron File Service), which represents the rest of MobileIron Core, select:

- a. In the **MIFS Debugging** section, use the **Package** drop-down to select an area to include in the log.
- b. Use the **Log level** drop-down to select the level of detail you want to include.
- c. Click the **+** icon to add additional packages and log levels.
- 3. Click **Apply**.

## Disabling debugging

You can disable all debugging or you can select the modules for which you want to disable debugging.

#### Disabling all debugging

To disable all debugging, which stops MobileIron Core from writing detailed information to all logs, click **Stop All Debugging** under **Troubleshooting > Logs**. For MIFS packages, clicking this button sets the log level to **Info** for all selected packages.

#### Disabling debugging for MICS or the employee portal

#### **Procedure**

- 1. Log into System Manager.
- 2. Go to **Troubleshooting > Logs**.
- 3. Go to the **Log Management** group.
- 4. Clear the checkbox next to each module you want to remove from debug mode.
- 5. Click **Apply > OK**.

#### Disabling debugging for MIFS packages

#### **Procedure**

To disable debugging for MIFS packages under **Troubleshooting > Logs**:

- 1. Remove the package from the list (sets lowest level of logging)
- 2. Set the log level to OFF (turns off all logging for the selected package)

### Clearing logs

Clearing logs enables you to discard information for previous events, making it easier to isolate the information you need.

#### **Procedure**

- 1. Log into System Manager.
- 2. Go to **Troubleshooting > Logs**.
- 3. Go to the **Log Management** group.
- 4. Click **Clear All Logs**.

## Log Names

The **Troubleshooting** screen enables you to view the contents of debug logs directly from the console. Debugging must be enabled. The following table lists the available logs:

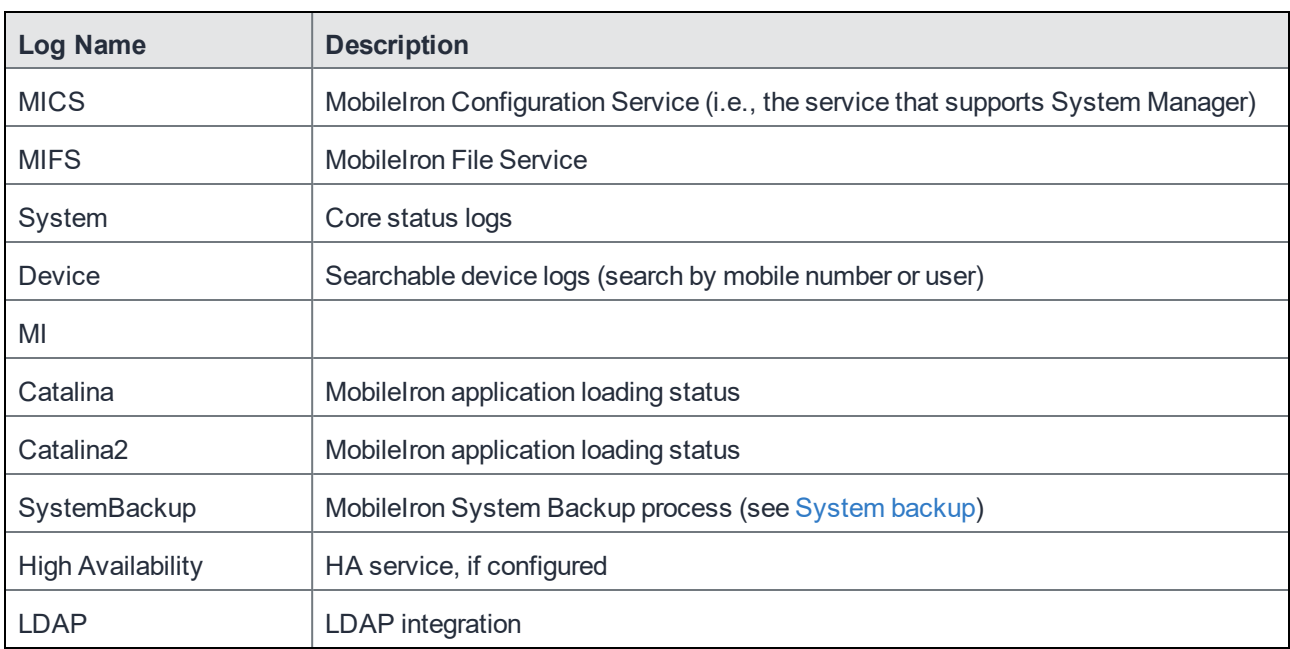

TABLE 37. VIEWING LOGS

## Viewing logs

#### **Procedure**

- 1. Log into System Manager.
- 2. Go to **Troubleshooting > Logs**.
- 3. Go to **View Module Logs** section
- 4. Click the link for the log you want to view.

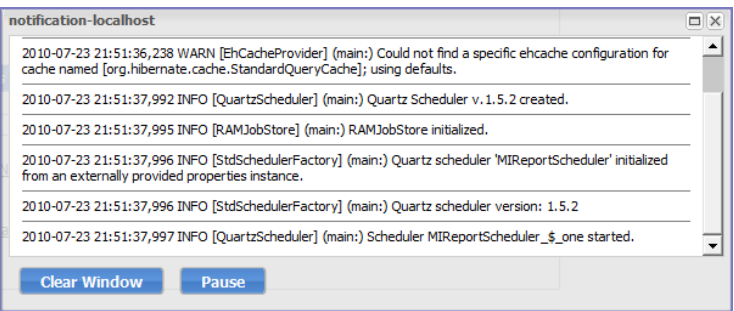

The window scrolls dynamically as Core adds entries to the log. The most recent log entries are at the top.

5. Click **x** to close the log view.

If you close the log view window and then re-open it, the displayed window shows only log entries made since you closed the window.

#### Viewing only new log entries

#### **Procedure**

To remove existing log entries from the log view window and view only new log entries:

- 1. Log into System Manager.
- 2. Go to **Troubleshooting > Logs**.
- 3. Go to **View Module Logs** section
- 4. Click the **Clear Window** button.

#### Viewing logs by device or user

#### **Procedure**

- 1. Log into System Manager.
- 2. Go to **Troubleshooting > Logs**.
- 3. Go to **View Module Logs** section
- 4. Click the **Device** link.
- 5. Select **User** or **Phone** to specify whether you want to view logs by user or device.
- 6. Enter the user name or phone number.
- 7. Click **View Log**.

### Exporting logs

You can upload logs directly to the default support site or a designated alternate site. The default support site is configured in **Settings > Log Upload**.

Typically, you will use the default HTTPS Server Configuration, which automatically includes the user name you entered in **Maintenance > Software Updates**. Confirm with MobileIron Technical Support that the entries on this display are correct.

#### **Procedure**

To upload logs:

- 1. Select **Troubleshooting > Logs**.
- 2. Scroll down to the **Export Logs** section.
- 3. Select the log to download.
- 4. Select a database option.

Show tech logs can include database information that some companies consider too sensitive to send to MobileIron Customer Support. Therefore, you can use the **Database Options** to specify whether to include data and whether to remove potentially sensitive information from the output.

The following options are available:

- <sup>l</sup> **Sanitize**: Remove sensitive information. This is the default selection. If you select the **Sanitize** option, the following data is removed:
	- <sup>o</sup> email addresses
	- <sup>o</sup> device tokens
	- <sup>o</sup> unlock tokens
	- <sup>o</sup> phone numbers
	- <sup>o</sup> last locations
	- <sup>o</sup> unsent alerts
	- <sup>o</sup> events
- **Standard: Sensitive information included.**
- **No Database: All database information omitted.**
- 5. Select **SFTP Upload, HTTPS Upload** or **Download** from the **Type** drop-down list, depending on the method you want to use.
- 6. If you received a MobileIron support ticket number associated with this export, enter it in the **Support Ticket Number** field.
- 7. If you selected **SFTP Upload** or **HTTPS Upload**, select the **Alternate Location** check box and configure a backup location or user authentication in case transmission to the primary server or user fails. If you receive technical support from a MobileIron partner instead of directly from MobileIron, then you will need to obtain an alternate location from your vendor.

The following additional fields for the alternate location are displayed:

- <sup>o</sup> **Host/IP** or **URL** (e.g., https://support.mobileiron.com)
- <sup>o</sup> **User Name**
- <sup>o</sup> **Password**
- <sup>o</sup> **Confirm Password**
- 8. Click **SFTP Upload, HTTPS Upload** or **Download**.

## Network monitor

The Network Monitor screen lets you produce a TCP dump for one of the MobileIron Server physical interfaces. The information provided might assist in troubleshooting device connectivity problems. Click **Download** to store the results in a pcap file.

## Enabling debugging

In order to view the contents of debug logs directly from the console, you must enable debugging.

To enable debugging:

- 1. Log into System Manager.
- 2. Go to **Troubleshooting > Logs** to open the **Span Monitor Configuration** details pane.
- 3. Modify one or more of the fields, as necessary. Refer to the Span Monitor [Configuration](#page-127-0) table for more information.
- 4. Click **Download** to store the results in a pcap file.

## <span id="page-127-0"></span>Span Monitor Configuration

The following table summarizes fields and descriptions in the **Span Monitor Configuration** details pane:

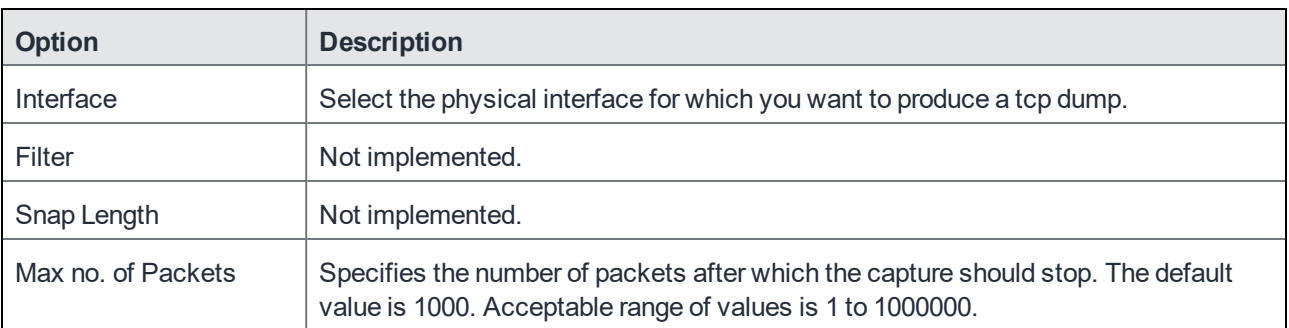

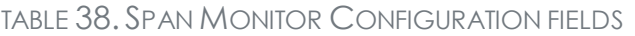

## Service diagnosis

You can use the Service Diagnosis page under Troubleshooting to check the health of the following services:

- Support\_Site
- MapQuest
- . DNS
- $\blacksquare$  NTP
- Email

Click the **Verify All** button to recheck all listed services, or click the **Verify** button next to a specific service to verify just that service.

## LDAP sync history

To confirm that LDAP synchronization has been performed as expected, click **LDAP Sync History**.

#### **Related topics**

<sup>l</sup> "Managing LDAP users" in *Getting Started with MobileIron Core*

## System monitor

The System Manager provides the capability to monitor Core performance over a period of time. Core collects the performance information into log files. MobileIron Technical Support uses these files to diagnose Core performance issues.

The files contain information about:

- CPU usage
- memory usage
- threads
- tomcat performance
- database performance
- mysql logs

You can download the files, or upload them to an external server that MobileIron Technical Support specifies.

To monitor Core performance when working with MobileIron Technical Support, go to the System Manager to **Troubleshooting > System Monitor**.

You can run the system monitor daily and on demand. If you are experience Core performance issues, collecting system monitor logs can help MobileIron Technical Support diagnose the issue.

## Running the system monitor

#### **Procedure**

1. [Configuring](#page-129-0) the server to upload the log files to

You can skip this step if you plan to download the log files from running the system monitor to the computer on which you are running the System Manager. Only the log files from the most recent system monitor run are available.

2. [Configuring](#page-129-1) the system monitor

### <span id="page-129-0"></span>Configuring the server to upload the log files to

When you run the system monitor, you can either:

- download the resulting log files to the computer on which you are viewing the System Manager.
- upload the resulting log files to an SFTP or HTTPS server.

#### **Procedure**

If you want to upload the files to an SFTP or HTTPS server, do the following:

- 1. Log into System Manager.
- 2. Go to **Settings > Log Upload**.
- 3. To upload system monitor logs to an HTTPS server, enter the URL of the HTTPS server. Typically, you enter **https://support.mobileiron.com/uploads/** when working with MobileIron Technical Support.

Using an SFTP server is not supported.

4. Enter the **User Name** and **Password** for the appropriate server. When working with MobileIron Technical Support, they will provide the credentials.

If you upgraded Core, the credentials you entered on **Maintenance > Software Updates** are automatically filled into this display.

- 5. Enter the password again in **Confirm Password**.
- 6. Click **Apply** for the server configuration you just entered.

#### <span id="page-129-1"></span>Configuring the system monitor

#### **Procedure**

- 1. Log into the System Manager.
- 2. Go to **Troubleshooting > System Monitor**.
- 3. Select **On** for the **Status** field to enable the system monitor.

Selecting **Off disables the system monitor. When disabled, the daily system monitor runs do not occur, and you cannot select Run Now.**

- 4. For **Iterations**, enter a value between 1 and 9999. This number specifies how many times to collect system data. MobileIron Technical Support will tell you waht value to use.
- 5. For **Intervals (Seconds)**, enter a value between 1 and 100. This number specifies the number of seconds between each iteration. MobileIron Technical Support will tell you waht value to use.
- 6. For **Run daily at**, select the time of day you want to run the system monitor.
- 7. For **Export Type**, select one of the following:
	- **Download** The latest system monitor log files will be available for download.
	- <sup>l</sup> **HTTPS Upload** System monitor files will be uploaded to the server you specify in **Settings > Log Upload.**

Another option is SFTP Upload, but this option is not supported.

- 8. Click **Apply**.
- 9. If you want to run the system monitor immediately, click **Run Now**.

## The system monitor files

MobileIron Core collects the system monitor log files into an archive file: system-monitor-<*Core host name*>-<*date and time*>.tar.gz

#### **Example**

```
system-monitor-myCore.mycompany.com-2016-01-19-17-31-04.tar.gz
```
The tar file contains these log files:

- miiostat.log
- $\bullet$  mitop.log
- monitor-mysql-process-<date>.log
- monitor-threads-<date>.log
- mivmstat.log
- monitor-mysql-innodb-<date>.log
- monitor-mysql-locks-<date>.log
- tomcat-catalina.out

## <span id="page-130-0"></span>Queue Activation

Use Queue Activation for performance troubleshooting with MobileIron Technical Support. They can use the following display for troubleshooting if you contact them regarding performance issues on Core. The new display is

#### at **Troubleshooting > Queue Activation**.

This display provides MobileIron Technical Support information about what is running on MobileIron Core. The information indicates possible causes of performance issues due to high load.

To access the Queue Activation information:

- 1. Log into System Manager.
- 2. Select **Troubleshooting > Queue Activation**.
- 3. Click the link next to **Real-time Queue Activation Data** to display one of the following data views:
	- <sup>o</sup> Real-time Data
	- <sup>o</sup> Historical Data

## <span id="page-131-0"></span>In-Memory Queue Monitor

This display provides MobileIron Technical Support with information about tasks in the queue in your Core memory.

To use this display:

- 1. Log into System Manager.
- 2. Select **Troubleshooting > In-Memory Queue Monitor** to see the **Summary View**. The summary table includes the following columns:
	- Queue Name
	- Current Size
	- Enqueued Delta
	- Dequeued Delta
	- Enqueued Total
	- Dequeued Total
- 3. Click **Detailed View** to see the same details from a selected queue.

The detail table includes the following columns:

- Time Reported
- Current Size
- Enqueued Delta
- Dequeued Delta
- Enqueued Total
- Dequeued Total
- 4. Click a queue name from the dropdown to select a queue from the list to see its details.

# Upgrading MobileIron Core Releases

- **.** [Upgrading](#page-132-0) overview
- [Upgrade](#page-132-1) planning notes
- [Upgrade](#page-134-0) Core using System Manager
- [Updating](#page-137-0) Core using the CLI
- [MobileIron](#page-138-0) OS and platform updates

## <span id="page-132-0"></span>Upgrading overview

Use the **Maintenance** > **Software Updates** feature to upgrade, configure, and manage software versions. The information in this chapter describes how to upgrade MobileIron Core releases. MobileIron Core software uses the term "updates" to refer to upgrading software from one release to another. It also uses the term "update" for getting the latest information or linking to 3rd party upgraded software. Because there can be slight and subtle differences between these concepts, this documentation will use the same terminology found in the System Manager UI and call-out distinctions, when necessary.

Refer to the *MobileIron Core and Enterprise Connector Release and Upgrade Notes* for the latest build information, available on the Support Community site here: <https://community.mobileiron.com/welcome>. Refer to the [Documentation](#page-12-0) resources section in Chapter 1, which provides instructions on how to access MobileIron product documentation.

## <span id="page-132-1"></span>Upgrade planning notes

Upgrading software requires preparation and planning. Read this section before beginning upgrading Core, for important information that will help you plan your upgrade. This section includes the following topics:

- [First-generation](#page-133-0) physical appliances
- [Upgrade](#page-133-1) URLs
- [Preparing](#page-133-2) the Windows Phone app
- **Activating Apple Device [Enrollment](#page-133-3) after upgrading**
- LDAP group user and group names for IBM [Domino](#page-134-1) server
- SMS option in [Privacy](#page-134-2) policy

## <span id="page-133-0"></span>First-generation physical appliances

Upgrading is not supported for first-generation physical appliances. For information on how to determine whether you have a first-generation appliance, see [https://help.mobileiron.com/customer/articles/MI\\_Article/How-to-](https://help.mobileiron.com/customer/articles/MI_Article/How-to-Identify-Your-MobileIron-Appliance)[Identify-Your-MobileIron-Appliance](https://help.mobileiron.com/customer/articles/MI_Article/How-to-Identify-Your-MobileIron-Appliance).

## <span id="page-133-1"></span>Upgrade URLs

The upgrade procedure presented in this chapter assumes you are using the default upgrade URL. If you intend to specify an alternate URL, **be sure to include the build number of the target upgrade**. Go to **Maintenance** > **Software Updates> software repository configuration > Default** and enter the alternate URL.

## <span id="page-133-2"></span>Preparing the Windows Phone app

The following information applies to Windows Phone apps that have been rebranded for distribution by MobileIron partners only.

If you have Windows Phone devices currently enrolled, complete the following steps after the upgrade to ensure that the Windows Phone app is silently deployed to those devices.

#### **Procedure**

- 1. Log into the MobileIron Core Admin Portal.
- 2. Go to **Apps > App Distribution Library**.
- 3. Go to the **Select Platform** list.
- 4. Select **Windows Phone**.
- 5. Select the entry for the Windows Phone app.
- 6. Select **Actions > Apply to Label**.
- 7. Select the Windows Phone label.
- 8. Click **Apply > OK**.

## <span id="page-133-3"></span>Activating Apple Device Enrollment after upgrading

Apple Device Enrollment lets you purchase Apple devices in bulk and register them with both Apple and your MobileIron Core easily and quickly. To use Apple Device Enrollment, after upgrading from MobileIron VSP 6.0 or earlier, **you must assign the role for administering Apple Device Enrollment accounts to one or more Super Administrators or Global Administrators (administrators assigned to the Global space).**

#### **Procedure**

To assign administration of Apple Device Enrollment accounts to a Super Administrator or Global Administrator:

- 1. Log into the MobileIron Core Admin Portal.
- 2. Go to **Admin > Admins**.
- 3. Select a **Global** or **Super Administrator**.
- 4. Select **Actions > Edit Roles**.
- 5. Select **Manage device enrollment (iOS only)**.
- 6. Click **Save**.

### <span id="page-134-1"></span>LDAP group user and group names for IBM Domino server

A dynamic label problem exists after upgrading from a MobileIron Core version prior to 7.0, if:

- An LDAP group name is the same as an LDAP username in a different LDAP group
- An LDAP user with the duplicate name is assigned to a dynamic label

If these conditions exist, the LDAP user with the duplicate name is no longer associated with the dynamic label after the upgrade. To resolve this issue, either rename the user before upgrading, or associate the LDAP user with the dynamic label again after the upgrade.

### <span id="page-134-2"></span>SMS option in Privacy policy

Upgrading from releases prior to Core 7.0 resets the **SMS** option in the Privacy policy to **None**. If you had previously configured the **SMS** option to **Sync Content**, edit the Privacy policy after the upgrade and reset the **SMS** option to **Sync Content**.

## <span id="page-134-0"></span>Upgrade Core using System Manager

When you upgrade MobileIron Core it is important to properly set up the environment and all necessary components. Read and complete each section before upgrading Core using System Manager.

- CDN [preparation](#page-134-3)
- VM [requirements](#page-135-0)
- **Backup [availability](#page-135-1)**
- [Updating](#page-135-2) Core

## <span id="page-134-3"></span>CDN preparation

Software downloads are supported through both:

- support.mobileiron.com
- $\bullet$  a content development network (CDN)

A CDN can improve software download speed. When you request an upgrade without specifying a URL, the download proceeds using a CDN by default. If the upgrade cannot proceed via CDN, then the upgrade automatically redirects to support.mobileiron.com.

Make the following preparations to support upgrade via CDN:

- Firewall rules must include HTTPS outbound to support-cdn.mobileiron.com (the CDN URL).
- We recommend allowing all outbound HTTPS traffic in your firewall rules because the location of data hosted on a CDN can change.
- An outbound connection to the Internet is necessary to ensure reliability.

### <span id="page-135-0"></span>VM requirements

Before upgrading a virtual MobileIron Core, confirm that your VM instance meets requirements. See the latest MobileIron On-Premise Installation Guide for these requirements.

## <span id="page-135-1"></span>Backup availability

It is always prudent to create backups prior to upgrading. You have different options for performing a backup:

- Use the Backup and Restore feature in System Manager.
- If MobileIron Professional Services has implemented backups for your system, make sure you have a recent successful backup.
- If you are using a virtual MobileIron Core, consider creating a .vmdk backup.

## <span id="page-135-2"></span>Updating Core

#### **Procedure**

To upgrade MobileIron Core software using the System Manager:

- 1. Log into System Manager.
- 2. Go to **Maintenance > Software Updates** to display the **Software Updates** options.
- 3. Go to the **Software repository configuration** group.
- 4. Enter the credentials assigned by MobileIron Support.
- 5. Click **Apply > OK**.
- 6. Click **Check Updates** to show a list of the available updates.
- 7. Select the update you want.
- 8. Click **Download Now** if you want to download the update now and complete the installation at a later time.
- 9. Refresh the screen and click **Check Updates**. After the download is complete, the status for the update changes to **Downloaded**.
- 10. Click **Validate** to validate the database and select one of the following options:
- <sup>l</sup> **Validate Database structure (schema)** to verify that the existing database has the right database structure to proceed with upgrade.
- <sup>l</sup> **Validate the Database structure and Data** to copy the database to a temporary database to run the validation then click **Yes** to stop core services, (required for validation).

Validating the database with data can take up to 4 hours, depending on the database size. The **Validation Status** include the following options:

- <sup>l</sup> **Not Running**
- <sup>l</sup> **Validation Running**
- <sup>l</sup> **Validation Failed**
- <sup>l</sup> **Validation is Successful**

If the validation fails, do not proceed with the upgrade and contact MobileIron Support.

- NOTE: Thisstep is option, but highly recommended. It alerts you to any problemsthat can happen during the upgrade process and can avoid the upgrade if the Validate DB returns errors. When the DB validations has no errors, then you can proceed with upgrading the environment.
- 11. Refresh the screen and click **Check Updates**.
- 12. After the software update has been staged for installation, the status for the update changes to Reboot to Install. You can now install the update by rebooting the system. If the status of an update is not Reboot to Install, rebooting the system will not install the update.
- 13. Select Maintenance > Reboot to reboot MobileIron Core.
- 14. To successfully install the update, you must reboot after the status is Reboot to install.
- 15. Click **Stage for Install** when you are ready to install. If you have already downloaded the selected update, the system stages the update for installation. If you did not previously download the selected update, it is downloaded and staged for installation.
- 16. Refresh the screen and click **Check Updates**.

After the software update has been staged for installation, the status for the update changes to **Reboot to Install**. You can now install the update by rebooting the system. If the status of an update is not Reboot to Install, rebooting the system will not install the update.

- 17. Select **Maintenance > Reboot** to reboot MobileIron Core. To successfully install the update, you must reboot after the status is Reboot to install.
- 18. Continue with Verifying the upgrade is [complete](#page-136-0).

#### <span id="page-136-0"></span>Verifying the upgrade is complete

To verify that the upgrade is complete:

1. Go to the MobileIron Core System Manager: https://<FQDN>:8443/mics

- 2. Select **Maintenance > Software Updates**.
- 3. Confirm that the current version is correct.

#### Viewing upgrade status

<span id="page-137-0"></span>Go to the following URL to see the progress of an upgrade: [https://FQDN:8443/upgrade/status](https://fqdn:8443/upgrade/status).

## Updating Core using the CLI

Use the MobileIron Core CLI as an alternate way to upgrade Core. When you upgrade MobileIron Core it is important to properly set up the environment and all necessary components. Read and complete each section before upgrading Core using the CLI:

- 1. [Configuring](#page-137-1) your update repo
- 2. [Initiating](#page-138-1) the upgrade
- 3. [Rebooting](#page-138-2) Core

### <span id="page-137-1"></span>Configuring your update repo

#### **Procedure**

To configure your update repo:

- 1. Log into the CLI using the administrator account you created during installation.
- 2. Enter the following command to switch to EXEC Privileged mode: enable
- 3. Enter the password for enabling the EXEC Privileged mode. The command line prompt changes: #
- 4. Enter the following command to enable CONFIG mode: configure terminal
- 5. Enter the following command to specify the URL and credentials for the repo: software repository https://support.mobileiron.com/mi/vsp/*<version and build number>*/mobileiron- *<version and build number> <username><password>*

#### **Example**

software repository https://support.mobileiron.com/mi/vsp/9.0.0.0-96/mobileiron-9.0.0.0-96 *<username> <password>*

IMPORTANT: Under no circumstancesshould you restart the upgrade. Contact MobileIron Technical Support if you need assistance. Once this upgrade procedure is complete, it may take up to 5 minutesfor MobileIron Client appsto display in the **App Catalog** page.

In the above command, *<username>* and *<password>* are your company's download/documentation credentials as provided by MobileIron Technical Support.

NOTE: For the URL of the Core release to which you want to upgrade. see "MobileIron Core upgrade URL" in the release notesfor that Core release.

## <span id="page-138-1"></span>Initiating the upgrade

Under no circumstances should you restart the upgrade. Contact MobileIron Technical Support if you need assistance.

#### **Procedure**

- 1. Enter the following command to exit CONFIG mode: end
- 2. To list the updates available, enter the following command: software checkupdate
- 3. Confirm that there are no errors displayed.
- 4. Enter the following command to download the latest available updates: software update

## <span id="page-138-2"></span>Rebooting Core

#### **Procedure**

1. After all the listed updates are installed, enter the following command to reload the appliance: reload

The following message displays:

System configuration may have been modified. Save? [yes/no]

2. Enter **no**.

The following message displays: Proceed with reload? [yes/no]

3. Enter **yes**.

The reboot might take up to 15 minutes to complete.

The following error might display on the console and should be resolved after you complete the remaining upgrade steps:

modprobe: FATAL: Could not load /lib/modules/2.6.18.c15/modules.dcp: No such file or directory

4. To confirm that the upgrade is complete, make sure you can log into the Admin Portal: https://<FQDN>/mifs

## <span id="page-138-0"></span>MobileIron OS and platform updates

Core can update several types of data without requiring a Core upgrade:

- $\bullet$  device operating system and version (iOS 9.0 or Android 6.0, for example)
- platform type (Android KNOX phone or Apple iPad, for example)

For example, when Apple makes a new iOS version available, you do not need to upgrade Core.

You can choose whether these updates occur automatically or require administrative action. The default value is automatic update. The benefit is you can update your MobileIron instance to support updated devices, operating systems and versions without upgrading Core. You can also choose between:

- [Automatic](#page-139-0) data update
- [Manual](#page-139-1) data update

## <span id="page-139-0"></span>Automatic data update

You can change data update control between automatic update and administrator control. The default setting is automatic update.

To use automatic data updates, you must make sure a port is open for the App Gateway. To open a port for App Gateway, see the *On-Premise Installation Guide for MobileIron Core and Enterprise Connector* for details. The table containing the entry for App Gateway (appgw.mobileiron.com) is in the section "Internet/Outside Rules."

#### **Procedure**

If you are using manual updates, but decide to resume automatic updates:

- 1. In System Manager, go to **Maintenance** > **Software Updates**.
- 2. In **Device and Platform Updates**, check **Auto update device and platform support**.
- 3. Click **Save**.

If you are using automatic updates, but need to use manual updates instead:

- 1. In System Manager, go to **Maintenance** > **Software Updates**.
- 2. In **Device and Platform Updates**, clear **Auto update device and platform support**.
- 3. Click **Save**.

#### <span id="page-139-1"></span>Manual data update

If your organization has blocked the App Gateway, you will need to manually update device and platform information:

#### **Procedure**

To set up manual operating system and device data updates:

- 1. Log into System Manager.
- 2. Go to **Maintenance** > **Software Updates**.
- 3. Scroll down to the **Device and Platform Updates** options.
- 4. Go to the end of the paragraph in **Manually update OS, Device and other Core data** and click the word **here** to display a website containing the following information:
	- **.** Upload File: a link to download the file containing the update information
	- **Checksum:** checksum for the file
	- **Time Stamp:** time stamp for the file
- 5. Go to the release of the package you want to download.
- 6. Click **Download Update File** to download the file with the update information.
- 7. Return to System Manager > Maintenance > Software Updates > Device and Platform Updates.
- 8. Go to the **Upload File** option and click **Choose File.**
- 9. Navigate to the file you downloaded and click **Open**.
- 10. Copy the checksum from the website and paste it in **Checksum** field in System Manager.
- 11. Copy the time stamp from the website and paste it in **Time Stamp** field in System Manager.
- 12. Click **Update**.
- 13. In **Device and Platform Updates** under **Update available**, click **Update Now** to immediately update Core with the new information from the file.

If you do not update Core immediately, Core is updated either within:

- 15 minutes after Core is restarted
- within 24 hours of the next App Gateway update